# **4 Leuze electronic**

the sensor people

# **SdT** Light Section Sensors Light Section Sensors LPS - Line Profile Sensor - Line Profile Sensor

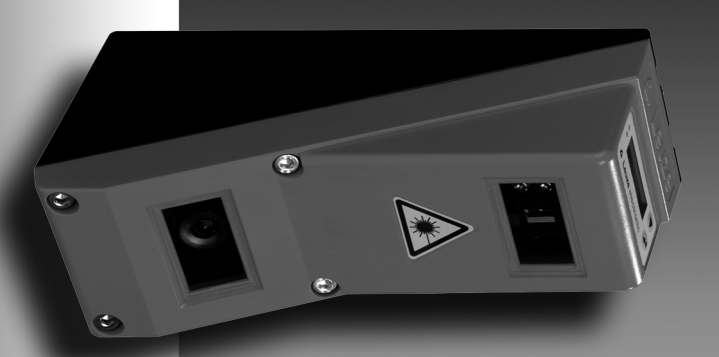

© 2014

Leuze electronic GmbH + Co. KG In der Braike 1 D-73277 Owen / Germany Phone: +49 7021 573-0 Fax: +49 7021 573-199 http://www.leuze.com info@leuze.de

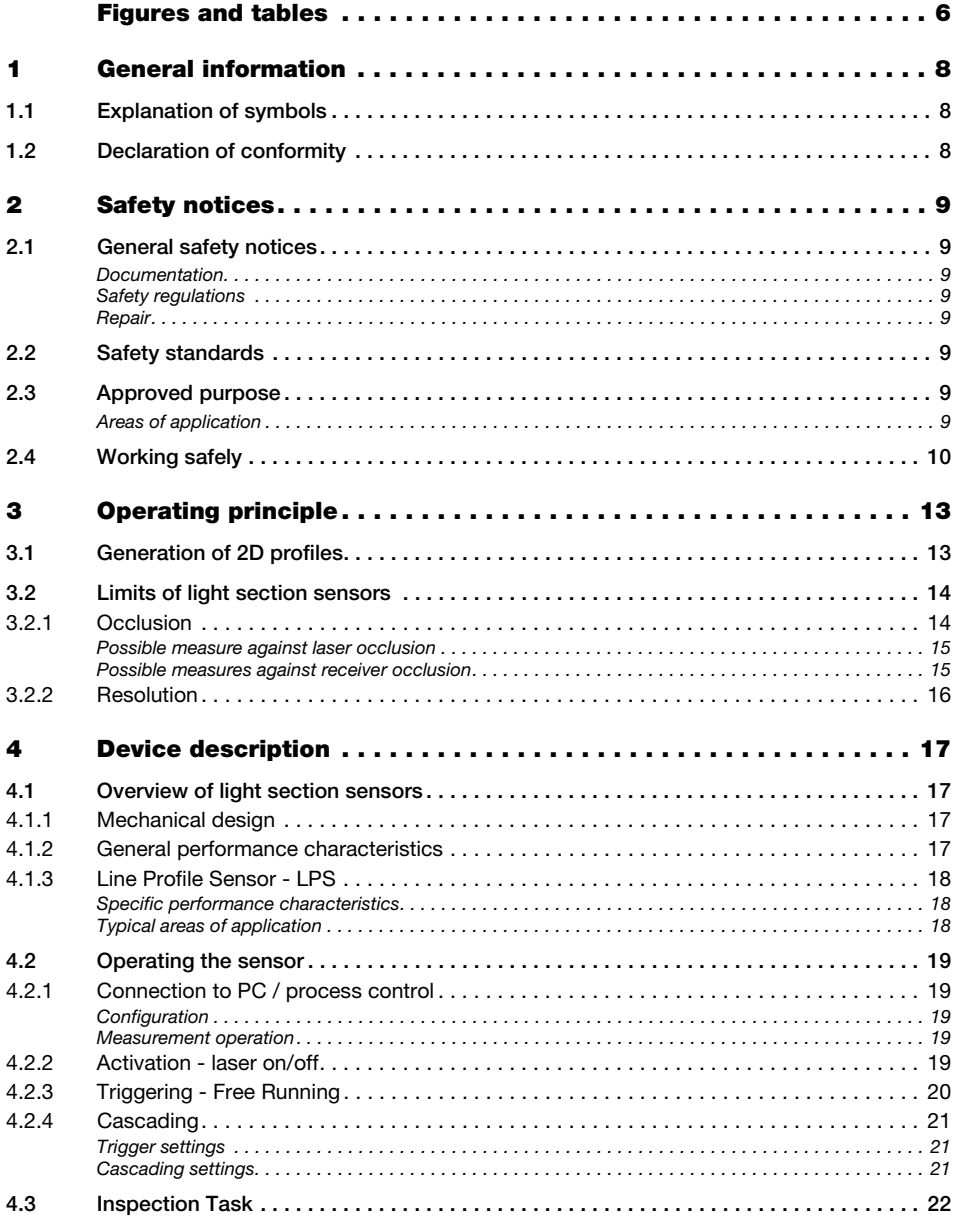

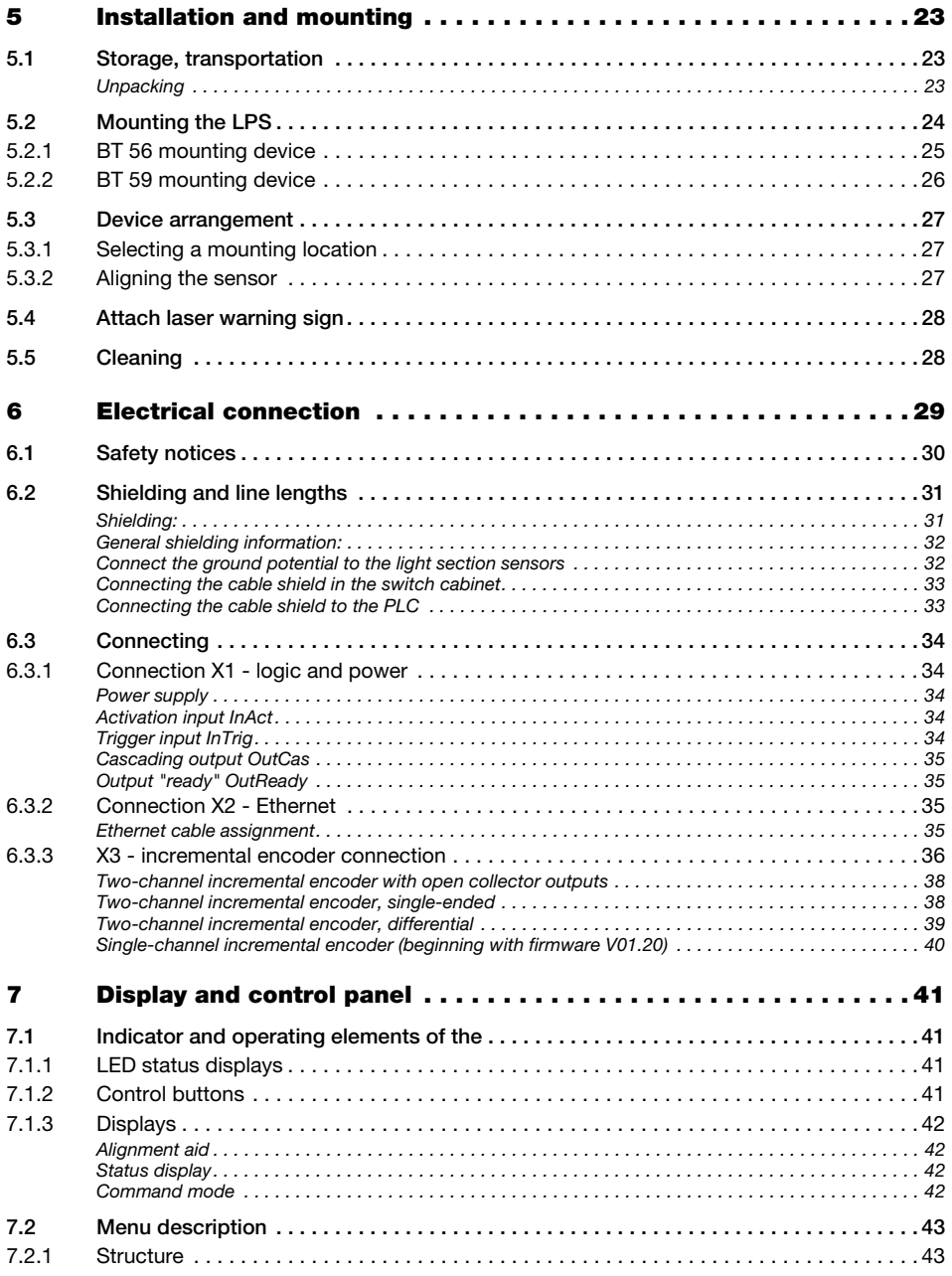

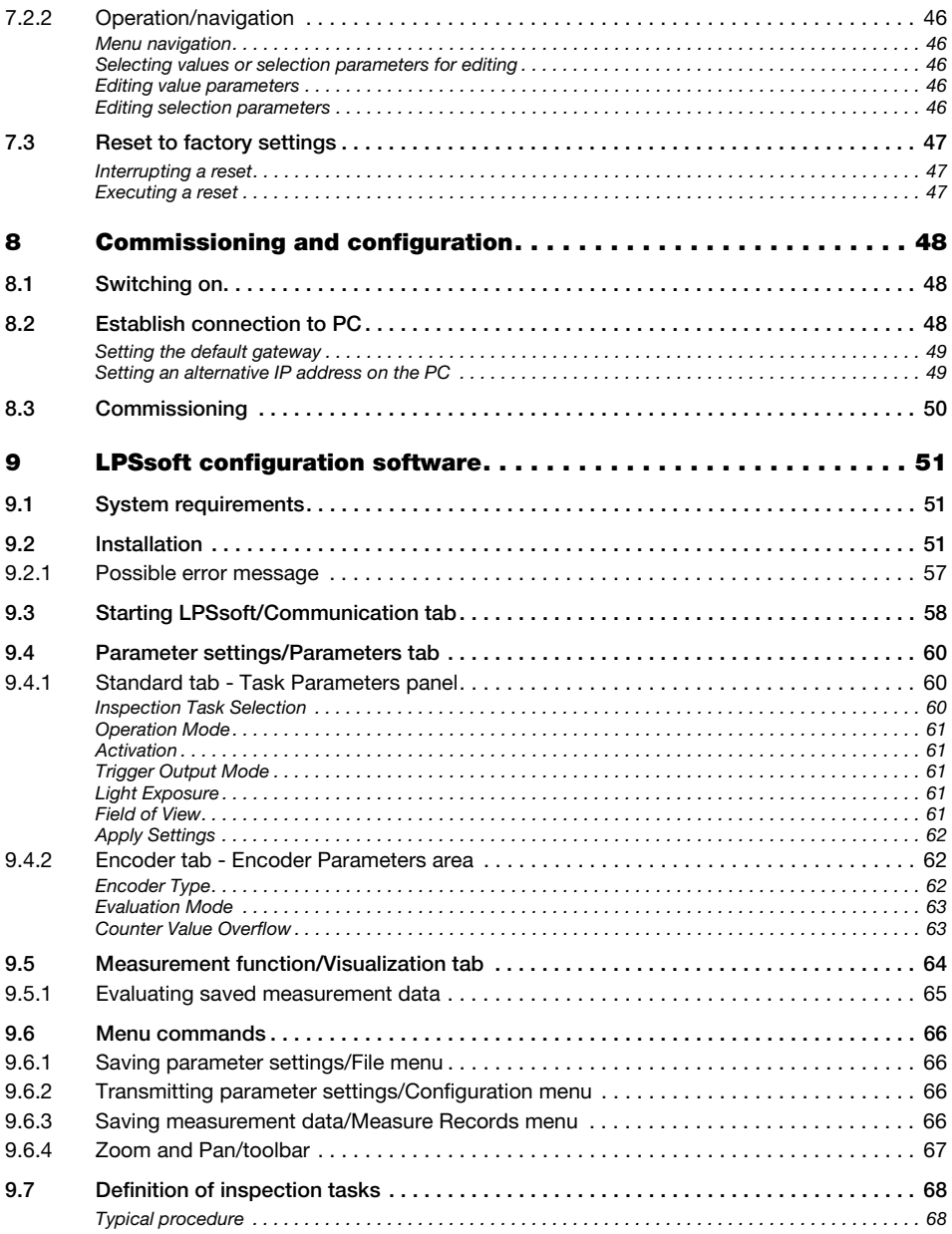

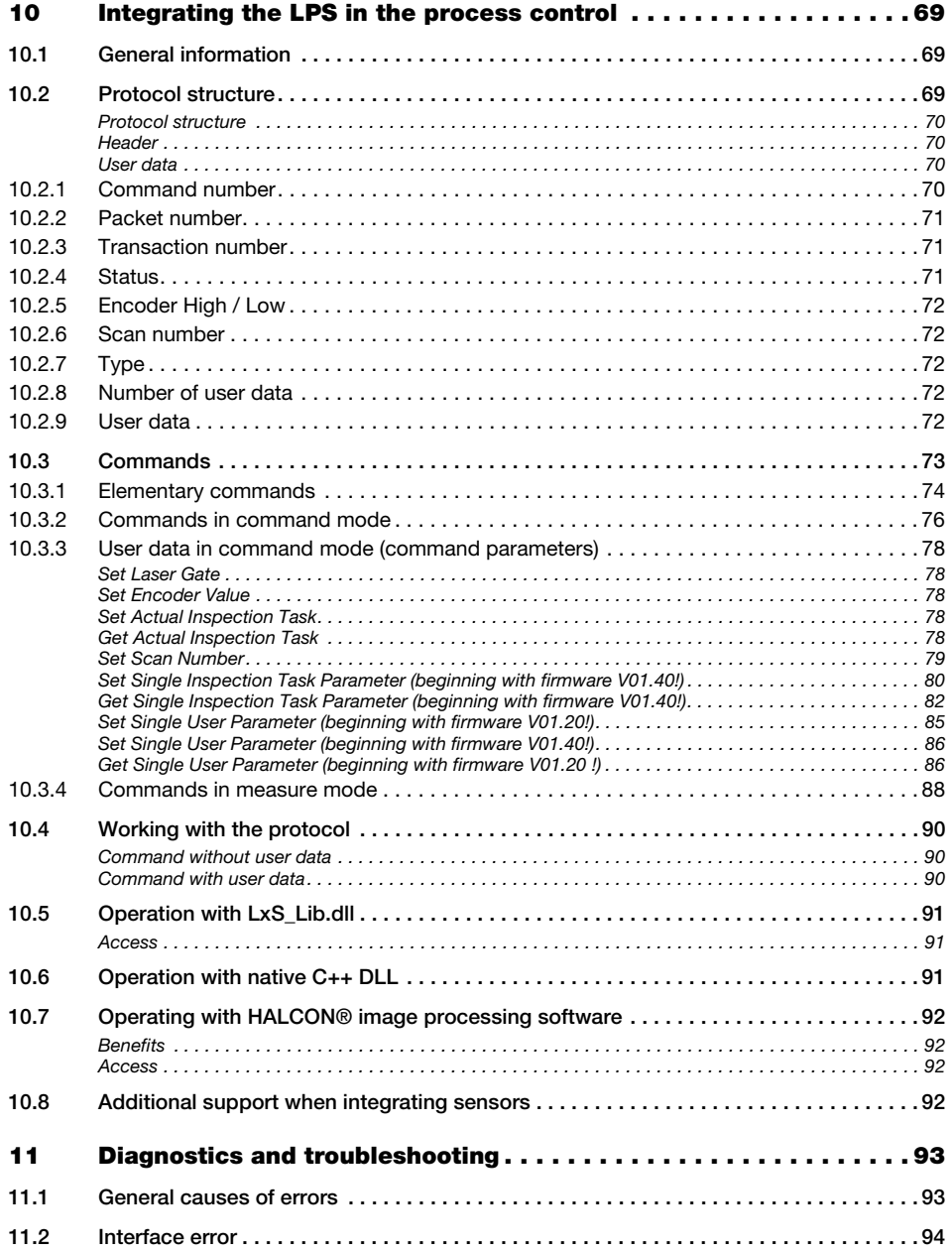

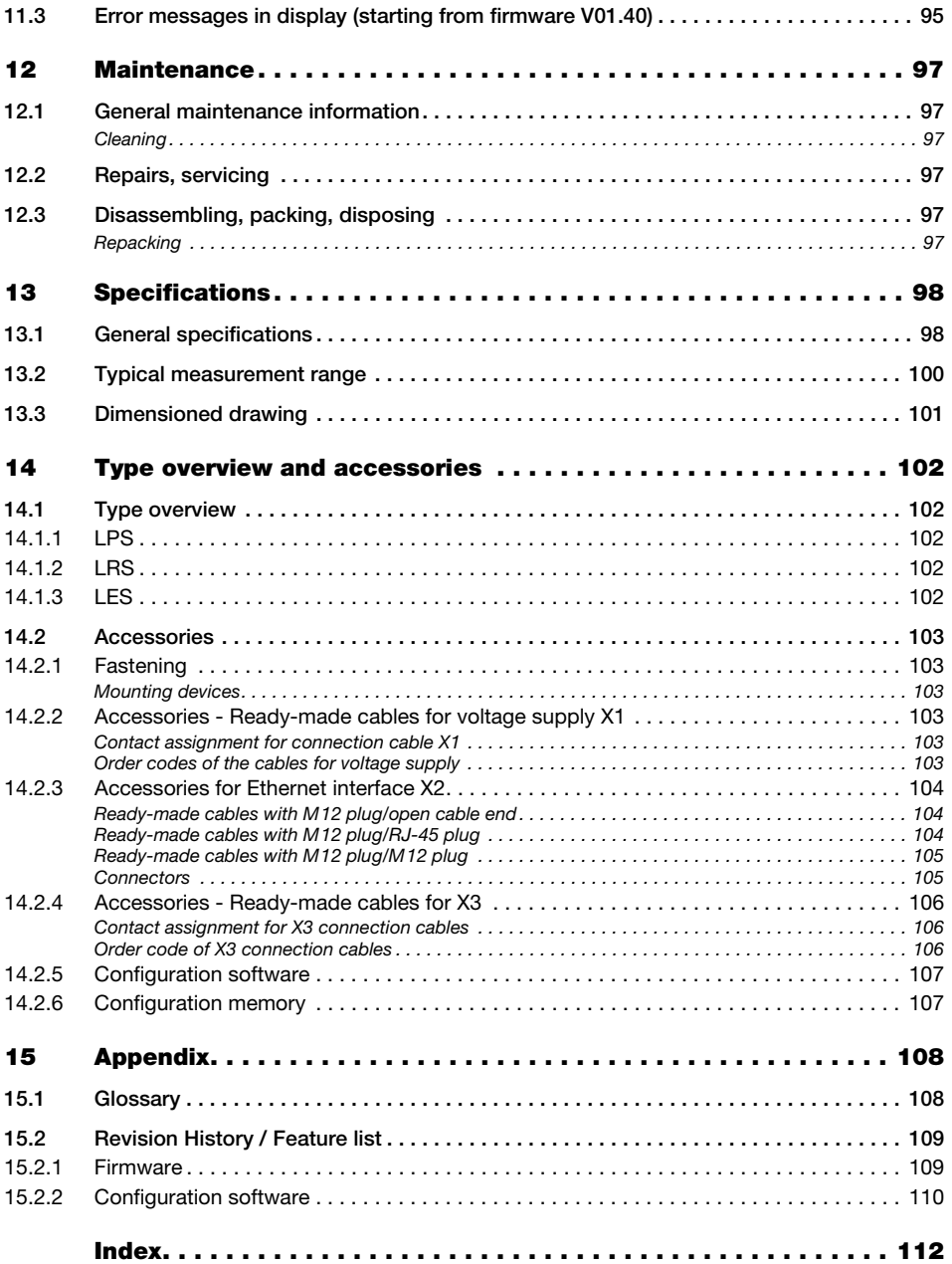

# <span id="page-7-0"></span>Figures and tables

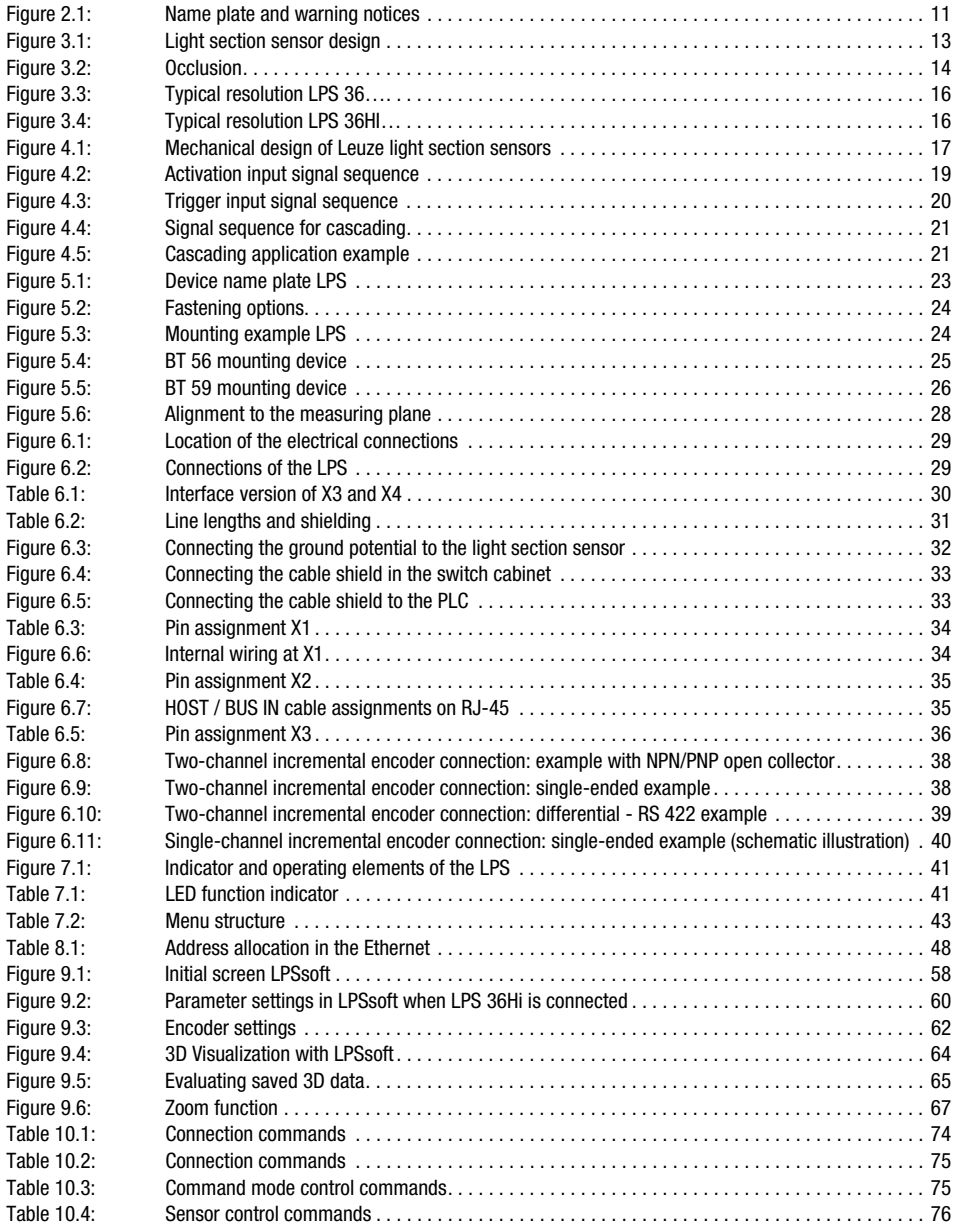

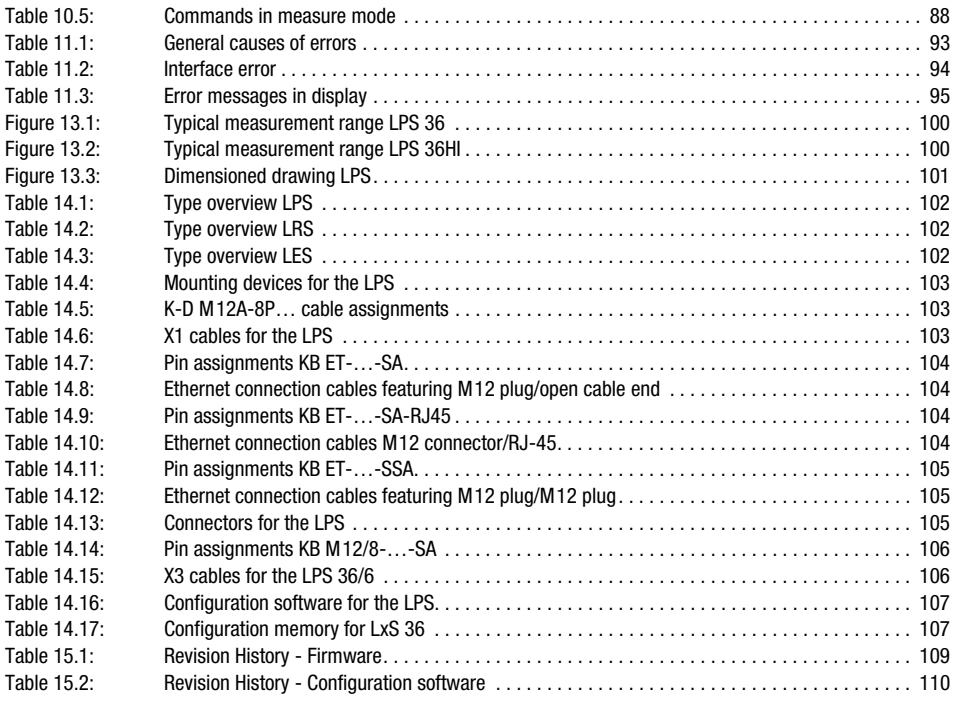

## <span id="page-9-0"></span>1 General information

### <span id="page-9-1"></span>1.1 Explanation of symbols

The symbols used in this technical description are explained below.

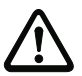

### Attention!

This symbol precedes text messages which must strictly be observed. Failure to comply with this information results in injuries to personnel or damage to the equipment.

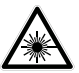

### Attention Laser!

This symbol warns of possible danger caused by hazardous laser radiation. The light section sensors of the LPS series use a class 2M laser: Viewing the laser output with certain optical instruments, e.g. magnifying glasses, microscopes or binoculars, may result in eye damage.

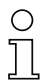

### Notice!

This symbol indicates text passages containing important information.

### <span id="page-9-2"></span>1.2 Declaration of conformity

The laser light section sensors of the 36 and 36HI series have been developed and manufactured in accordance with the applicable European standards and directives. They comply with the safety standards UL508 and CSA C22.2 No. 14 (Industrial Control Equipment).

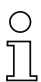

### Notice!

The CE Declaration of Conformity for these devices can be requested from the manufacturer.

The manufacturer of the product, Leuze electronic GmbH & Co. KG in D-73277 Owen, possesses a certified quality assurance system in accordance with ISO 9001.

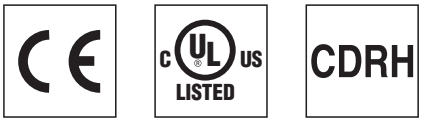

### <span id="page-10-8"></span><span id="page-10-0"></span>2 Safety notices

### <span id="page-10-1"></span>2.1 General safety notices

### <span id="page-10-2"></span>Documentation

All entries in this technical description must be heeded, in particular the present chapter "Safety notices". Keep this technical description in a safe place. It should be available at all times.

### <span id="page-10-3"></span>Safety regulations

Observe the locally applicable regulations and the rules of the employer's liability insurance association.

### <span id="page-10-4"></span>Repair

Repairs must only be carried out by the manufacturer or an authorized representative.

### <span id="page-10-5"></span>2.2 Safety standards

The LPS series light section sensors were developed, manufactured and tested in accordance with the applicable safety standards. They correspond to the state of the art.

### <span id="page-10-6"></span>2.3 Approved purpose

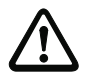

### Attention!

The protection of personnel and the device cannot be guaranteed if the device is operated in a manner not complying with its intended use.

The light section sensors of the LPS series are laser distance sensors to determine 2D profiles.

In particular, unauthorized use includes:

- Rooms with explosive atmospheres
- Operation for medical purposes

### <span id="page-10-7"></span>Areas of application

The LPS series light section sensors are especially designed for the following areas of application:

- 3D Measurement of moving objects
- Gripper control
- Measurement of free formed surfaces
- Case picking

### <span id="page-11-0"></span>2.4 Working safely

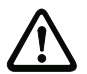

### Attention!

Access to or changes on the device, except where expressly described in this operating manual, are not authorized.

### Safety regulations

Observe the locally applicable legal regulations and the rules of the employer's liability insurance association.

### Qualified personnel

Mounting, commissioning and maintenance of the device must only be carried out by qualified personnel. Electrical work must be carried out by a certified electrician.

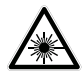

### Attention, laser radiation!

If you look into the beam path over a longer time period, the retina of your eye may be damaged!

Never look directly into the beam path!

Do not point the laser beam of the light section sensors at persons!

When mounting and aligning the light section sensors, avoid reflections of the laser beam off reflective surfaces!

Viewing the laser output with certain optical instruments, e.g. magnifying glasses, microscopes or binoculars, may result in eye damage!

The light section sensors comply with the safety standard EN 60825-1:2007 for a Laser class 2M product, and with US Regulation 21 CFR 1040.10 with the deviations pursuant to "Laser Notice No. 50", dated 24th June 2007.

Radiant Energy: The light section sensors use a laser diode. The emitted wavelength is 658 nm. The maximum laser power, which is determined with measurement condition 3 acc. to EN 60825-1: 2007 (7mm measuring diaphragm at a distance of 100mm from the virtual source), is 8.7mW.

Adjustments: Do not attempt any adjustments to or alterations of this product. Do not open the protective housing of the light section sensor. There are no user-serviceable parts inside.

The glass optics cover is the only aperture through which laser light may be observed on this product.

CAUTION: Use of controls or adjustments or performance of procedures other than specified herein may result in hazardous light exposure.

The use of optical instruments or devices in combination with the light section sensor increases the danger of eye damage!

Operation notice in accordance with UL certification: CAUTION – Use of controls or adjustments or performance of procedures other than specified herein may result in hazardous light exposure.

The light section sensors are provided with warning notices on the housing and below the reading window as shown in the following figure:

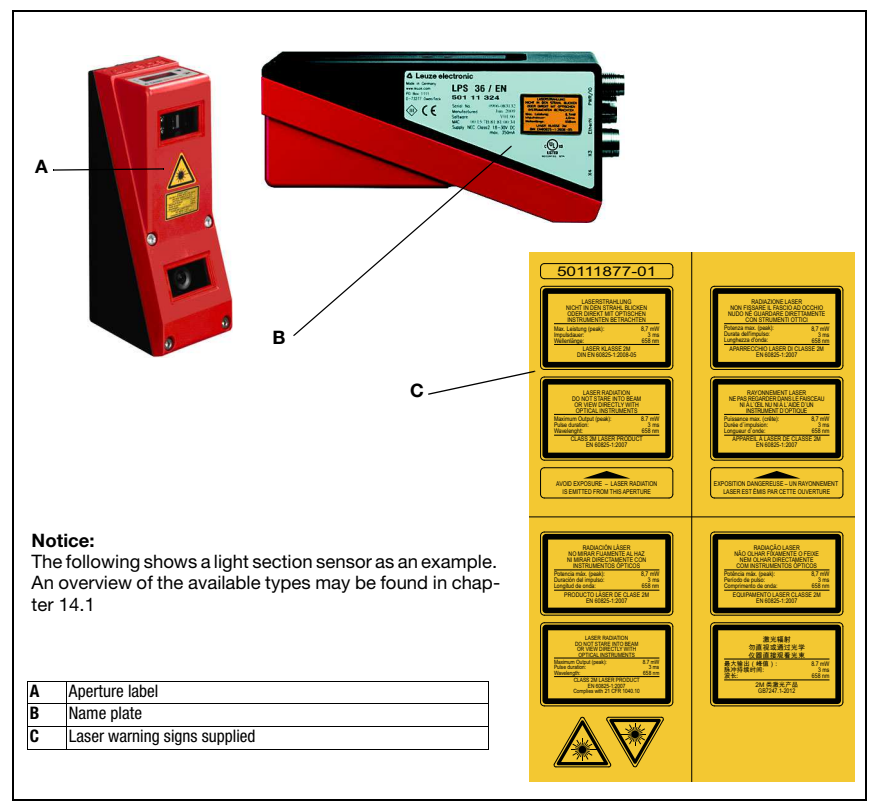

<span id="page-12-0"></span>Figure 2.1: Name plate and warning notices

### Safety notices

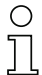

### Notice!

It is essential that you attach the stick-on labels (C in [figure 2.1\)](#page-12-0) to the device with which they are supplied! If the signs would be concealed as a result of the mounting situation of the device, attach the signs in the vicinity of the light section sensor such that reading the signs cannot lead to looking into the laser beam.

### <span id="page-14-0"></span>3 Operating principle

### <span id="page-14-1"></span>3.1 Generation of 2D profiles

Light section sensors work according to the triangulation principle. Using transmission optics a laser beam is expanded to a line and aimed at an object. The light remitted by the object is received by a camera, which consists of receiver optics and the CMOS area detector.

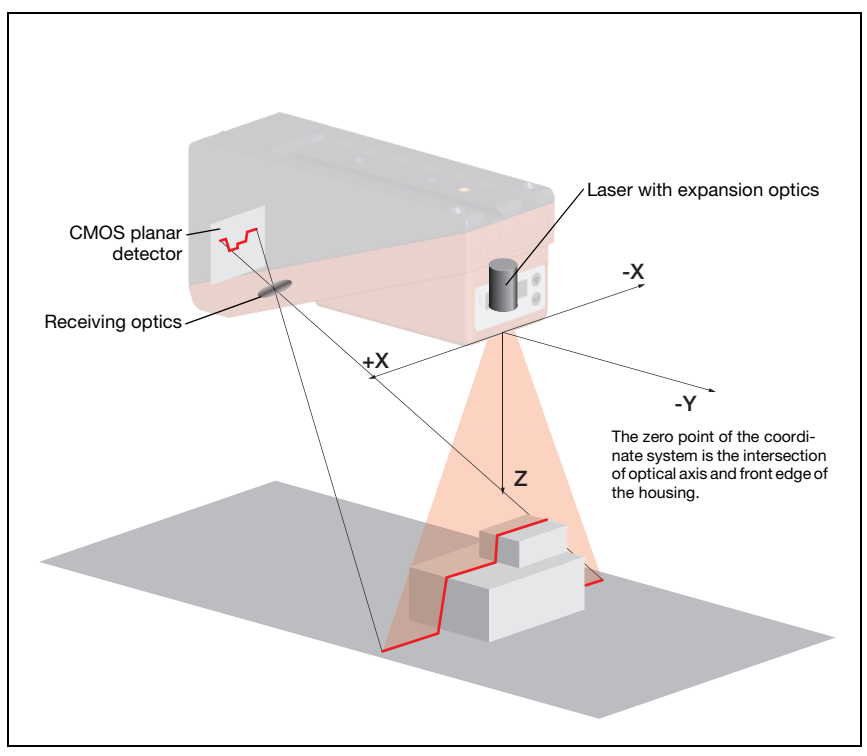

<span id="page-14-2"></span>Figure 3.1: Light section sensor design

Depending on the distance of the object the laser line is projected to a different position on the CMOS planar detector as shown in [figure 3.1](#page-14-2). By means of this position the distance of the object can be calculated.

### <span id="page-15-0"></span>3.2 Limits of light section sensors

### <span id="page-15-1"></span>3.2.1 Occlusion

<span id="page-15-3"></span>The detection of high and wide objects from just one point poses the particular problem that depending on the object contour, parts of the object may be obscured by others. This effect is called occlusion.

The [figure 3.2](#page-15-2) illustrates the problem:

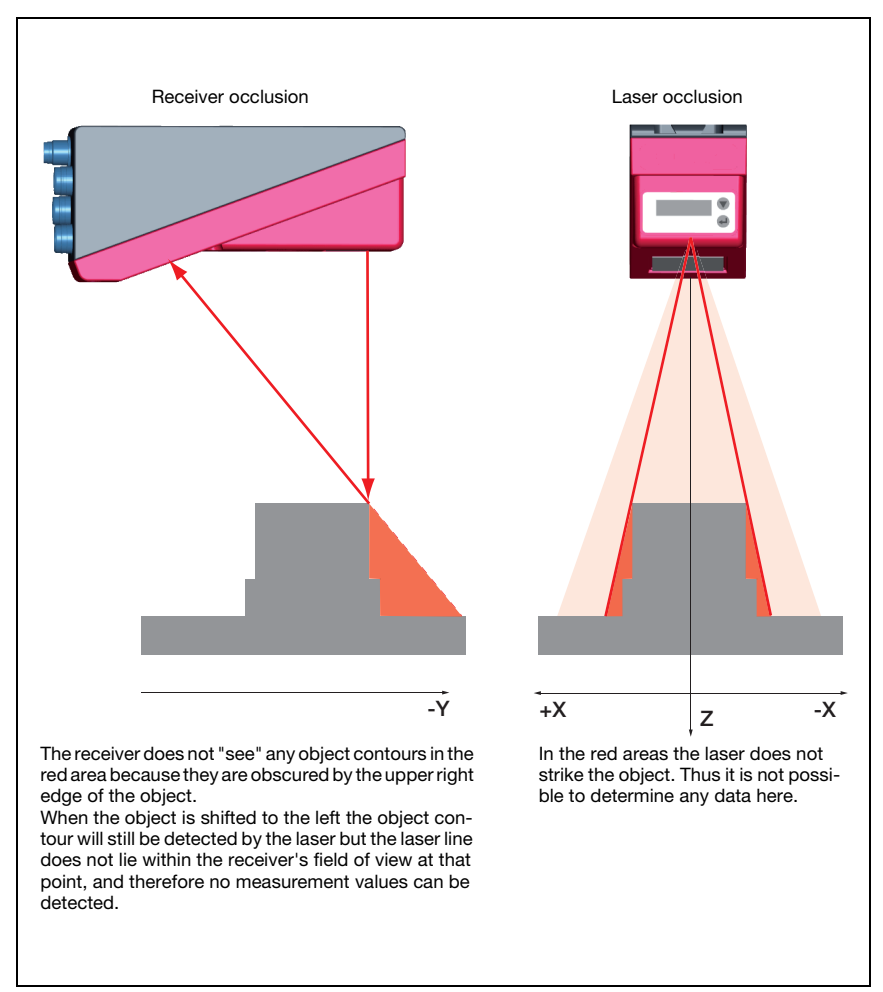

<span id="page-15-2"></span>Figure 3.2: Occlusion

### <span id="page-16-0"></span>Possible measure against laser occlusion

• Using multiple light section sensors with rotated viewing direction. In the application example on the right you can clearly see that the fields of vision of the three sensors complement each other and merge. The first of the sensors is operated as a master, the two others are cascaded (see ["Cas](#page-22-5)[cading" on page 21](#page-22-5)). This reliably prevents mutual interference of the sensors.

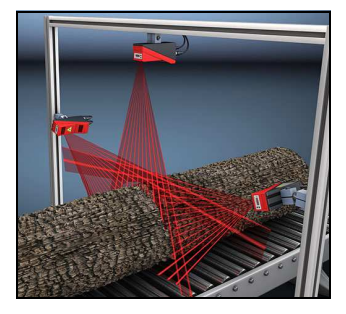

### <span id="page-16-1"></span>Possible measures against receiver occlusion

- Alignment of the measurement objects so that all profile data to be measured can be seen by the receiver. Or:
- Installing a second sensor featuring a viewing direction rotated by 180° about the z-axis so that the objects can be viewed from 2 sides. In the example to the right, the left sensor detects the profile data on the left side of the product, and the right sensor the profile data on the right side. In this situation the second sensor is then cas-caded. [See "Cascading" on page 21.](#page-22-5)

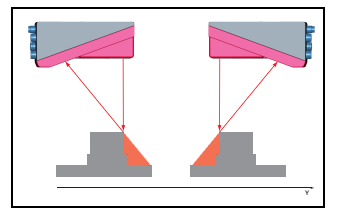

### <span id="page-17-0"></span>3.2.2 Resolution

In this context resolution means the smallest possible change in distance of the measurement object, which causes a unique change of the output signal. Resolution is higher in the short range than in the distant range. Small objects can be recognized better in the short range.

The length of the laser line in the X-direction is dependent on the distance Z of the measurement object from the sensor . Always the same number of measurement points is measured. From this it follows that the resolution in X-direction decreases with increasing distance in Z-direction.

The following illustration shows this relation:

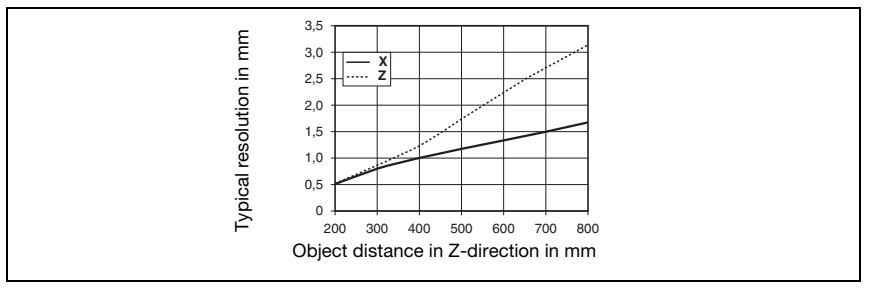

<span id="page-17-1"></span>Figure 3.3: Typical resolution LPS 36…

The output resolution of the measurement values on the process interface is 1/10mm with Standard-Connect, 1/100mm with HI-Connect (only with LPS 36HI/EN).

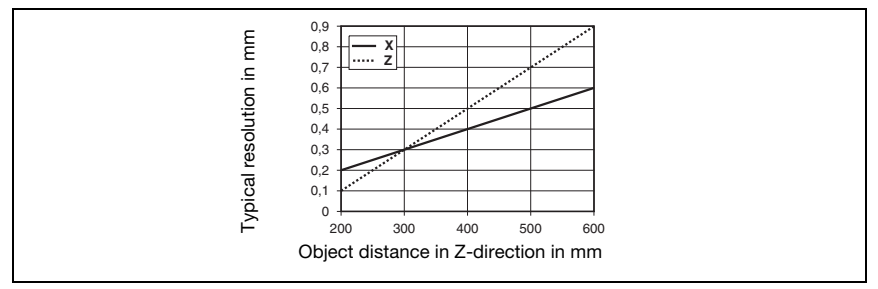

<span id="page-17-2"></span>Figure 3.4: Typical resolution LPS 36HI…

### <span id="page-18-0"></span>4 Device description

### <span id="page-18-1"></span>4.1 Overview of light section sensors

### <span id="page-18-2"></span>4.1.1 Mechanical design

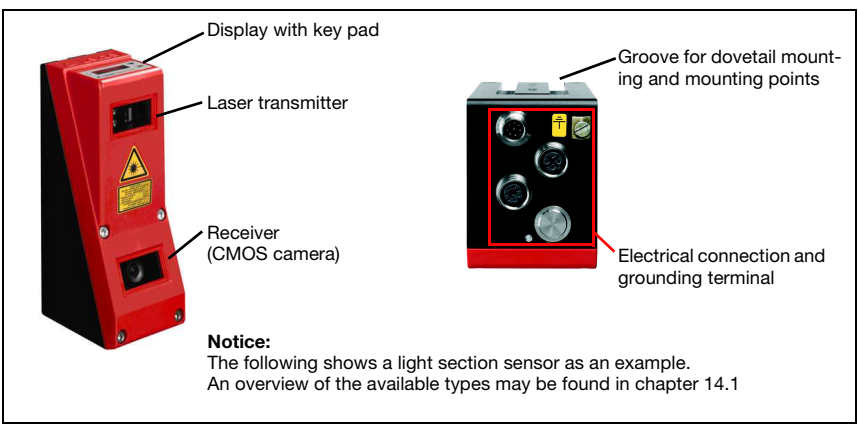

Figure 4.1: Mechanical design of Leuze light section sensors

### <span id="page-18-4"></span><span id="page-18-3"></span>4.1.2 General performance characteristics

- Light section sensor for object/contour measurement
- Measurement time/response time: 10ms
- Measurement range/detection area: 200 … 800mm
- Measurement range/detection area: LPS 36…: 200 to 800mm, LPS 36HI…: 200 to 600mm
- Length of laser line: max. 600mm
- Length of the laser line: LPS 36…: max. 600mm, LPS 36HI…: max. 140mm
- Configuration and transmission of process data via Fast Ethernet
- OLED display with key pad
- Measurement value display in mm on OLED display as an alignment aid
- Up to 16 inspection tasks
- Compact construction
- Robust design and easy operation
- Activation input, trigger input, cascading output

### <span id="page-19-0"></span>4.1.3 Line Profile Sensor - LPS

Wherever stationary or moving objects of various sizes and positions are to be measured or detected, the LPS sensor is used. 3D data are provided reliably due to precise 2D profile measurements in connection with mobile scanning. Thus numerous application possibilities are available to determine positions, surfaces and contents.

### <span id="page-19-1"></span>Specific performance characteristics

- Measurement data transfer via Ethernet
- Configuration software LPSsoft
- Optional: Interface for incremental encoder

### <span id="page-19-2"></span>Typical areas of application

- Case picking
- Gripper control
- Measurement of free formed surfaces
- 3D Measurement of moving objects

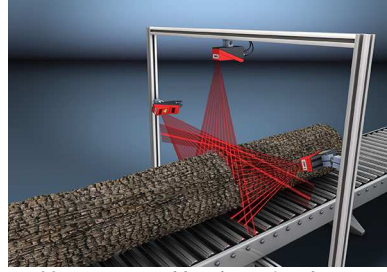

Measurement of free formed surfaces

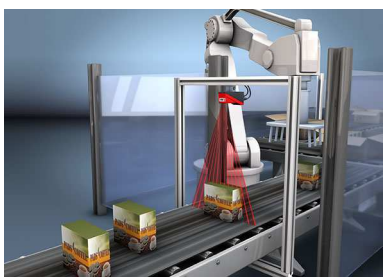

Gripper control

### <span id="page-20-0"></span>4.2 Operating the sensor

### <span id="page-20-1"></span>4.2.1 Connection to PC / process control

### <span id="page-20-2"></span>**Configuration**

For commissioning the light section sensors are connected to a PC via the Ethernet interface (see ["Connection X2 - Ethernet" on page 35\)](#page-36-6) and are then set using the configuration software supplied LPSsoft.

### <span id="page-20-3"></span>Measurement operation

In measurement operation the light section sensors are connected to a process control via the same X2 interface, and communicate with it via Ethernet (UDP), [see chapter 10 "Inte](#page-70-3)[grating the LPS in the process control"](#page-70-3).

### <span id="page-20-4"></span>4.2.2 Activation - laser on/off

The laser and the data transmission can selectively be switched on and off via the activation input **InAct** (pin 2 at X1) or via the 'Ethernet Trigger' command. Thus possible glares due to laser radiation can be prevented during time periods when no measurements are performed.

### Notice!

The sensor is delivered ex works with the Activation Input Disregard setting. The possible activation sources (activation input and Ethernet activation) are ignored - the measurement function of the sensor is enabled.

The activation function can be switched on via the configuration software. To do this, the Activation Input parameter must be set to Regard. The sensor then only measures if one of the activation sources is activated. If the sensor is waiting for activation, it displays !Act in the display.

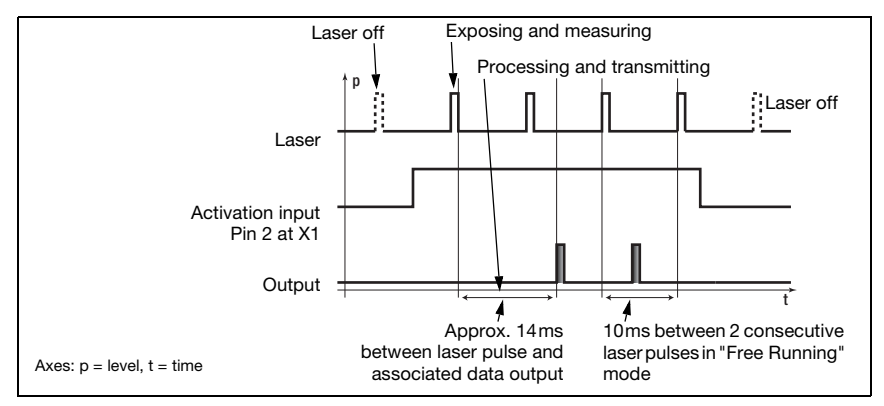

<span id="page-20-5"></span>Figure 4.2: Activation input signal sequence

The [figure 4.2](#page-20-5) shows the effect of the activation on laser and measurement value output in "Free Running" mode.

### <span id="page-21-0"></span>4.2.3 Triggering - Free Running

<span id="page-21-2"></span>The light section sensors can measure in two modes:

- In "Free Running" operation the light section sensor determines measurement results with a frequency of 100Hz and outputs these continuously via the interface X2.
- Alternatively, single measurements can also be carried out. For this purpose, the light section sensor requires either a trigger signal at the trigger input (pin 5 on X1) or the Ethernet Trigger command in measure mode (see [chapter 10.3.4"Commands in](#page-89-2)  [measure mode" on page 88\)](#page-89-2).

When triggering via pin 5 at X1, note:

- Triggering occurs on the rising edge.
- The trigger pulse must be at least 100us long.
- Before the next trigger, the trigger cable must be on low-level for at least 1ms.
- Activation must occur at least 100us before the trigger edge.
- The shortest possible time interval between two successive trigger edges is 10ms.

### Notice!

Ex works, the LPS is set to Free Running (shown on display: fRun). In order for it to respond to signals on the trigger input, the operating mode must be set via the LPSsoft configuration software to Input Triggered (shown on display: Trig).

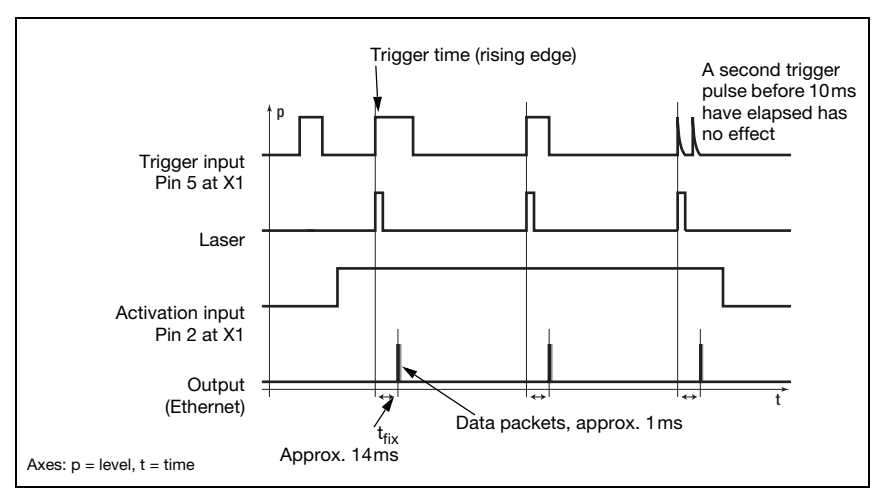

<span id="page-21-1"></span>Figure 4.3: Trigger input signal sequence

### <span id="page-22-0"></span>4.2.4 Cascading

<span id="page-22-5"></span>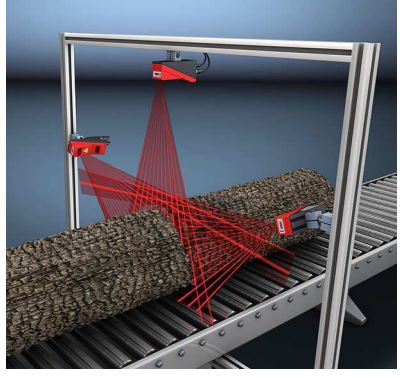

Figure 4.5: Cascading application example

<span id="page-22-4"></span>If several light section sensors are operated, there is the risk of mutual interference if the reflected laser beam of one sensor can be received by the receiver of another sensor at the time of reading.

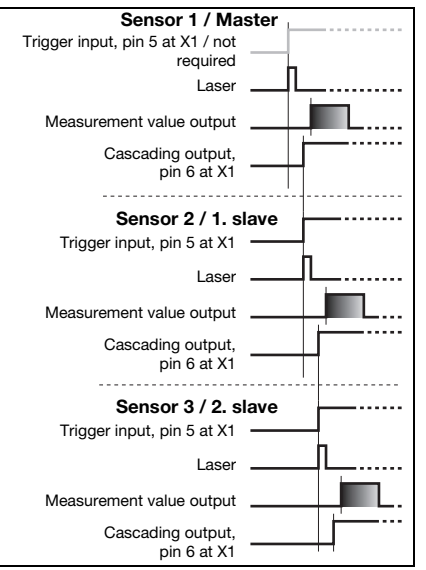

This can easily be seen in [figure 4.5](#page-22-4). Here Figure 4.4: three light section sensors are used to determine the log thickness reliably from all sides.

<span id="page-22-3"></span>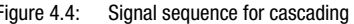

To prevent mutual interference the light section sensors can be operated cascaded: the exposure by the second sensor will be initiated following completion of the exposure by the first sensor. To achieve this, the cascading output of the first sensor must be connected to the trigger input of the second sensor. Up to 6 sensors can thus be operated cascaded.

### <span id="page-22-1"></span>Trigger settings

Sensor 1, or the master, can be operated in this case both triggered as well as continuously. All other sensors must be operated triggered.

### <span id="page-22-2"></span>Cascading settings

For all sensors except the last slave, the cascading output must be enabled via configuration software: Cascading Output: Enable.

### <span id="page-23-0"></span>4.3 Inspection Task

The LPS supports up to 16 individual inspection tasks. Grouped together in an inspection task are all parameter settings relevant for an application:

- Operation Mode (Free Running, Input Triggered)
- Activation Input (switch laser on and off)
- Cascading Output
- Light Exposure (exposure duration of the laser)
- Field of View (sensor detection range)

The selection of the inspection tasks is carried out:

- via LPSsoft (on a PC connected via X2)
- via Ethernet (on a process control connected via X2)
- via the control panel of the sensor beginning with firmware V01.40.

### 5 Installation and mounting

### <span id="page-24-0"></span>5.1 Storage, transportation

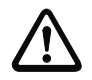

### Attention!

When transporting or storing, package the light section sensor so that it is protected against collision and humidity. Optimum protection is achieved when using the original packaging. Heed the required environmental conditions specified in the technical data.

### <span id="page-24-1"></span>**Unpacking**

- $\ddot{\phi}$  Check the packaging for any damage. If damage is found, notify the post office or shipping agent as well as the supplier.
- $\%$  Check the delivery contents using your order and the delivery papers:
	- Delivered quantity
	- Device variant and model as indicated on the nameplate
	- Laser warning signs
	- Brief manual

The name plate provides information as to what light section sensor type your device is. For specific information, please refer to [chapter 14](#page-103-9).

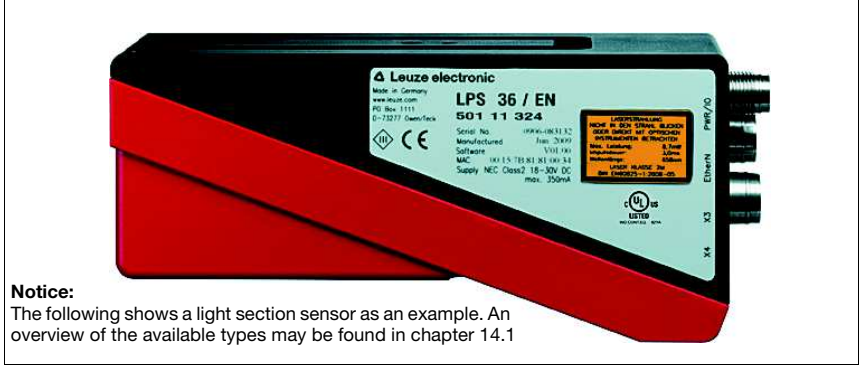

<span id="page-24-2"></span>Figure 5.1: Device name plate LPS

 $\&$  Save the original packaging for later storage or shipping.

If you have any questions concerning your shipment, please contact your supplier or your local Leuze electronic sales office.

 $\&$  Observe the local regulations regarding disposal of packaging material.

### <span id="page-25-0"></span>5.2 Mounting the LPS

The light section sensors can be mounted in different ways:

- By means of two M4x6 screws on the back of the device
- Using a BT 56 mounting device on the two fastening grooves.
- Using a BT 59 mounting device on the two fastening grooves.

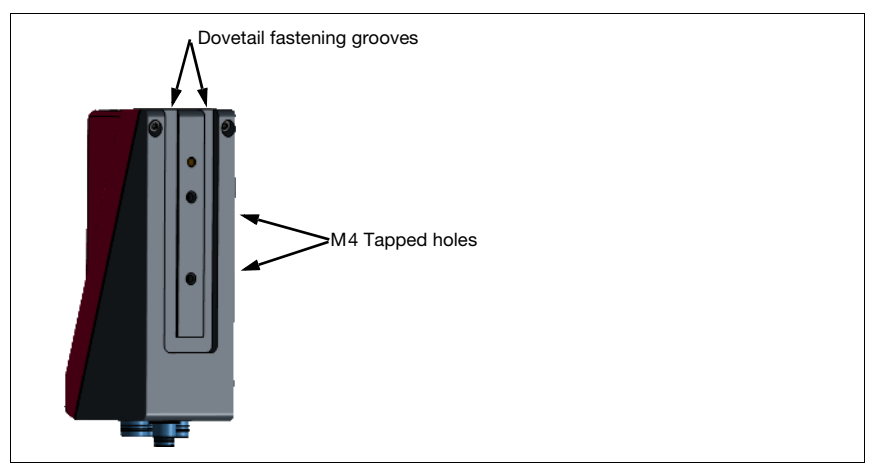

<span id="page-25-1"></span>Figure 5.2: Fastening options

<span id="page-25-2"></span>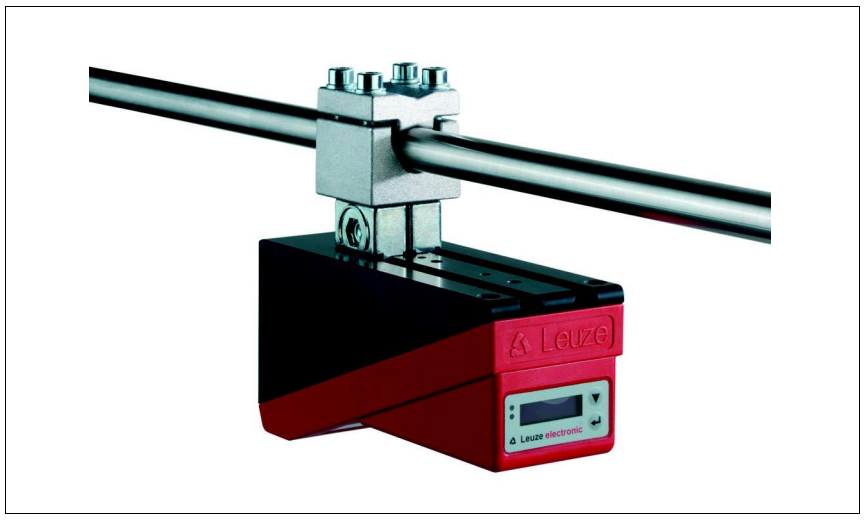

Figure 5.3: Mounting example LPS

### <span id="page-26-0"></span>5.2.1 BT 56 mounting device

The BT 56 mounting device is available for mounting the LPS using the fastening grooves. It is designed for rod installation (Ø 16mm to 20mm). For ordering instructions, please refer to chapter ["Type overview and accessories" on page 102](#page-103-9).

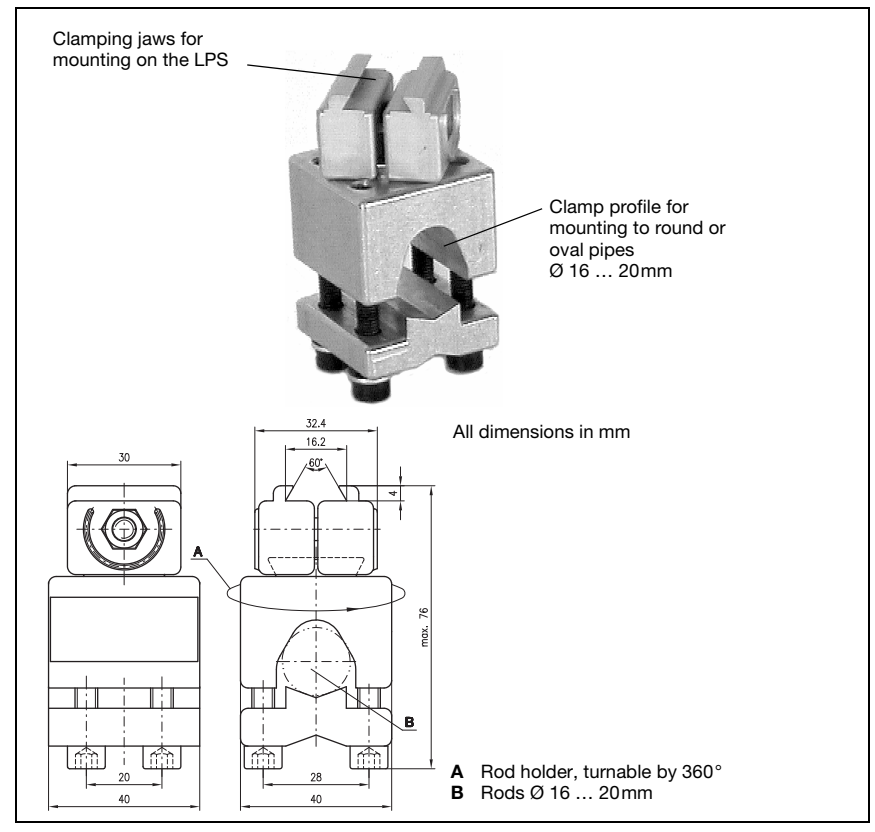

<span id="page-26-1"></span>Figure 5.4: BT 56 mounting device

### <span id="page-27-0"></span>5.2.2 BT 59 mounting device

The BT 59 mounting device is available for mounting the LPS on ITEM profiles using the fastening grooves. For ordering instructions, please refer to chapter ["Type overview and](#page-103-9) [accessories" on page 102.](#page-103-9)

<span id="page-27-1"></span>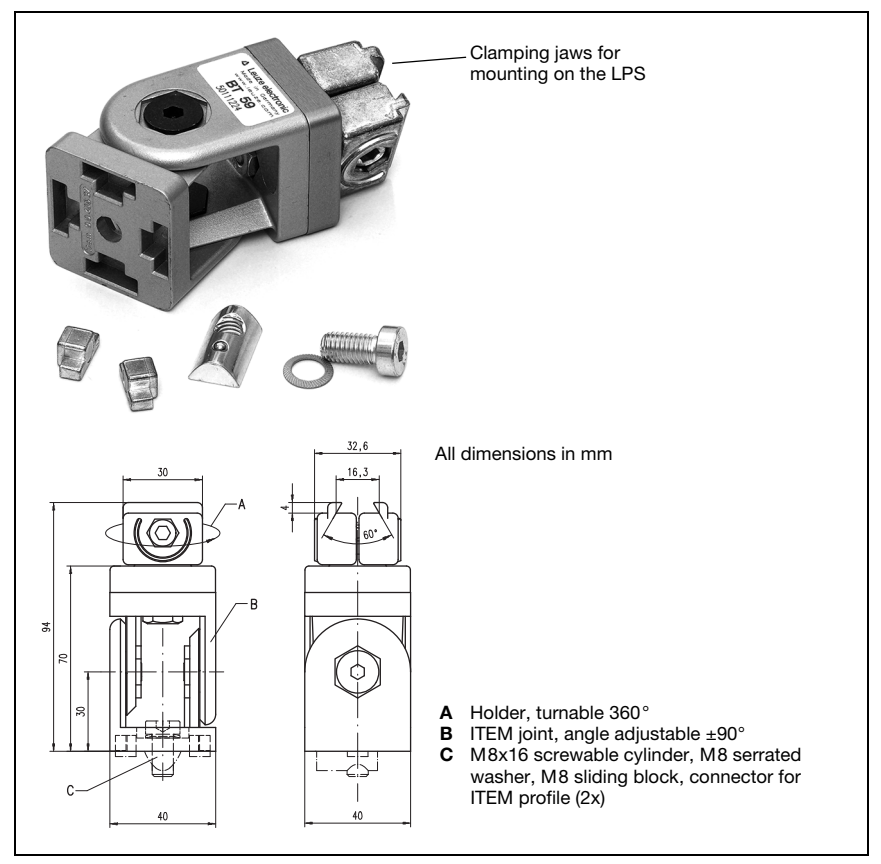

Figure 5.5: BT 59 mounting device

### <span id="page-28-0"></span>5.3 Device arrangement

### <span id="page-28-1"></span>5.3.1 Selecting a mounting location

In order to select the right mounting location, several factors must be considered:

- The required resolution. This is a result of the distance and the resulting line length.
- The permissible cable lengths between the LPS and the host system depending on which interface is used.
- The display and control panel should be very visible and accessible.
- $\%$  When selecting a mounting location, pay further attention to:
	- Maintaining the required environmental conditions (temperature, humidity).
	- Possible soiling of the optics covers on transmitter and receiver by discharged liquids, abrasion from cartons or packaging residues.
	- Lowest possible chance of damage to the LPS by mechanical collision or jammed parts.
	- Possible extraneous light (no direct sunlight or sunlight reflected by the measurement object).
	- The optimal perspective for detecting the relevant contours of objects, [see chapter](#page-15-3)  [3.2.1 "Occlusion".](#page-15-3)

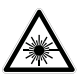

### Attention, laser radiation!

When mounting and aligning the LPS, avoid reflections of the laser beam off reflective surfaces!

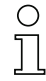

### Notice!

The prevention of ambient light due to shielding of the sensor for example, ensures stable and precise measurement values. Secondary reflections of the laser line on reflective objects must be avoided as these can result in faulty measurements. The best measurement results are obtained when:

- You adapt the operating mode (light/dark) to the application.
- You do not measure high-gloss objects.
- There is no direct sunlight.

### <span id="page-28-2"></span>5.3.2 Aligning the sensor

The zero point of the sensor coordinate system is the intersection of optical axis and front edge of the housing. The general principle is that the light section sensor should be aligned so that the back of the sensor is aligned parallel to the conveying belt or measuring plane. A rotation about the y-axis is undesirable as this then necessitates a coordinate transformation of the measurement values.

The [figure 5.6](#page-29-2) illustrates the problem:

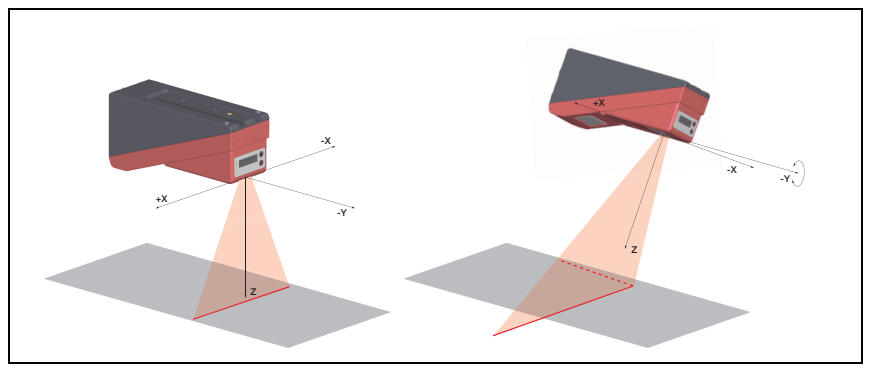

<span id="page-29-2"></span>Figure 5.6: Alignment to the measuring plane

A rotation of the sensor about the y-axis distorts the entire coordinate system, which the measurement values relate to. The sensor measures along the solid line in the right picture, however the measuring plane is located on the dotted line, and a measurement towards the conveying belt shown in gray would result in a tilted plane.

A conversion into correct X/Z-coordinates is possible but to achieve this the user has to carry out a coordinate transformation in the process control. The light section sensor does not offer a conversion option internally.

When setting up an application it is therefore very important to ensure correct alignment and that the integrated alignment aid on the display is used.

### <span id="page-29-0"></span>5.4 Attach laser warning sign

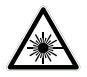

### Attention Laser!

Observe the safety notices in [chapter 2.](#page-10-8)

 $\&$  It is essential that you attach the stick-on label (laser warning signs and laser beam exit symbol) supplied with the light section sensor to the light section sensor! If the signs would be concealed as a result of the mounting situation of the LPS, attach the signs in the vicinity of the LPS such that reading the signs cannot lead to looking into the laser beam!

When installing the LPS in North America, also attach the stick-on label saying "Complies with 21 CFR 1040 10"

### <span id="page-29-1"></span>5.5 Cleaning

 $\&$  Clean the optics cover of the LPS with a soft cloth after mounting. Remove all packaging remains, e.g. carton fibers or styrofoam balls. In doing so, avoid leaving fingerprints on the optics cover of the LPS.

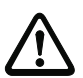

### Attention!

Do not use aggressive cleaning agents such as thinner or acetone for cleaning the device.

## <span id="page-30-0"></span>6 Electrical connection

The light section sensors are connected using variously coded M12 connectors. This ensures unique connection assignments.

For the locations of the individual device connections, please refer to the device detail shown below.

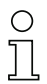

### Notice!

The corresponding mating connectors and ready-made cables are available as accessories for all connections. For additional information, refer to [chapter 14](#page-103-9).

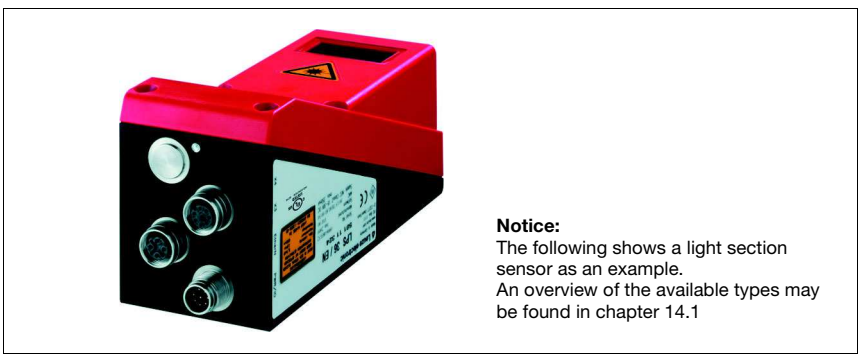

Figure 6.1: Location of the electrical connections

<span id="page-30-1"></span>All the light section sensors are equipped with three M12 plugs / sockets which are A- and D-coded.

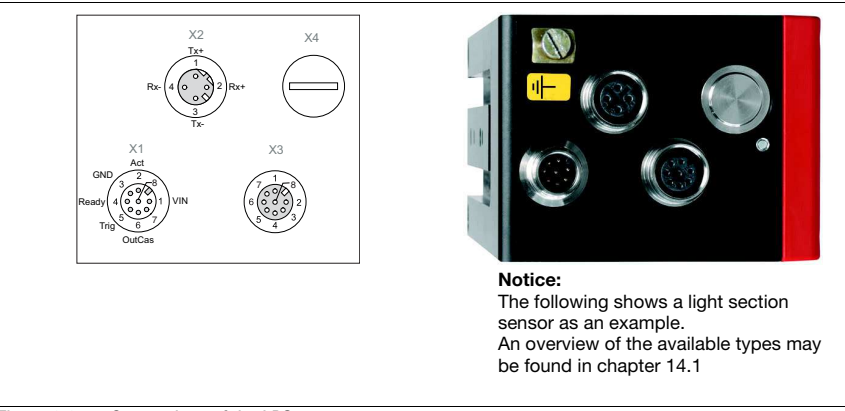

<span id="page-30-2"></span>Figure 6.2: Connections of the LPS

The pin assignment of X1 and X2 is identical for all light section sensors; X3 and X4 differ depending on device type.

 $\&$  Using the name plate check the exact type designation. The version of X3/X4 is contained in the following table:

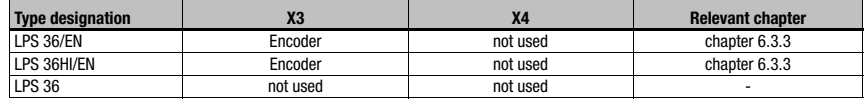

<span id="page-31-1"></span>Table 6.1: Interface version of X3 and X4

### <span id="page-31-0"></span>6.1 Safety notices

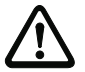

### Attention!

Do not open the light section sensor yourself under any circumstances! There is otherwise a risk of uncontrolled emission of laser radiation from the light section sensor. The housing of the LPS contains no parts that need to be adjusted or maintained by the user.

Before connecting the device please ensure that the supply voltage matches the value printed on the nameplate.

Connection of the device and cleaning must only be carried out by a qualified electrician.

If faults cannot be cleared, the LPS should be switched off from operation and protected against accidental use.

The LPS light section sensors are designed in accordance with safety class III for supply by PELV (protective extra-low voltage with reliable disconnection).

### Notice!

Protection class IP 67 is achieved only if the connectors and caps are screwed into place! The connectors used must be equipped with O-ring seals. Therefore, preferably, please use the ready-made cables by Leuze electronic.

### <span id="page-32-0"></span>6.2 Shielding and line lengths

The light section sensors of the 36/36HI series are equipped with modern electronics developed for industrial applications. In industrial environments, a number of sources of interference may affect the sensors. In the following, information is provided on EMC-compliant wiring of the sensors and of the other components in the switch cabinet and on the machine.

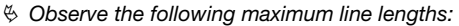

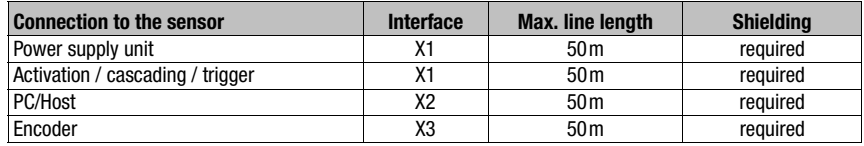

<span id="page-32-2"></span>Table 6.2: Line lengths and shielding

### <span id="page-32-1"></span>Shielding:

### 1. Ground the LPS housing:

Connect the housing of the LPS via the functional earth (FE) screw provided for this purpose (see [figure 6.3](#page-33-2), devices produced after April 2011) with the protective conductor on the machine star point. The cable should have an impedance as low as possible for high-frequency signals, i.e., be as short as possible and have a large crosssectional area (grounding strip, …).

If the LPS does not yet have an FE screw of its own, please use one of the M4 holes on the dovetail.

Important: Place a lock washer underneath and check the penetration of the anodized coating of the LPS housing by measuring the electrical connection from FE star point to the connector sleeves without connected sensor cables so that other FE interruptions can be detected on the machine base and profile rails as well.

### 2. Shield all connection cables to the LPS:

Apply the shield to FE on both sides. On the LPS end, this is ensured if the LPS housing is connected to FE (PE) as described under 1. (shield fitted over the connector sleeves to the housing).

In the switch cabinet, clamp the shield flat to FE. To do this, use special shielding clamps (e.g., Wago, Weidmüller, …).

Keep the length of the shieldless end of the cable as short as possible.

The shield should not be connected at a terminal in a twisted fashion (no "RF braid"). 3. Disconnect power and control cables:

Lay the cables for the power components (motor cables, lifting magnets, frequency inverters, …) as far from the sensor cables as possible (distance > 30cm). Avoid laying power and sensor cables parallel to one another.

Cable crossings should be laid as perpendicular as possible.

### 4. Lay cables close to grounded metal surfaces:

This measure reduces interference coupling in the cables.

### 5. Avoid leakage currents in the cable shield:

Leakage currents arise from incorrectly implemented equipotential bonding. Therefore, carefully ground all parts of the machine.

Notice: You can measure leakage currents with a clip-on ammeter.

### 6. Star-shaped cable connections:

To avoid interference between various consumers, ensure that the devices are connected in a star shape. This will prevent cable loops.

### <span id="page-33-0"></span>General shielding information:

Avoid spurious emissions when using power components (frequency inverters, …). The technical descriptions of the power components provide the necessary specifications according to which the respective power component satisfies its CE conformity.

In practical work, the following measures have proven effective:

- Screw the mains filter, frequency inverter flat on the galvanized mounting plate.
- Mounting plate in the switch cabinet made of galvanized sheet steel, thickness  $\geq 3$ mm.
- Keep cable between mains filter and inverter as short as possible and twist cables.
- Shield both ends of the motor cable.
- Ground the entire system well.

Carefully ground all parts of the machine and of the switch cabinet using copper strips, ground rails or grounding cables with large cross section.

Below, the EMC-compliant connection of the light section sensors LPS is described in practical use with images.

### <span id="page-33-1"></span>Connect the ground potential to the light section sensors

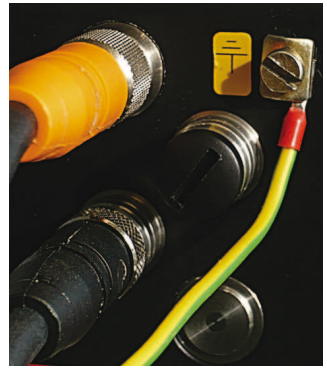

Devices produced after April 2011 are equipped with an additional grounding terminal.

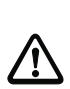

Attention! Place lock washer underneath and check the penetration of the anodized coating!

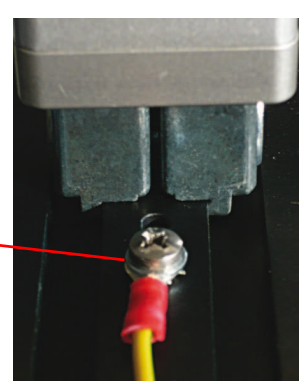

All devices can also be connected to ground potential at the M4 threaded hole on the dovetail.

<span id="page-33-2"></span>Figure 6.3: Connecting the ground potential to the light section sensor

### <span id="page-34-0"></span>Connecting the cable shield in the switch cabinet

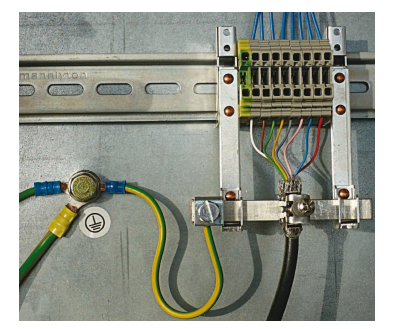

- Shield connected flat to PE
- Connect PE star point with short cables
- Galvanized mounting sheet steel

### Comment:

Depicted shield components from Wago, series 790 ...:

- 790-108 Shield clamping bracket 11 mm
- 790-300 Busbar holder for TS35

<span id="page-34-2"></span>Figure 6.4: Connecting the cable shield in the switch cabinet

<span id="page-34-1"></span>Connecting the cable shield to the PLC

<span id="page-34-3"></span>Figure 6.5: Connecting the cable shield to the PLC

- Where possible, use shielded sensor cables
- Connect shield flat to PE using shield clamping system
- Mounting rails must be well grounded

### Comment:

Depicted shield components from Wago, series 790 ...:

- 790-108 Shield clamping bracket 11 mm
- 790-112 Carrier with grounding foot for TS35

### <span id="page-35-0"></span>6.3 Connecting

### <span id="page-35-1"></span>6.3.1 Connection X1 - logic and power

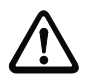

### Attention!

All cables must be shielded!

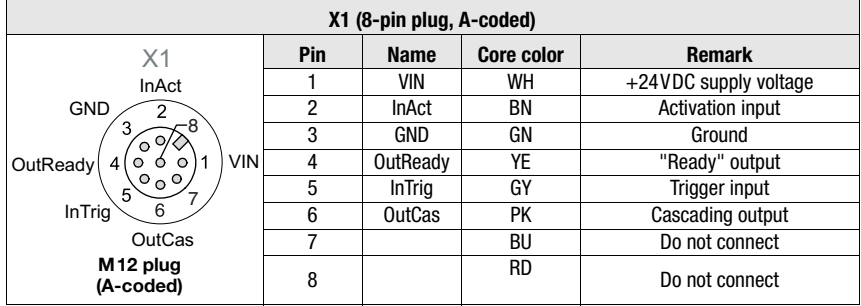

<span id="page-35-5"></span>Table 6.3: Pin assignment X1

 $\&$  Preferably, please use the ready-made cables "K-D M12A-8P...", see [chapter 14.2.2.](#page-104-9)

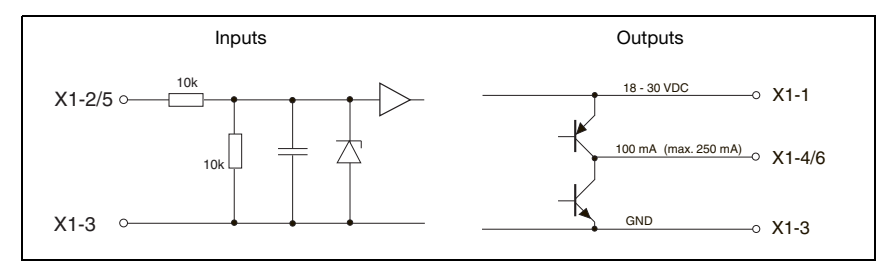

<span id="page-35-6"></span>Figure 6.6: Internal wiring at X1

### <span id="page-35-2"></span>Power supply

For power supply specifications please refer to [chapter 13](#page-99-2).

### <span id="page-35-3"></span>Activation input InAct

The activation input is used to switch the laser on and off via the process control. The sensor stops outputting data and does not respond to trigger commands or the trigger input. The equivalent circuit of the inputs at X1 is shown in [figure 6.6.](#page-35-6)

### <span id="page-35-4"></span>Trigger input InTrig

The trigger input is used for synchronizing the measurement with the process and for synchronizing cascaded sensors. Detailed information on this topic can be found in [chapter](#page-21-2) [4.2.3](#page-21-2) and [chapter 4.2.4.](#page-22-5) The internal equivalent circuit is shown in [figure 6.6.](#page-35-6)
### Cascading output OutCas

In order to operate several light section sensors cascaded this output must be connected directly to the trigger input of the following sensor. Detailed information on this topic can be found in [chapter 4.2.4](#page-22-0). The internal equivalent circuit is shown in [figure 6.6](#page-35-0).

### Output "ready" OutReady

This output indicates operational readiness of the sensor. The state of the output corresponds to the state of the green LED (see ["LED status displays" on page 41\)](#page-42-0).

### 6.3.2 Connection X2 - Ethernet

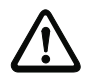

### Attention!

All cables must be shielded!

The LPS makes either the Ethernet interface available as host interface.

| X2 (4-pin socket, D-coded)                      |        |             |                          |                            |
|-------------------------------------------------|--------|-------------|--------------------------|----------------------------|
| X2                                              | Pin    | <b>Name</b> | <b>Core color</b>        | <b>Remark</b>              |
| Tx+                                             |        | Tx+         | YE                       | Transmit Data $+$          |
|                                                 | 2      | $Rx+$       | WH                       | Receive Data +             |
|                                                 | 3      | Tx-         | 0R                       | Transmit Data -            |
| Rx-<br>$Rx+$<br>$\circ$                         |        | Rx-         | BU                       | Receive Data -             |
| з<br>Tx-<br>M <sub>12</sub> socket<br>(D-coded) | Thread | FE.         | $\overline{\phantom{0}}$ | Functional earth (housing) |

Table 6.4: Pin assignment X2

 $\%$  Preferably, please use the ready-made cables "KB ET-...-SA...", see [chapter 14.2.3.](#page-105-0)

### Ethernet cable assignment

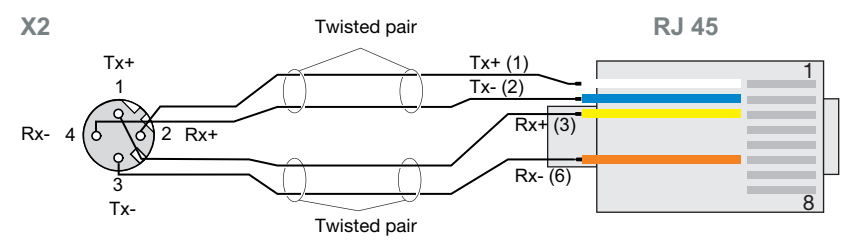

Figure 6.7: HOST / BUS IN cable assignments on RJ-45

### Notice for connecting the Ethernet interface!

Ensure adequate shielding. The entire connection cable must be shielded and earthed. The Rx+/Rx- and Tx+/Tx- wires must be stranded in pairs. Use CAT 5 cables for the connection.

### 6.3.3 X3 - incremental encoder connection

<span id="page-37-0"></span>The LPS 36/EN and LPS 36HI/EN are equipped with an interface for an incremental encoder. Differential signals (5V) or 24V signals against GND can be processed. For reasons of interference rejection, differential connection is recommended.

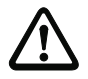

## Attention!

All cables must be shielded!

### Notice!

The X3 connection is assigned only at the LxS 36/EN!

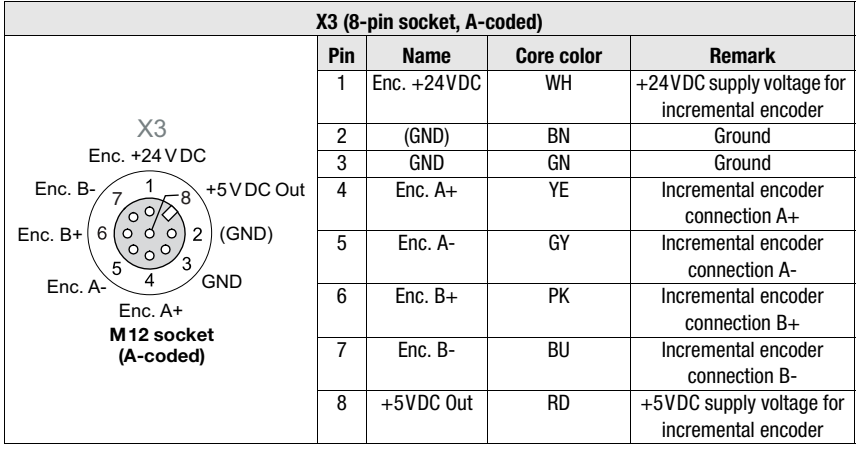

Table 6.5: Pin assignment X3

The maximum permissible current consumption of connected encoders is 140mA. The maximum pulse frequency is 300kHz.

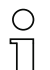

## Notice!

New with firmware V01.20:

- Support of single-channel and two-channel encoders
- Single mode (no pulse duplication), i.e., "single evaluation", or Double Mode (pulse doubling)
- Quadruple mode (pulse quadrupling) is no longer supported
- Overflow value 0xFFFF FFF, 0xFEFF FFFF or 0x7FFF FfFF

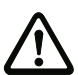

### Attention!

Up to firmware V01.20, encoder evaluation was permanently set to Quadruple Mode (count all 4 edges on both encoder channels). This mode is no longer supported beginning with firmware V01.20.

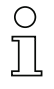

# Notice!

New factory settings beginning with firmware V01.20 and with configuration software LPSsoft V1.3. Together with the new functions, encoder devices with the following factory settings are shipped:

- Encoder type: 2 Channel Encoder
- Evaluation mode: Double Mode Previously: Quadruple Mode, this mode is no longer supported beginning with firmware V01.20. Up to firmware V01.20, encoder evaluation was permanently set to Quadruple Mode (count all four edges on both encoder channels).
- Counter Value Overflow: 0xFFFF FFFF Previously: 0xFEFF FFFF, the new Counter Overflow value 0xFFFF FFFF permits distance calculation in Double Mode with 32-bit values without manual correction.

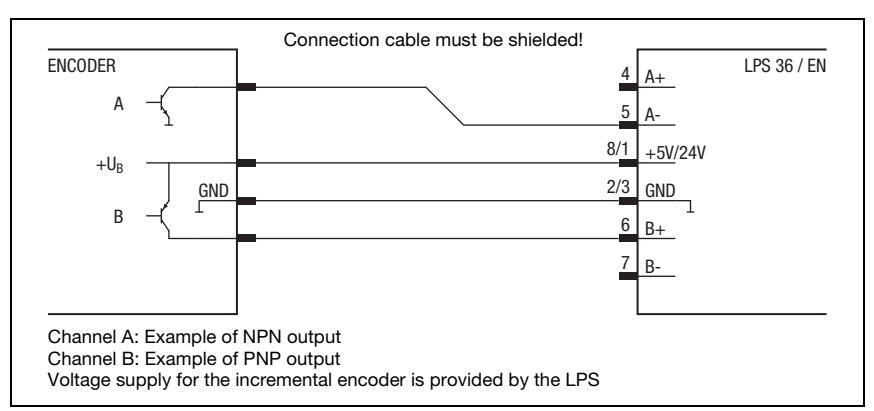

### Two-channel incremental encoder with open collector outputs

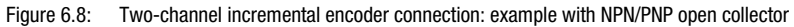

### Two-channel incremental encoder, single-ended

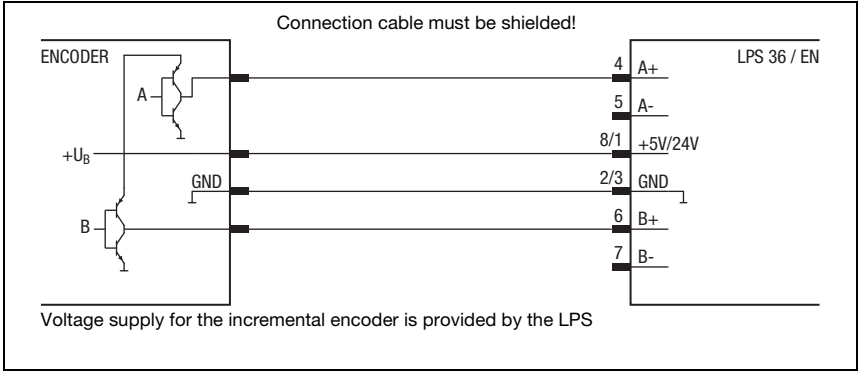

Figure 6.9: Two-channel incremental encoder connection: single-ended example

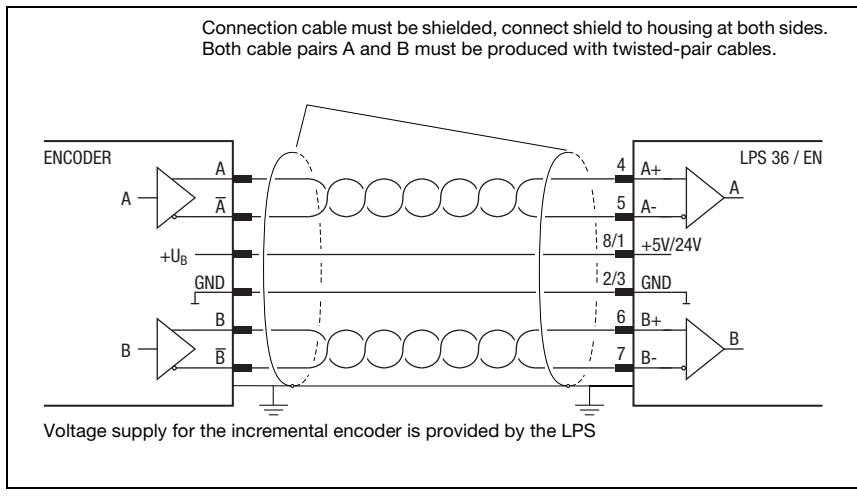

### Two-channel incremental encoder, differential

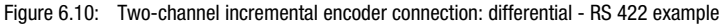

In general, it is recommended to use incremental encoders with RS 422 interface and 24V supply. That way, signals can be transmitted safely even across larger distances (depending on the pulse frequency to 50m).

### Single-channel incremental encoder (beginning with firmware V01.20)

In this setting, pulses of an initiator or of a PLC output can be counted. In addition, the count direction can be toggled, e.g., via a control.

New beginning with firmware V01.20 and with configuration software LPSsoft V1.3:

- The counting direction of the encoder pulse counter can be reversed with LPSsoft.
- When operating single-channel encoders, the pulses are counted on the A-channel. The counting direction can be changed by means of an additional direction signal on channel B:
	- Low level on pins 6/7 of X3 = upward pulse counting.
	- High level on pins 6/7 of X3 = downward pulse counting.

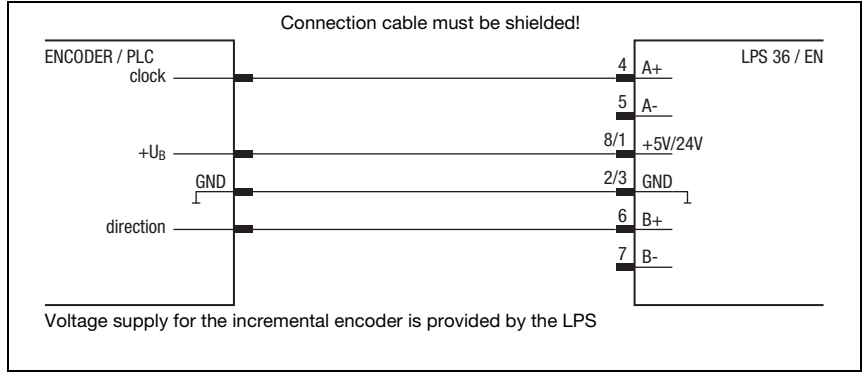

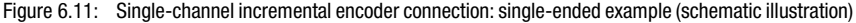

Single-channel encoders have only one output channel (here clock - channel A). As a result, it is generally only possible to detect the movement, not, however, the direction of movement (counting).

The count/movement direction can be preset by applying a signal (here direction) at channel B:

- 0 upward counting (default, if no signal is connected to channel B)
- 1 downward counting

# 7 Display and control panel

# 7.1 Indicator and operating elements of the

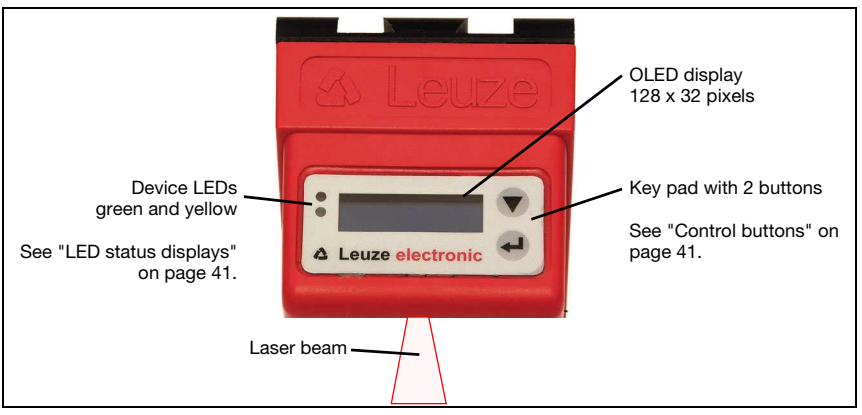

Figure 7.1: Indicator and operating elements of the LPS

After switching on the supply voltage  $+U_B$  and following error-free initialization of the device, the green LED illuminates continuously: the LPS is in measure mode. The OLED display shows the alignment aid and the status display.

### <span id="page-42-2"></span>7.1.1 LED status displays

<span id="page-42-0"></span>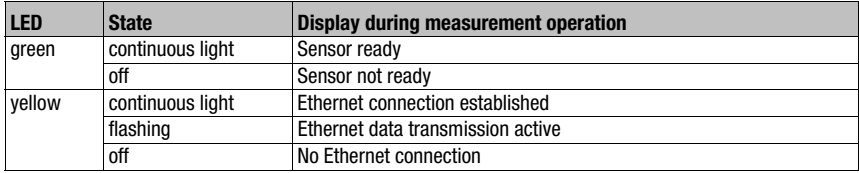

Table 7.1: LED function indicator

### <span id="page-42-1"></span>7.1.2 Control buttons

The LPS is operated using the  $\blacktriangledown$  and  $\blacktriangleleft$  buttons, which are located next to the OLED display.

# 7.1.3 Displays

The display changes depending on the current operating mode. There are the following three display modes:

- Alignment aid and status display
- Command mode
- Menu display

The menu display is accessed by pressing one of the two control buttons. Operation of the LPS via the menu is described in [chapter 7.2.2.](#page-47-0)

# Alignment aid

As an alignment aid, the current measurement value at the left edge  $(Lxxx)$ , in the middle (Mxxx) and at the right edge (Rxxx) of the detection range is displayed in the OLED display in units of millimeters. If no object

is detected or if the distance is too small, distance value 000 (mm) appears in the display.

 $\&$  Align the light section sensor by rotating it about the y-axis in such a way that the same value is indicated for L, M, R.

# Status display

Displayed on the second line of the display is the selected inspection task (Txx) as well as the current sensor state ([see chapter 4.2 "Oper](#page-20-0)[ating the sensor"](#page-20-0)).

The indication of the sensor state in the display has the following meaning:

- fRun = Free Running
- Tris = Triggering
- $\bullet$  !ACt = Activation (laser on/off)

T12 means that Inspection Task 12 is currently active, for example. Value range: T00 to T15.

The following options are available for the sensor status: fRun means Free Running, Trig means triggered ([see chapter 4.2.3 "Triggering - Free Running"\)](#page-21-0) and !ACK means that the sensor is deactivated (no laser line, [see chapter 4.2.2 "Activation - laser on/off"\)](#page-20-1).

# Command mode

If the LPS is connected to a control, the control can put the LPS into a command mode in which it receives and executes commands [\(see chapter 10.3 "Commands"](#page-74-0)). In command mode, the OLED display has one line.

Command Mode appears on the first line of the display.

# Notice!

If errors occur during operation, these are shown on the display. Notices can be found in [chapter 11.3.](#page-96-0)

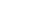

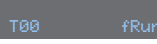

**△ Leuze electronic** 

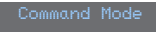

# <span id="page-44-0"></span>7.2 Menu description

# <span id="page-44-1"></span>7.2.1 Structure

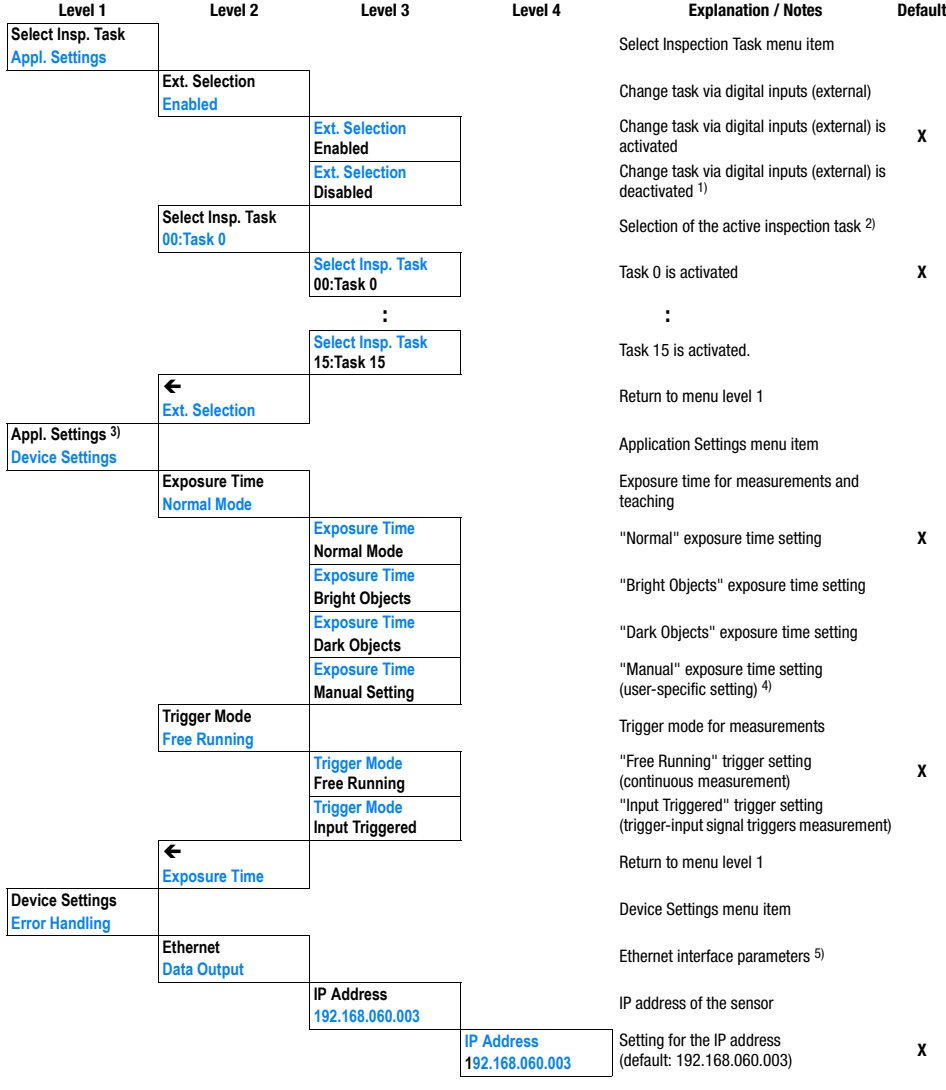

Table 7.2: Menu structure

# Display and control panel

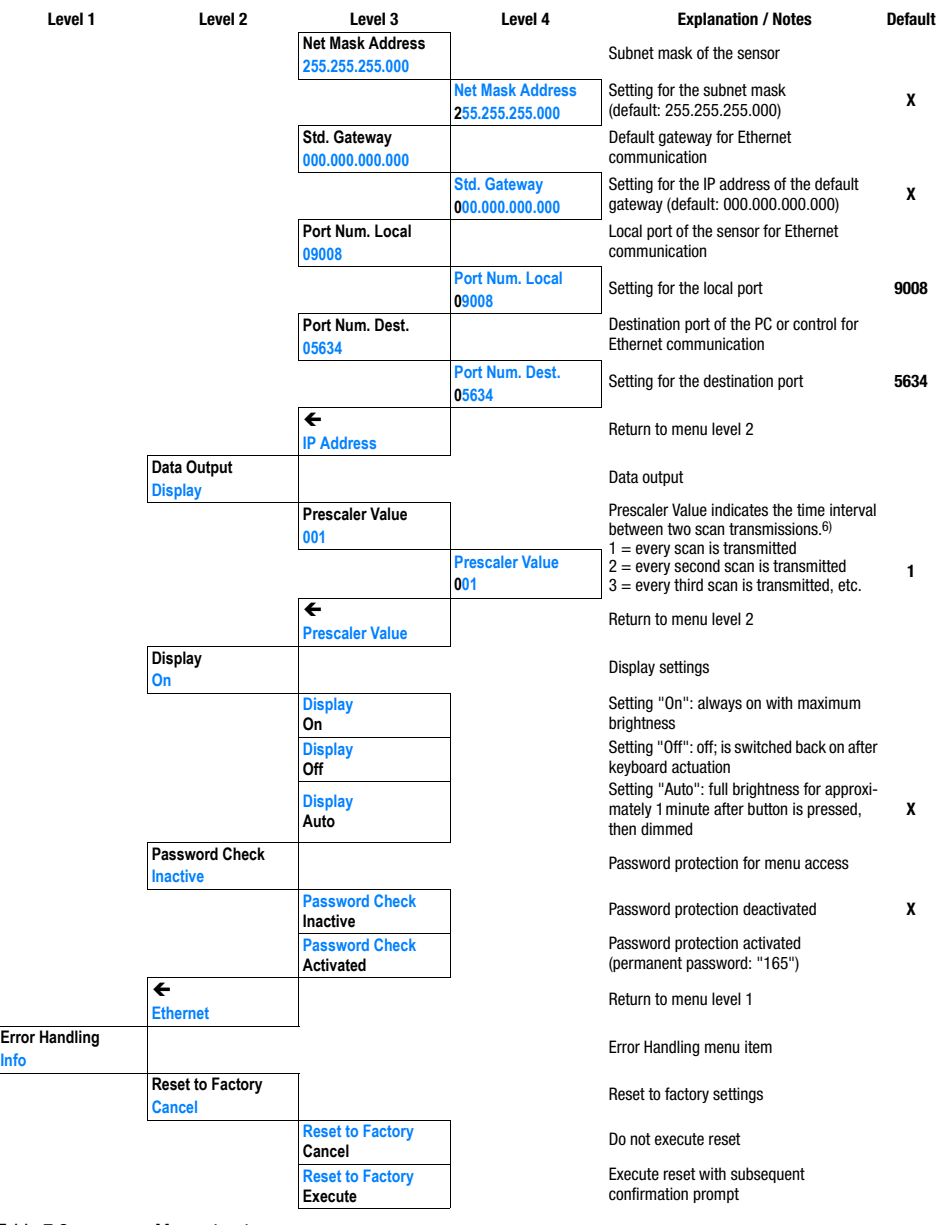

Table 7.2: Menu structure

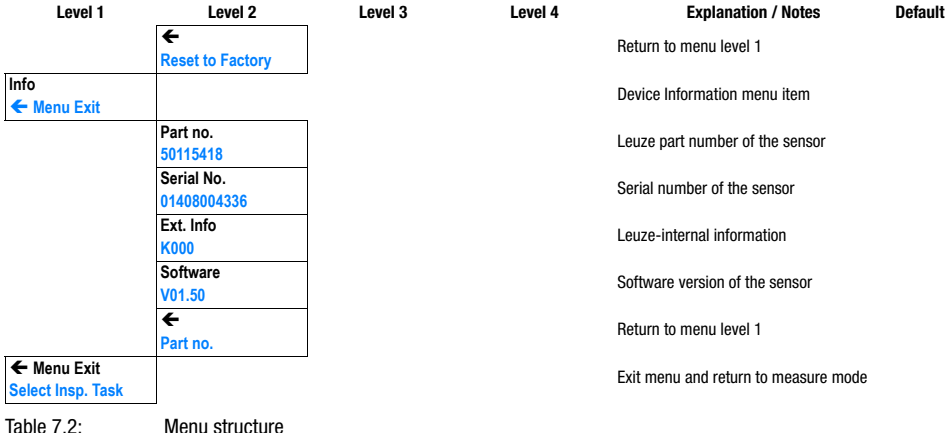

- 1) The inspection tasks can be switched via the control panel
- 2) The setting of the active inspection task applies only if "Ext. Selection" = "Disabled"
- 3) The application settings apply for the currently selected inspection task. Individual application settings can be made for each task
- 4) With "Manual Settings", the value preset via LPSsoft is used
- 5) The values configured here are not applied immediately but only when the sensor is switched on the next time
- 6) This parameter is used to reduce the measurement rate (data reduction), value range: 1 … 999

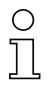

#### Notice!

If no button is pressed for three minutes, the LPS exits menu mode and switches to measure mode. The OLED display again displays the alignment aid and the sensor status display.

## <span id="page-47-0"></span>7.2.2 Operation/navigation

In menu view, the OLED display has two lines. The currently active menu item is displayed with black text on a light-blue background. The  $\blacktriangledown$  and  $\blacktriangle$  buttons both have different func-<br>tions depending on the operating eituation. These functions are represented via isons on tions depending on the operating situation. These functions are represented via icons on the right edge of the display – i.e. to the immediate left of the buttons.

The following displays may appear:

### Menu navigation

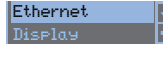

 $\blacktriangledown$  selects the next menu item (Display)

switches to the submenu shown with inverted colors (Ethernet)

- ← IP Address
- $\blacktriangledown$  selects the next menu item (IP Address) returns to the next higher menu  $(\Leftrightarrow)$ . At the top menu level, the menu con he ovited here (the window of here of here of the left odge can be exited here (Menu Exit). The number of bars at the left edge indicates the current menu level:

### Selecting values or selection parameters for editing

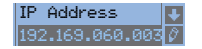

- $\nabla$  selects the next menu item ( $\rightarrow$  Net Mask Addr.)
- selects edit mode for IP Address

### Editing value parameters

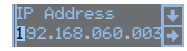

 $\blacktriangledown$  decrements the value of the currently selected digit (1). selects the next digit to the right (9) for editing. After having clicked<br>through all the digite using  $\sim 1$  e checkmark ( $\frac{1}{2}$ ) enneare at the better through all the digits using  $\Box$  a checkmark  $(\boxtimes)$  appears at the bottom<br>right of the digplay if an impermissible value was entered the  $\complement$  armhology right of the display. If an impermissible value was entered, the  $\circlearrowright$  symbol (new entry ) appears and no checkmark is offered for selection.

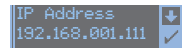

- $\blacktriangledown$  changes the edit mode,  $\bigcirc$  appears.
- saves the new value (192.168.001.111).

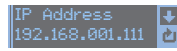

 $\blacktriangledown$  changes the edit mode.  $\boxtimes$  appears. selects the first digit (1) for renewed editing.

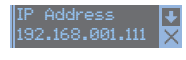

- $\blacktriangledown$  changes the edit mode,  $\bigcirc$   $\boxdot$  appears.
- rejects the new value(in this example, the factory setting  $192, 169, 969, 997$  remains several 192.168.060.003 remains saved)

### Editing selection parameters

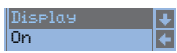

 $\nabla$  displays the next option for  $Dis$ Play (Off). returns to the next-higher menu level and retains On.

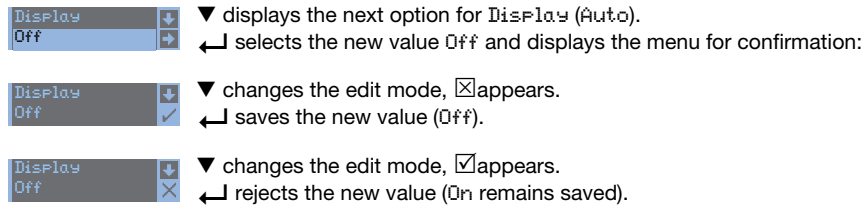

### **Notice**

To ensure that values that were changed via the menu are also applied, you should disconnect the sensor from its power supply for a brief period after a change of values.

# 7.3 Reset to factory settings

The factory settings can be reset in three different ways:

- Hold down the  $\leftarrow$  button while connecting the supply voltage
- Factory Setting menu item
- By means of the LPSsoft configuration software

As an example, the first of the methods mentioned above is described below:

 $\%$  When applying the supply voltage, press the  $\bigcup$  button to reset the configuration of the  $\bigcup_{n=0}^{\infty}$  to fector vectings LPS to factory settings.

The display shown next to here appears.

#### Interrupting a reset

Pressing  $\nabla$  causes the adjacent display to appear. If you now press the button, you will exit the menu without resetting the LPS to factory settings.

#### Executing a reset

Pressing the  $\Box$  button while the checkmark  $(\boxtimes)$  is displayed causes the adjacent safety prompt to appear.

Pressing  $\nabla$  interrupts the reset process; reset canceled appears in the display for approx. 2s. Afterward, the LPS returns to measure mode.

Pressing  $\Box$  resets all parameters to the factory settings. All settings<br>mode provincely are permanently lest uses that appears in the made previously are permanently lost. reset done appears in the display for approx. 2s; the LPS then returns to measure mode.

You can select the resetting to factory settings also via LPSsoft.

 $%$  In the Configuration menu select the entry Reset to Factory Settings.

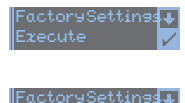

Execute

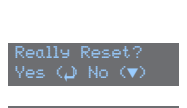

# 8 Commissioning and configuration

## 8.1 Switching on

After switching on the supply voltage  $+U<sub>e</sub>$  and following error-free initialization of the device, the green LED illuminates continuously: the LPS is in measure mode.

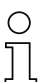

### **Notice**

After a warmup time of 30 min., the light section sensor has reached the operating temperature required for an optimum measurement.

# 8.2 Establish connection to PC

<span id="page-49-0"></span>The LPS is configured via a PC using the LPSsoft program before it is integrated into the process control.

In order to be able to establish an UDP communication with the PC, the IP address of your PC and the IP address of the LPS must lie in the same address range. The LPS has no builtin DHCP client, so that you need to set the address manually. This is done the easiest way via the PC.

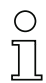

## Notice!

If you use a desktop firewall, please make certain that the PC can communicate with the LPS via the Ethernet interface by means of UDP on ports 9008 and 5634 (these ports are preset at the factory, but may have been changed by the user, [see chapter 7.2 "Menu de](#page-44-0)[scription"\)](#page-44-0). Furthermore, the firewall must allow ICMP echo messages to pass through for the connection test (ping).

If the PC is usually connected to a network using DHCP address allocation, the easiest way to access the LPS is by applying an alternative configuration in the TCP/IP settings of the PC and connecting the LPS to the PC.

 $\%$  To check the network address of the LPS, switch to the Settings menu from detection mode of the LPS with the touch of a button.

In the Ethernet submenu (see [chapter 7.2.1\)](#page-44-1), you can read the current settings of the LPS one after the next by pressing  $\nabla$ .

 $\&$  Make a note of the values for IP-Address and Net Mask Addr..

The value in Net Mask Addr. specifies which digits of the IP address of the PC and LPS must match so that they can communicate with each other.

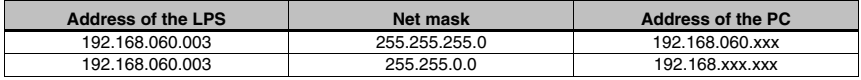

Table 8.1: Address allocation in the Ethernet

Instead of xxx you can now allocate any numbers between 000 and 255 to your PC, but NOT THE SAME numbers as contained in the address of the LPS.

For example 192.168.060.110 (but not 192.168.060.003!). If LPS and PC have the same IP address, they cannot communicate with each other.

### Setting the default gateway

The IP address for the default gateway can optionally be set using the Std. Gateway submenu item (default: 000.000.000.000).

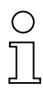

### **Notice**

The IP address of the default gateway (Std. Gateway) and the destination port of the PC or control (Port Num. Dest.) are stored in the sensor configuration beginning with firmware V01.50 and LRSsoft V2.40.

### Setting an alternative IP address on the PC

- $%$  Log into your PC as administrator.
- Using Start->System control go to the Network connections (Windows XP) menu or to the Network center and release center (Windows Vista) menu.
- $%$  There, select LAN Connection and right-click to open the corresponding properties page.
- $%$  Select the Internet protocol (TCP/IP) (by scrolling down, if necessary) and click on Properties.
- $6$  In the Internet protocol (TCP/IP) Properties window select the Alternate configuration tab.
- $%$  Set the IP address of the PC in the address range of the LPS. Attention: do not use the same as for the LPS!

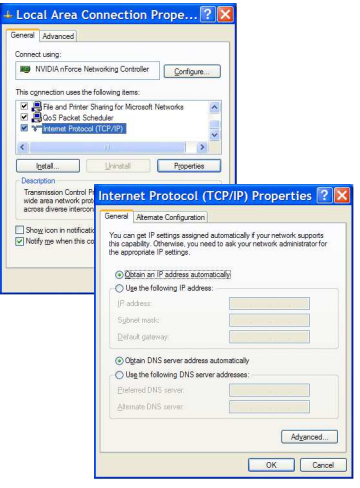

- $\%$  Set the subnet, mask of the PC to the same value as on the LPS.
- $\&$  Close the configuration dialog by confirming all windows using  $OK$ .
- $\&$  Connect the interface X2 of the LPS directly to the LAN port of your PC. Use a KB ET-…-SA-RJ45 cable for the connection, see [table 14.10](#page-105-1).

The PC first tries to establish a network connection via the automatic configuration. This takes a few seconds, after which the alternate configuration, which you just set, is activated. The PC can now communicate with the LPS.

Information about configuring with the LPSsoft can be found in [chapter 9.](#page-52-0)

# 8.3 Commissioning

For the commissioning and integration of the sensor in the process control the following steps are necessary:

- 1. LPS configuration see [chapter 9.](#page-52-0)
- 2. Programming process control see [chapter 10.](#page-70-0)
- 3. When connecting in the Ethernet process controls, the IP configuration of the LPS is to be adjusted so that the LPS can communicate with the process control.

The values corresponding to the following screenshot are preset in the LPS at the factory. If you would like to set different values, you must change the values via the display of the LPS in menu item Ethernet (see ["Menu description" on page 43\)](#page-44-0). You can test the changed values by entering them in the Configuration area in LPSsoft and then clicking the Check Connectivity button.

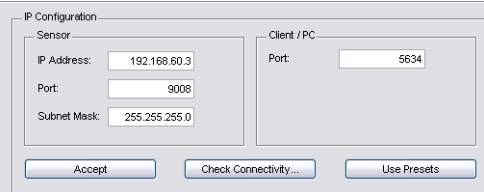

- 4. Connect LPS to process control via the Ethernet interface.
- 5. Establish connections for activation, triggering and cascading, if necessary.

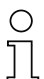

### Notice on connecting multiple light section sensors via Ethernet

If several sensors are to be activated, all sensors as well as the control must receive **different** IP addresses on the same subnet. For all sensors different ports must be configured in the Sensor area as well as in the Client/PC area.

# <span id="page-52-0"></span>9 LPSsoft configuration software

### 9.1 System requirements

The PC used should meet the following requirements:

- Pentium<sup>®</sup> or faster Intel<sup>®</sup> processor > 1.5 GHz (Pentium 4, Celeron, Xeon) or compatible models by AMD® (Athlon 64, Opteron, Sempron) The processor must support the SSE2 instruction set.
- At least 512 MB free main memory (RAM), 1024 MB recommended
- CD-ROM drive
- Hard disk with at least 1 GB available memory
- Ethernet port
- Microsoft<sup>®</sup> Windows XP from Service Pack 2 / Windows 7

# 9.2 Installation

### Notice!

If present, uninstall Matlab Runtime before beginning with the installation of the LXSsoft Suite.

The LXSsoft\_Suite\_Setup.exe installation program is located on the supplied CD. Alternatively, you can download the program in the Internet at www.leuze.com.

### Notice!

Copy this file from the CD to an appropriate folder on your hard drive. Administrator privileges are necessary for this purpose.

Please note that the standard text size setting is used. For Windows XP, the necessary DPI setting is 96 DPI, for Windows 7, the display is to be set to "Smaller - 100%".

 $\%$  To start the installation process, double-click on file LXSsoft\_Suite\_Setup.exe.

 $6$  In the first window, click on Next.

In the next window, you can select which configuration software you would like to install.

You will need LPSsoft for configuring light section sensors of the LPS series.

You will need LRSsoft for configuring light section sensors of the LRS series.

You will need LESsoft for configuring light section sensors of the LES series.

 $\%$  Select the desired options and click on Next and, in the next window, click on Install.

The installation routine starts. After a few seconds, the window for selecting the installation language for the Matlab Compiler Runtime (MCR) appears. The MCR is used for the configuration in LPSsoft. It is only available in English or Japanese.

 $%$  Therefore keep in the Choose Setup Language window the selection English and click on OK.

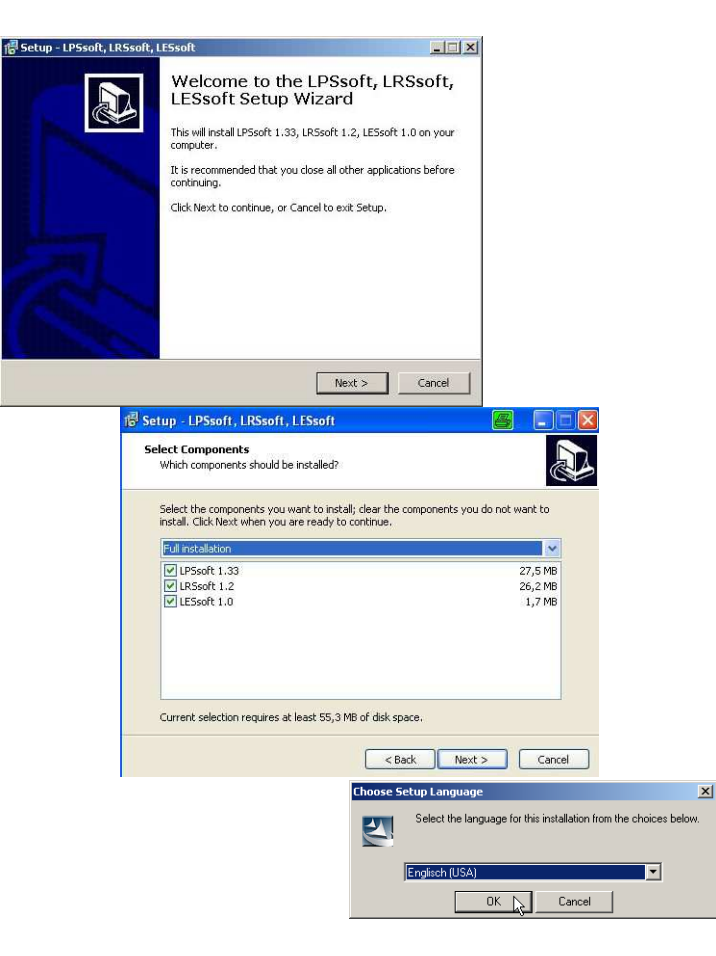

Ins

Depending on the configuration of your Windows system, the dialog shown below may then appear (missing component VCREDIST\_X86).

 $&$  Click on Install.

Two additional installation windows will appear, which do not require any further entry.

![](_page_54_Picture_37.jpeg)

After some time (up to several minutes depending on the system configuration) the start screen of the MCR installer will appear.

 $&$  Click on Next.

![](_page_55_Picture_45.jpeg)

The window for entering user data appears.

 $\%$  Enter your name and the company name and then click on Next.

![](_page_55_Picture_46.jpeg)

 $\%$  It is essential that you retain the default folder in the window for the selection of the installation path (Destination Folder).

The standard path is C:\Programs\MATLAB\MATLAB Compiler Runtime\.

 $\%$  Click on Next and in the next window click on Install.

The installation will start and a status window will be displayed. This can again take several minutes.

Following successful MCR installation, the InstallShield Wizard Completed window appears.

 $& Click\ on\ F\ in\ is\ h\ to\ end\ the\ MCR-installation.$ 

![](_page_56_Picture_67.jpeg)

The window for selecting the installation path for LPSsoft/LPSsoft/LRSsoft now appears (provided you selected this option).

![](_page_57_Picture_3.jpeg)

 $\%$  Keep the default folder and click on Next.

The installation of LPSsoft starts. If you also selected LRSsoft and LESsoft for installation, upon completion of the LPSsoft installation, the same window then reappears for entering the installation path for LRSsoft and LESsoft.

 $\frac{R}{Y}$  Keep the default folder in this case as well and click on Next.

Upon completion of the installation process, the window shown above appears.

The installation routine added a new **Leuze electronic** program group in your Start menu that contains the installed programs **LPSsoft**/**LPSsoft**/**LRSsoft**.

 $\&$  Click on Finish and then start the desired program from the Start menu.

# **△ Leuze electronic**

### 9.2.1 Possible error message

Depending on the setting of the display, the "Width and Height must be  $>0$ " error message may be output. The cause is an incompatible setting of the display.

![](_page_58_Picture_4.jpeg)

### Notice!

For Windows XP, the necessary DPI setting is 96 DPI. For Windows 7, the display is to be set to "Smaller - 100% (default)".

The setting can be adjusted as follows.

- $%$  Adiust the display for Windows XP by selecting the value "96 DPI" under Properties -> Display -> Settings -> Extended -> Display -> DPI setting.
- $\frac{1}{2}$  For Windows 7, adjust the display via Control Panel -> Display by setting the *display to* "Smaller - 100% (default)".

Depending on the system configuration the adjacent error message can appear at this point.

![](_page_58_Picture_239.jpeg)

The cause of this error message is a bug in the MCR installation routine, which does not set the environment variable Path correctly in some systems.

That, however, can easily be corrected without reinstallation of the MCR.

- $%$  Open the System properties window located in the System control of Windows under System.
- $%$  Go to the Advanced tab and click on Environment variables.

The Environment variables window opens.

- $%$  Scroll down in the System variables area until you find the Path entry.
- $6$  Click on Path and then on Edit

The Edit system variable window opens.

There in the Variable value field you will find the ;C:\Programs\MATLAB\MATLAB

![](_page_58_Picture_21.jpeg)

Compiler Runtime\v79\runtime\win32 entry right at the end.

- $\ddot{\phi}$  If this entry is missing, copy the entry from this document and insert it together with the preceding semicolon.
- $\frac{1}{2}$  Then click on OK and close also all further windows using OK.
- $\ddot{\phi}$  Shut Windows down, restart Windows and then start LPSsoft by double-clicking on it.

Now the start screen of LPSsoft appears, as described in [chapter 9.3](#page-59-0).

# <span id="page-59-0"></span>9.3 Starting LPSsoft/Communication tab

 $\&$  Start LPSsoft via the respective entry in the Windows Start menu.

The following screen appears:

![](_page_59_Figure_5.jpeg)

Figure 9.1: Initial screen LPSsoft

 $\frac{1}{2}$  In the IP Configuration area, enter the settings for the LPS and click on Accept.

You had already determined this data in [chapter 8.2](#page-49-0).

 $\&$  Click on Check Connectivity to test the connection to the LPS.

If the following message appears, the Ethernet connection to the LPS is correctly configured: The connection attempt to sensor ... was successful.

Click on the button Connect to sensor: Bullet

![](_page_59_Picture_101.jpeg)

If the connected sensor type does not correspond with the standard type stored in **LPSsoft**, an inquiry appears asking whether the current parameter set should be saved in LPSsoft.

![](_page_60_Picture_3.jpeg)

As a result LPSsoft establishes a connection and displays the currently measured 2D profile. In the status line at the bottom left of the display you will now find Online highlighted in green instead of Offline highlighted in red.

Sensor status: | Online | Active Inspection Task: | 0 | Profile Number: | 45835 | Encoder Value: | 4294967292 | Sensor Type: | LPS 36/EN Hi

![](_page_60_Picture_6.jpeg)

### Notice!

The following additional information is displayed in the status line:

- Sensor connection status (Sensor status)
- Number of the Active Inspection Task
- Scan number (Profile Number)
- Encoder value dependent on the sensor type (Encoder Value)
- Connected sensor type
- Analog output status (Analog Output)

# 9.4 Parameter settings/Parameters tab

 $\&$  Click on the Parameters tab to access the parameter settings:

![](_page_61_Picture_112.jpeg)

Figure 9.2: Parameter settings in LPSsoft when LPS 36Hi is connected

In the Standard tab, a median-3-filter can be activated in the Standard Parameters area. By activating the median filter in the checkbox, the Z-coordinates of the measurement values are smoothed out, while occurring edges are retained.

### <span id="page-61-0"></span>9.4.1 Standard tab - Task Parameters panel

### Inspection Task Selection

In the Inspection Task Selection panel, you can select inspection tasks.

The inspection task is selected either in this field or via Ethernet commands.

The upper drop-down menu Inspection Task Selection lets you select one of the 16 possible inspection tasks. After the selection of the inspection task, the associated parameters are loaded and displayed. You can edit these parameters and save the edited parameters under the same name.

In the Name field, you can assign a meaningful name (max. 12 characters) to the inspection task selected above and save it by clicking on Accept.

By saving via the button Apply Settings, the currently displayed inspection task is temporarily stored in the sensor. When switched off, the data/settings are lost.

By saving via Configuration -> Transmit to Sensor menu command all inspection tasks created are transmitted to the sensor, where they are permanently stored.

![](_page_62_Picture_2.jpeg)

### Notice!

If an inspection task was changed, permanent storage in the sensor should be performed with Configuration -> Transmit to Sensor.

The common procedure for creating and storing inspection tasks is described in [chapter](#page-69-0) [9.7, "Definition of inspection tasks" on page 68](#page-69-0) .

### Operation Mode

In Operation Mode you can configure using Free Running that the LPS continuously detects and outputs measurement data (factory setting). With Input Triggered, the LPS captures measurement data only if a rising edge is present at the trigger input or the "Ethernet Trigger" command ([chapter 10.3.4](#page-89-0)) is used. Detailed information on this topic can be found in [chapter 4.2.3](#page-21-0).

### Activation

Under Activation the Regard setting has the effect that the laser is switched on and off according to the level at the activation input. Detailed information on this topic can be found in [chapter 4.2.2](#page-20-1).

When the Disregard setting has been selected, the laser always remains switched on, independent from the level at the activation input (factory setting).

### Trigger Output Mode

Under Trigger Output Mode you can activate the cascading output using Cascading. Detailed information on this topic can be found in [chapter 4.2.4.](#page-22-0) When the Disable setting has been selected, the cascading output will not be set (factory setting).

### Light Exposure

Using Light Exposure you can control the exposure duration of the laser during measurement value detection and adapt it to the reflective properties of the objects to be detected.

 $\&$  Select an exposure setting that displays a continuous line around the object contour. Then try to achieve a line on a flat surface that is as continuous as possible.

### Field of View

Using Field of View you can restrict the measurement range of the LPS. The same happens if you click on the square handles of the measurement range framed in blue with the mouse and then pull.

![](_page_62_Picture_199.jpeg)

Factory settings for Field of View:

 $\&$  By restricting to the necessary detection range, ambient light or undesired reflections can be suppressed.

### Apply Settings

The Apply Settings button temporarily transmits the settings for the current inspection task to the sensor. When switched off, the data/settings are lost.

![](_page_63_Picture_5.jpeg)

### Notice!

If an inspection task was changed, permanent storage in the sensor should be performed with Configuration -> Transmit to Sensor.

### 9.4.2 Encoder tab - Encoder Parameters area

With the LPS 36/EN and LPS 36HI/EN, you can configure the model and the characteristics of the connected encoder in the Encoder tab.

![](_page_63_Figure_10.jpeg)

Figure 9.3: Encoder settings

### Encoder Type

Specify whether the encoder is a single-channel encoder (1 Channel Encoder) or twochannel encoder (2 Channel Encoder) here.

Two-channel encoders have an A and a B channel whose signals are shifted 90° with respect to one another. This allows the direction of movement to be detected (forward/backward).

### Notice!

Up to firmware V01.10, only two-channel encoders were supported.

Single-channel encoders have only an A-channel. If necessary, the counting direction can be changed by means of an additional direction signal on channel B [\(see chapter 6.3.3 "X3](#page-37-0) [- incremental encoder connection"](#page-37-0)):

- Low level on pins  $6/7$  of  $X3$  = upward pulse counting.
- High level on pins  $6/7$  of  $X3 =$  downward pulse counting.

If channel B is not connected, counting is upward (factory setting).

### Evaluation Mode

The selection box can be used to select two count modes for the encoder pulse counter (see structure of the protocol header in [chapter 10.2](#page-70-1) on [page 69,](#page-70-1) Encoder H/ Encoder\_L data words):

- Single Mode (for single- and two-channel encoders) Each encoder pulse on channel A increases the encoder counter value by +1. Only one edge of the pulse is counted.
- Double Mode (for single- and two-channel encoders) Each encoder pulse on channel A increases the encoder counter value by +2. Both edges of the pulse are counted.

The Change Counting Direction check box can be used to reverse the upward/downward counting direction of the encoder pulse counter.

### Notice!

For two-channel encoders, the counting direction can also be reversed by exchanging the connections of channels A and B.

### <span id="page-64-0"></span>Counter Value Overflow

Use the check boxes in the Counter Value Overflow area to select the maximum value of the encoder pulse counter above which an overflow occurs (the counter restarts with 0x0000 0000):

- 0xFFFF FFFF (Full Range): for Double Mode only
- 0xFEFF FFFF (Compatibility Range): for Double Mode only
- 0x7FFFF FFFF (Half range): for Single Mode only

(compatible up to firmware V01.10)

#### Factory settings:

- **Encoder type:** 2 Channel Encoder
- **Evaluation Mode: Double Mode**

Previously: Quadruple Mode, this mode is not supported beginning with firmware V01.20. Up to firmware V01.20, encoder evaluation was permanently set to Quadruple Mode (count all 4 edges on both encoder channels).

• Counter Value Overflow: 0XFFFF FFFF Previously: 0xFEFF FFFF, the new Counter Overflow value 0xFFFF FFFF permits distance calculation in Double Mode with 32-bit values without manual correction.

# 9.5 Measurement function/Visualization tab

 $\&$  Click on the Visualization tab to view a 3D visualization of your measurement data:

![](_page_65_Figure_4.jpeg)

Figure 9.4: 3D Visualization with LPSsoft

The left image shows the familiar 2D-view; displayed at the right are the measurement values in chronological order.

You can adapt the 3D view:

- Display Point Count specifies how many of the 376 single measurement values in total will be displayed along the laser line.
- Profile Depth Count specifies how many consecutive single measurements will be displayed in the 3D diagram in chronological order.
- The Rotate 3D tool on the toolbar enables free and arbitrary rotation of the 3D view.

![](_page_65_Figure_11.jpeg)

In the 2D view you can view precise measurement values at individual points of the laser line using the Data Cursor tool.

![](_page_65_Figure_13.jpeg)

### 9.5.1 Evaluating saved measurement data

To evaluate a measurement data set, you can record/store measurement data and reopen as described in [chapter 9.6.3](#page-67-0). After opening the file, the data are initially continuously fed into the 3D-view. To stop this continuous display and to be able to examine individual profiles and again restart the display, click on the arrow in the toolbar.

The sliders in the Display Control area are used for evaluation; the function of these sliders is described in the following.

![](_page_66_Figure_5.jpeg)

Figure 9.5: Evaluating saved 3D data

Spooling enables scrolling through all single data sets from the first to the last one within the measurement data set.

You can configure how many data sets are displayed in the 3D view by using Profile Depth Count.

Using the Profile Selection slider you can configure which of the displayed single data sets (profiles) from the 3D view will be shown in 2D view. The associated data set number is displayed under Profile No. The Show Plane option displays this single data set also in 3D view.

# 9.6 Menu commands

# 9.6.1 Saving parameter settings/File menu

The File menu is used to save parameter data to the PC. In this way, settings for various detection tasks can be defined within the scope of commissioning and stored on data carriers and parameter files. During operation, the LPS is reconfigured via Inspection Tasks. A parameter file stored on a data carrier can only be used with LPSsoft configuration software!

- New creates a new configuration file.
- Open opens a configuration file from the data carrier.
- Save saves the open configuration file with the same name.
- Save as saves the open configuration file under a different name.
- Save as default saves the open configuration as the default setting which is always loaded when LPSsoft is opened.

In addition, the File menu offers the possibility to export the following views format to data carriers (available formats: \*.png, \*.jpg, \*.bmp, \*.tif):

- 2D View: the current 2D view
- 3D View: the current 3D view

# 9.6.2 Transmitting parameter settings/Configuration menu

The Configuration menu is used to exchange parameter data with the connected LPS.

- Load from Sensor loads all parameter settings for all defined inspection tasks from the LPS and displays them in the software.
- Transmit to Sensor permanently stores all parameter settings of all defined inspection tasks from the configuration software in the LPS.
- Reset to factory settings resets the LPS to factory settings.

# <span id="page-67-0"></span>9.6.3 Saving measurement data/Measure Records menu

The Measure Records menu is used for saving measurement data (including the encoder values) on the PC in \*.csv format.

- New... creates a new measurement data set. Following a file name query dialog, another dialog appears. It requires you to enter how many single measurements (profiles) are to be saved in the file.
- Archive -> Open Record opens a saved measurement data set.
- Archive -> Close record closes the opened measurement data set.

![](_page_67_Figure_23.jpeg)

File Configuration Recording

Load from Sensor Transmit to Sensor

Reset to Factory Settings

g.

 $C_{\Omega}$ 

![](_page_67_Picture_24.jpeg)

![](_page_67_Picture_243.jpeg)

![](_page_68_Picture_2.jpeg)

### Notice!

With measurement data open, LPSsoft cannot establish a connection to the sensor. A connection with the sensor is only possible after closing the measurement data set.

### 9.6.4 Zoom and Pan/toolbar

The Zoom in / Zoom out and Pan buttons of the toolbar allow individual areas of the view to be enlarged for better visual evaluation:

![](_page_68_Figure_7.jpeg)

Figure 9.6: Zoom function

After activating the magnifying glass, each click on the view enlarges the displayed section. The enlarged section can then be shifted with the activated hand function to display the area of interest.

![](_page_68_Picture_10.jpeg)

### Notice!

The click-and-drag method for zooming known from other programs is not possible here. Before LPSsoft is operated further, the tool buttons (Zoom, Pan, …) must be activated.

# <span id="page-69-0"></span>9.7 Definition of inspection tasks

### Typical procedure

1. Start LPSsoft and connect the sensor: Click on the Connect to sensor button: 800 If the connected sensor type does not correspond with the standard type stored in **LPSsoft**, an inquiry appears asking whether the current parameter set should be saved in **LPSsoft**.

![](_page_69_Picture_5.jpeg)

- 2. Fetch the configuration from the sensor via Load from Sensor or load it from the data carrier with Open.
- 3. Use Inspection Task Selection to select the inspection task to be modified.
- 4. Display and, if necessary, enlarge 2D view of the detection range in the Parameters tab.
- 5. Set LPS parameters (see ["Standard tab Task Parameters panel" on page 60](#page-61-0))
- 6. Assign a name (Name) to the inspection task and confirm with Accept.
- 7. Temporarily transfer the inspection task with Apply Settings.
- 8. Where applicable: define further inspection tasks with steps 4.-6.
- 9. Tick Enable Selection Inputs again.
- 10. Permanently transfer the configuration including all inspection tasks to the sensor with Transmit to Sensor.
- 11. Where applicable: save the configuration to data carrier with Save As...
- 12. Finally, disconnect the connection to the sensor: click on the button Disconnect from sensor: Bullet

# <span id="page-70-0"></span>10 Integrating the LPS in the process control

# 10.1 General information

The LPS communicates with the process control via UDP/IP using the protocol described in [chapter 10.2](#page-70-2). The protocol operates in two different modes:

- Measure Mode
- Command Mode

In measure mode the LPS transmits measurement data. In the "Free Running" measurement operating mode, measurements are performed continuously with a maximum measurement frequency of 100Hz and the measurement data are sent without an additional request being made. In triggered mode, measurement is performed after a rising edge on the trigger input or as a response to the "Ethernet Trigger" command [\(see chapter 10.3.4 "Commands in](#page-89-1) [measure mode"](#page-89-1)).

In command mode the LPS reacts to commands from the control. The commands available are described in [chapter 10.3](#page-74-1).

### Notice!

If you use a firewall, please make certain that the control can communicate with the LPS via the Ethernet interface by means of UDP on ports 9008 and 5634 (these ports are preset at the factory, but may have been changed by the user, [see chapter 7.2 "Menu description"\)](#page-44-0). Furthermore, the firewall must allow ICMP echo messages to pass through for the connection test (ping).

# <span id="page-70-2"></span>10.2 Protocol structure

### <span id="page-70-1"></span>Notice!

The sequence in which the individual bytes are saved varies depending on the operating system. The commands in [chapter 10.3](#page-74-1) and the protocol description are represented in "bigendian" format, i.e., the high-byte first followed by the low-byte (0x… hexadecimal).

Windows PCs (and many controls, such as the Siemens S7), however, store data in the "little endian" format, i.e. the low byte first followed by the high byte.

 $\frac{K}{V}$  If, in your process environment, the LPS does not respond to commands from the control even though communication with LPSsoft functions properly, check whether the problem lies with the byte order.

**Example:** for command 0x434E (Connect to Sensor) a Windows PC must transmit 0x4E and 0x43 in order for it to be understood by the LPS. In the transaction number of the answer from LPS there is then also 0x4E43 (byte sequence 0x43, 0x4E). The LPS sends data as "little endian", i.e., first the low byte and then the high byte.

The possible values of individual bytes and their meaning are described below.

### Protocol structure

The protocol consists of the Header (30 bytes) followed by the User data. The protocol is used both in command mode when transmitting commands and when acknowledging sensor commands as well as in measure mode.

### **Header**

![](_page_71_Picture_288.jpeg)

1) The maximum value is determined here by the setting for the encoder type, see ["Counter](#page-64-0) [Value Overflow" on page 63](#page-64-0).

### User data

![](_page_71_Figure_8.jpeg)

# 10.2.1 Command number

The command number specifies both the command from the control to the sensor as well as the command from the sensor to the control (see [chapter 10.3](#page-74-1)).

In measure mode, a differentiation is made between 2 varieties of measurement data transfer:

• Standard-Connect:

Command number 0x5858 signalizes that the data packet of the sensor contains X-coordinates. Command number 0x5A5A signalizes that the data packet contains Z-coordinates.

• HI-Connect (only with LPS 36HI/EN):

Command number 0x5A58 signalizes that the data packet contains X- and Z-coordinates.
## 10.2.2 Packet number

The packet number serves internal maintenance purposes of the manufacturer.

# 10.2.3 Transaction number

In measure mode, 0x0000 is always displayed here.

 $\mathbf{I}$ 

In command mode, the command acknowledgment of the sensor contains the command number of the command that is answered.

 $\mathbf{r}$ 

# <span id="page-72-0"></span>10.2.4 Status

r.

Indicates the state of the sensor. The state is coded as follows:

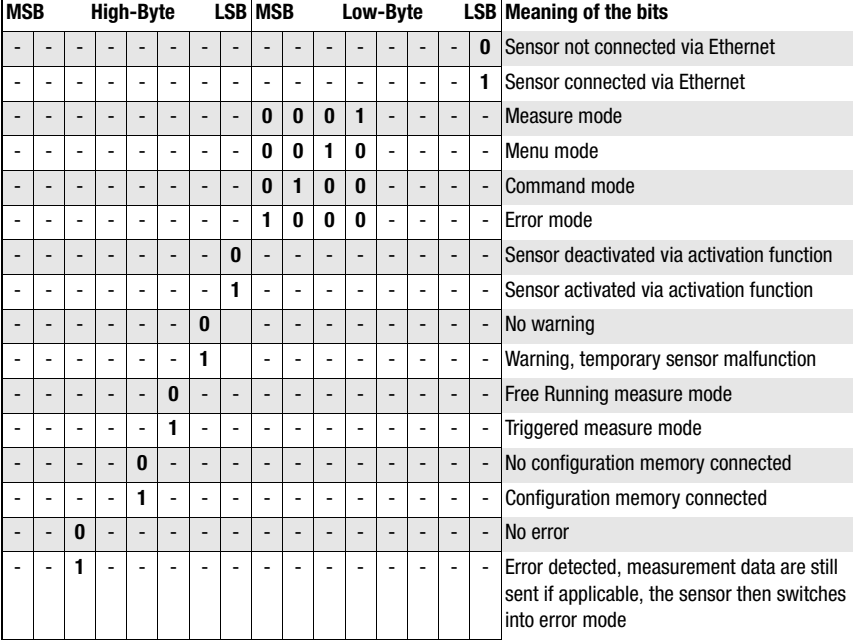

The LSB of the high byte is always set to 1 as long as the parameter Activation Input has been set to Disregard (Always on) in LPSsoft.

If parameter Activation Input is set to Regard, the state of the bit corresponds to the state of the signal of an activation source (input, Ethernet activation).

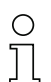

# Notice!

Independent of the mode that is currently active, the sensor switches to menu mode if a button if the display is touched and then neither responds to commands nor does it transmit measurement data. Menu mode automatically ends after 3 minutes if no buttons are pressed. Alternatively, the user can end menu mode with the Exit menu item.

# 10.2.5 Encoder High / Low

The encoder counter is implemented in sensor models with encoder input. All other sensors permanently display 0x00000000.

The 4 bytes in Encoder High and Encoder Low specify the encoder counter value for light section sensors with encoder interface. The maximum value is 0xFFFF FFFF. Beyond that an overflow to 0x0000 0000 occurs ([see chapter 9.4.2 "Encoder tab - Encoder Parameters](#page-63-0) [area"\)](#page-63-0). Beyond that an overflow to 0x0000 0000 occurs.

# 10.2.6 Scan number

The 2 bytes of the scan number indicate the number of single measurements in chronological order. After each measured profile, this number increases by 1. The maximum value is 0xFFFF. Beyond that an overflow to 0x0000 occurs. The Z- and X-data belonging to a measurement are identified via the same scan number.

# 10.2.7 Type

Specifies how the data are to be interpreted. The fixed default value is 0x0010. That equates to 16 bit data.

# 10.2.8 Number of user data

Number of user data specifies how many data words of the data type defined in the previous field are contained in the packet.

The user data have a variable length of 0, 1, 2, 3 or 376 or 480 data words (0, 2, 4, 6 or 752 or 960 bytes).

# 10.2.9 User data

In command mode, the commands can contain user data. These are then described in more detail in the corresponding command description.

In measure mode, the measurement values of the sensor are transmitted to the user data. These are differentiated according to the type of establishment of connection to the sensor (Standard-Connect or HI-Connect).

All variants of the LPS 36 and the LPS 36HI/EN support Standard-Connect:

For each measurement, a packet of Z-data (command number 0x5A5A) and then a packet of X-data (command number 0x5858), each with 376 values of 2 bytes, are transmitted. With the LPS 36HI/EN, values 241 … 376 are set to 0 (compatibility). The resolution is 1/10mm. The Z- and X-data packets have the same scan number; this should be checked in the control.

The Z-data has a value range of 0 … 8100.

The X-data is transferred as signed values in two's complement. 0 … 32767 are positive X-values, 32768 … 65535 are negative X-values (where 65535 corresponds to the value -1). For negative values (>32768), the process control must therefore subtract 65536 from the transferred X-values to obtain the actual X-values.

The LPS 36HI/EN also supports **HI-Connect:** 

The Z- and X-data is transmitted in one packet (command number 0x5A58) with 480 values of 2 bytes. The resolution is 1/100mm.

User data words 1 … 240 contain Z-data, value range 0 … 61000. The X-data follow as signed values in the  $-7000...+7000$  range.

Invalid measurement values have a Z- and X-value of 0.

If an LPS 36HI/EN is used in a system instead of an LPS 36 without the establishment of connection being changed (Standard-Connect), it behaves compatibly to the standard LPS 36. Whether the application profits from the higher resolution of the LPS 36HI/EN can also be easily tested this way.

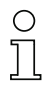

#### Notice!

If the detection range has previously been limited using LPSsoft, the measuring points, which were not detected, will be transferred with 0 value. Invalid measurement values (e.g. due to occlusion, object reflectivity too low, …) are also transmitted with a Z- and X-value of 0.

# 10.3 Commands

# ∩

# Notice!

The sequence in which the individual bytes of the commands and of the protocol must be transmitted in order to be processed by the LPS corresponds to the "little-endian" byte sequence. The response of the LPS also corresponds to the "little-endian" standard. For further information, see the notice in [chapter 10.2](#page-70-0).

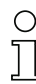

#### Notice!

If the LPS is operated in command mode, the LPS transmits no data (useful for operation with PLC controls).

In measure mode, commands Connect to Sensor, Disconnect from Sensor, Enter Command mode, Ethernet Trigger and Ethernet Activation can be processed (is acknowledged with 'Ack'=0x4141). All other commands are acknowledged with 'Not Ack'=0x414E; the command is not processed.

Additional commands are available in command mode.

# <span id="page-75-0"></span>10.3.1 Elementary commands

Using the Connect to sensor and Disconnect from sensor commands, a connection between control and sensor is established or terminated. The communication with the LPS is carried out via the ports previously configured in LPSsoft.

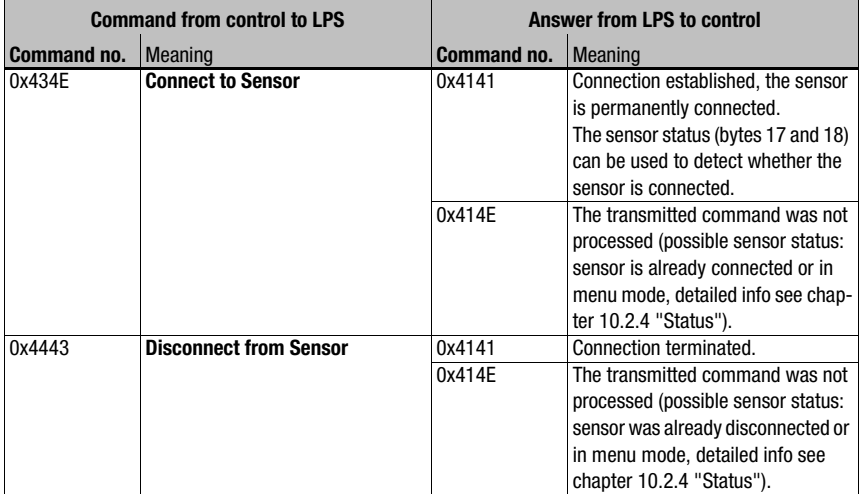

Table 10.1: Connection commands

When first connecting after switching on, the sensor is always in measure mode and continuously transmits measurement data ("Free Running") or waits for a trigger signal for transmitting measurement data.

If the LPS 36HI is connected with the Connect to Sensor command and a user data value of 0x0001, then the sensor is connected via HI-Connect.

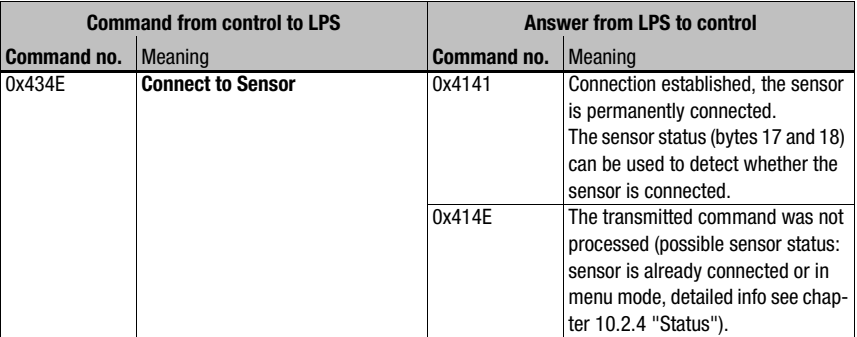

Table 10.2: Connection commands

 $\ddot{\phantom{a}}$ 

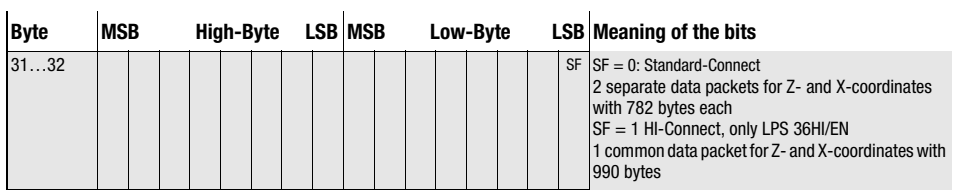

To switch between measure mode and command mode the Enter Command Mode and Exit Command Mode commands are available.

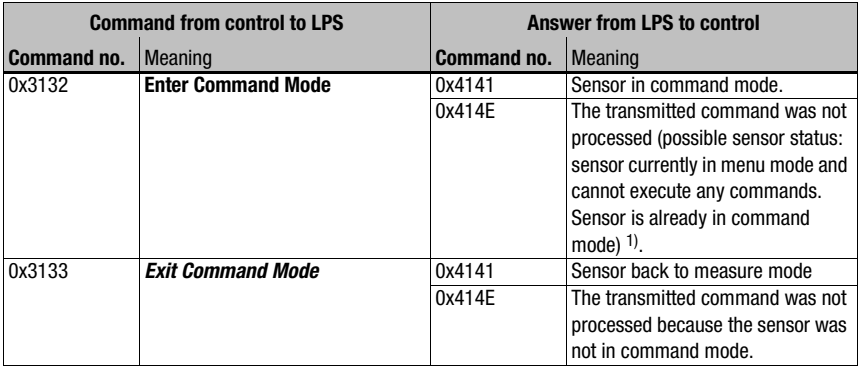

Table 10.3: Command mode control commands

1) Detailed info on possible sensor states [see chapter 10.2.4 "Status"](#page-72-0). You can determine whether the sensor is in menu mode with a quick glance at the display. Menu mode can be ended with the Exit menu item.

# 10.3.2 Commands in command mode

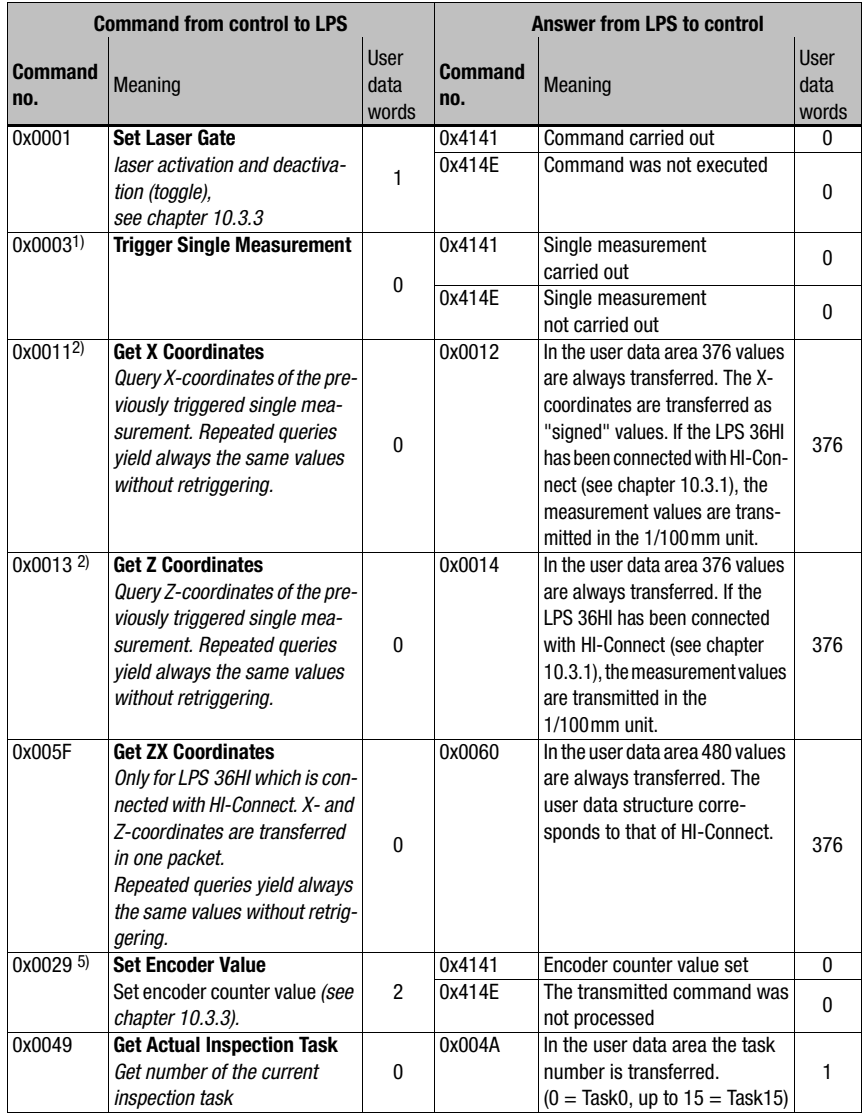

The following commands are available in command mode:

Table 10.4: Sensor control commands

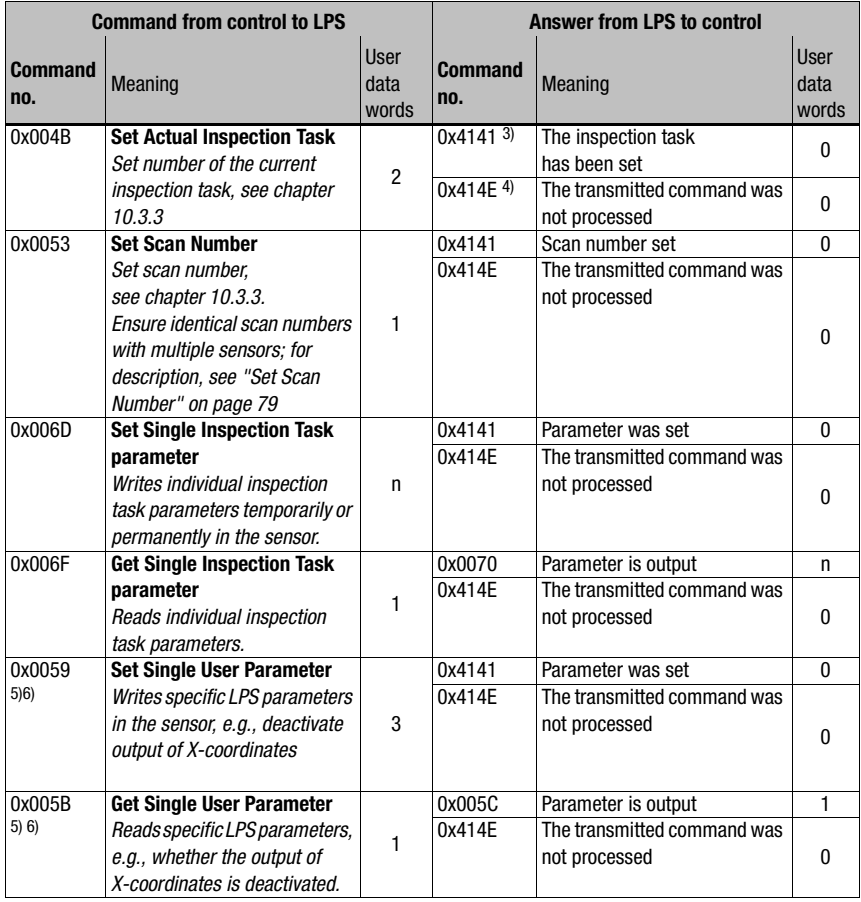

Table 10.4: Sensor control commands

- 1) Command cannot be processed up to firmware V01.26 if the LPS is set to "Input Triggered" Operation Mode ([see chapter 9.4.1 "Standard tab - Task Parameters panel"](#page-61-0), Operation Mode on [page 60\)](#page-61-0)
- 2) Commands 0x0011 and 0x0013 can be transmitted no sooner than 30ms after command 0x0003 in order to obtain valid measurement data
- 3) 0x4141 = Acknowledge: Execution of the command is confirmed
- 4) 0x414E = Not Acknowledge or Error: Command has not been executed
- 5) Beginning with firmware V01.20
- 6) The command acts globally on all inspection tasks Attention!

If the command is used to deactivate the output of X-coordinates, only Z-coordinates are transmitted. LPSsoft can be used to depict 2D- and 3D-views. The sensor can only be reset to again transmit X- and Z-coordinates by means of command number 0x0059 when using parameter ID 0x07D4. The sensor can also be reset to factory settings via the keyboard and display, but all other sensor settings are lost as well.

# <span id="page-79-0"></span>10.3.3 User data in command mode (command parameters)

#### <span id="page-79-2"></span>Set Laser Gate

For sensor control command 0x0001, one word of user data is transmitted to the sensor:

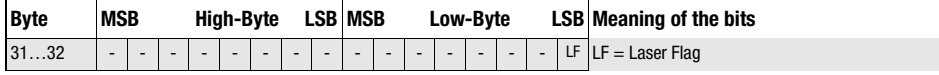

LF=0 switches the Laser off, LF=1 switches the laser on.

#### Set Encoder Value

For sensor control command 0x0029, two words of user data are transmitted to the sensor:

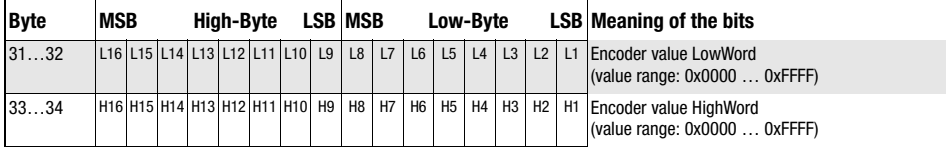

#### Notice!

Please note that the transmitted encoder values must not exceed the maximum value of the encoder pulse counter (see parameter Counter Value Overflow in LPSsoft, [chapter 9.4.2\)](#page-63-0)

## <span id="page-79-1"></span>Set Actual Inspection Task

For sensor control command 0x004B, two words of user data are transmitted to the sensor:

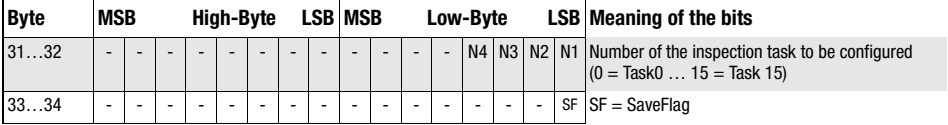

If SF=0 then the inspection task is changed only temporarily.

If SF=1 then the newly set inspection task is retained even after a restart of the LPS.

#### Get Actual Inspection Task

The LPS responds to sensor control command 0x0049 with 0x004A and one word of user data:

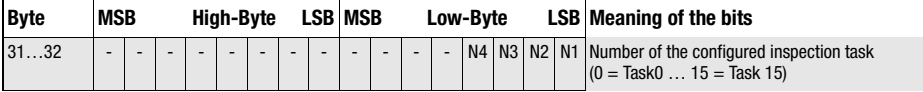

#### <span id="page-80-0"></span>Set Scan Number

For sensor control command 0x0053, one word of user data is transmitted to the sensor:

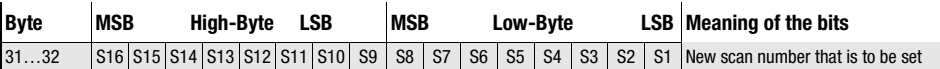

With the sensor control command Set Scan Number, it is possible to set a uniform scan number for the transmission protocol for multiple sensors operated in cascaded operation. A description of cascaded operation can be found in [chapter 4.2.4.](#page-22-0)

#### Notice!

- 1. Switch the master (sensor 1) to command mode. Continuous measurement is stopped as a result. In command mode, the cascading output is not active!
- 2. Set an arbitrary scan number with command 0x0053 for the master.
- 3. Successively switch all slaves (sensor 2, 3, …) to command mode and set the same scan number for each individual slave that you set previously under item 2 for the master.
- 4. Switch the slaves back to measure mode.
- 5. Switch the master to measure mode.

# Set Single Inspection Task Parameter (beginning with firmware V01.40!)

Individual parameters of the active inspection task can be changed with sensor control command 0x006D. The following parameters can be changed:

- Name of an inspection task,
- Operation Mode: Free Running or Input Triggered,
- Enabling of activation (Activation Input: Regard or Disregard),
- Cascading Output: Enable or Disable,
- Exposure duration of the laser (Light Exposure),
- Detection range of the LPS (Field of View).

 $\overline{1}$ 

# Command syntax from control to sensor:

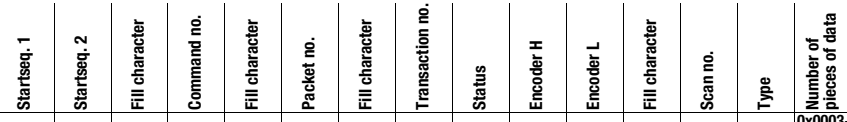

0xFFFF 0x0000 0x006D 0x0000 0x0000 0x0000 0x0000 0x0000 0x0000 0x0000 0x0000 0x0000 0x0010 0x0003 0x000E

 $\overline{1}$ 

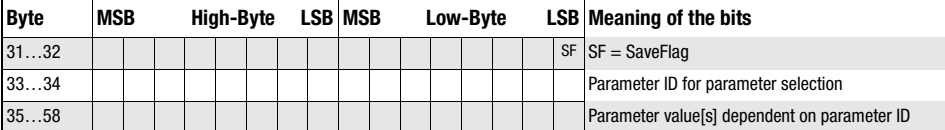

 $\overline{1}$ 

# Parameters and settings:

If SF=0, then the parameter is changed only temporarily.

If SF=1, the parameter is retained even following a restart of the LPS.

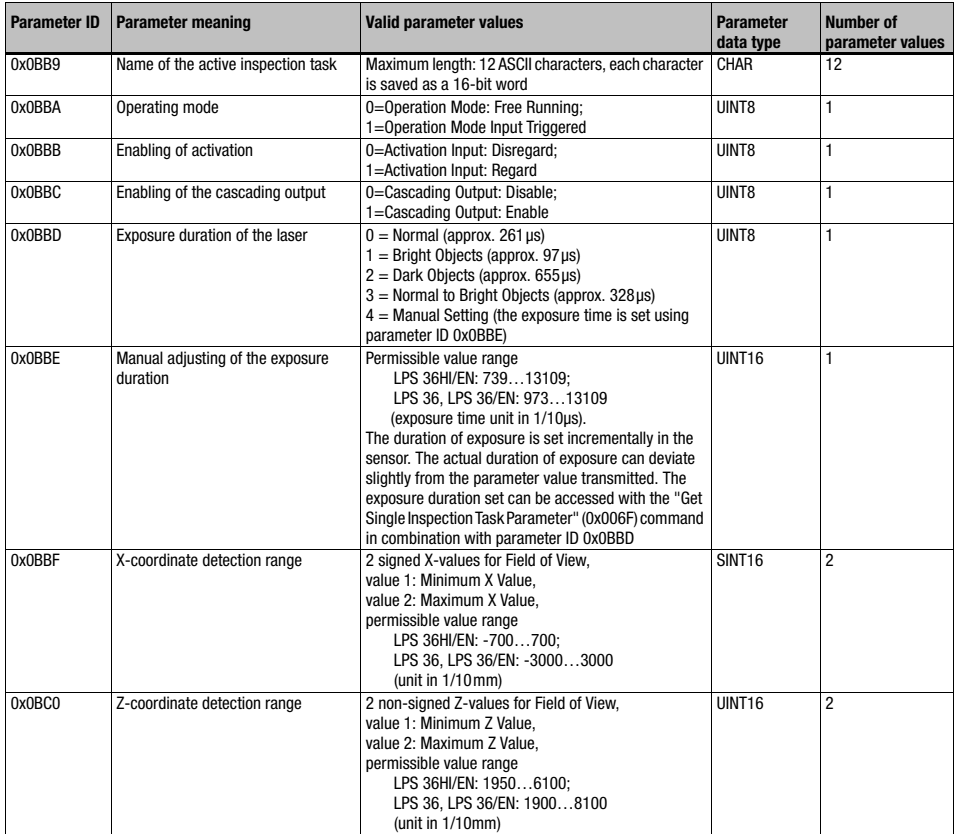

#### Sensor response:

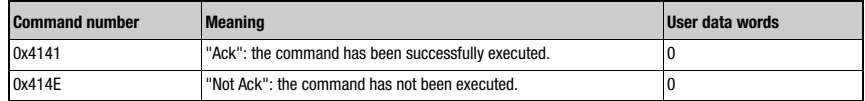

#### Get Single Inspection Task Parameter (beginning with firmware V01.40!)

Individual parameters of the active inspection task can be output with sensor control command 0x006F. The following parameters can be accessed:

- Name of the active inspection task.
- Number of the active inspection task,
- Operation Mode: Free Running or Input Triggered,
- Setting of activation (Activation Input: Regard or Disregard),
- Setting of cascading output (Cascading Output: Enable or Disable),
- Exposure duration of the laser (Light Exposure),
- Detection range of the LPS (Field of View).

#### Command syntax from control to sensor:

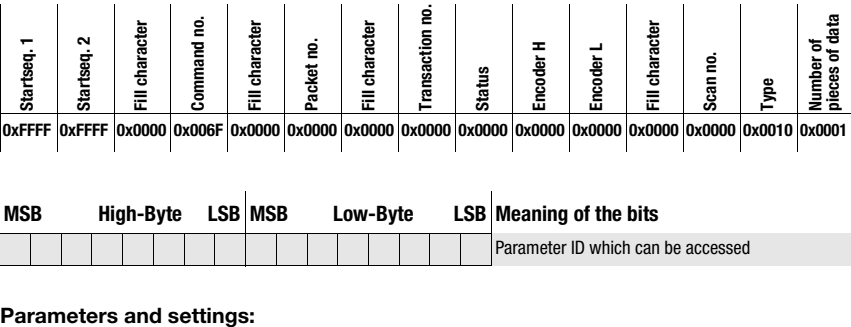

0xFFFF 0xFFFF 0x0000 0x006F 0x0000 0x0000 0x0000 0x0000 0x0000 0x0000 0x0000 0x0000 0x0000 0x0010 0x0001

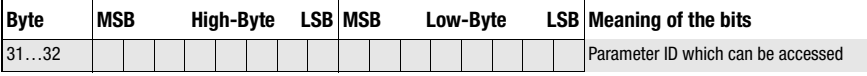

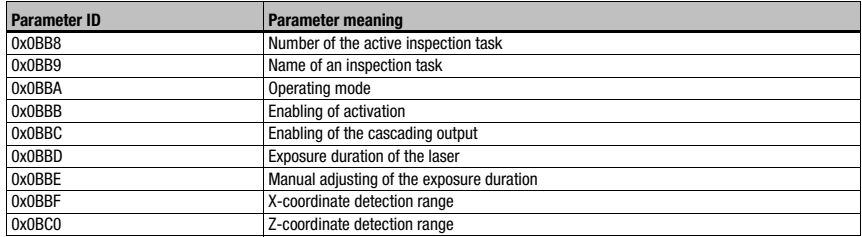

## Answer from sensor to control:

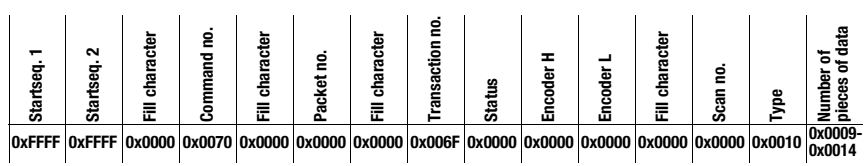

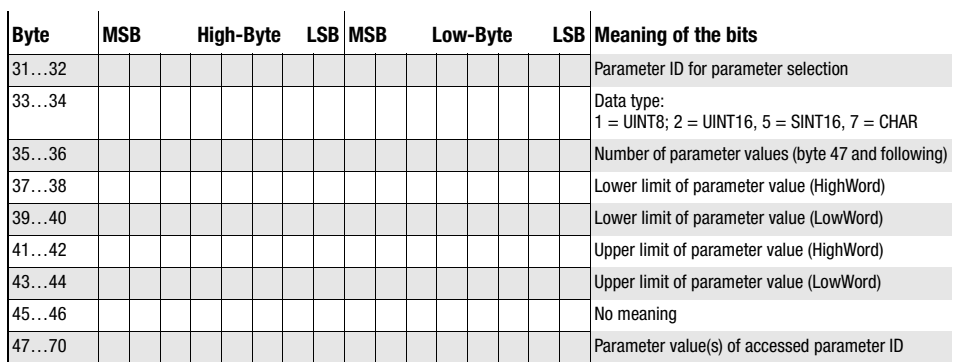

# Meaning of the bits:

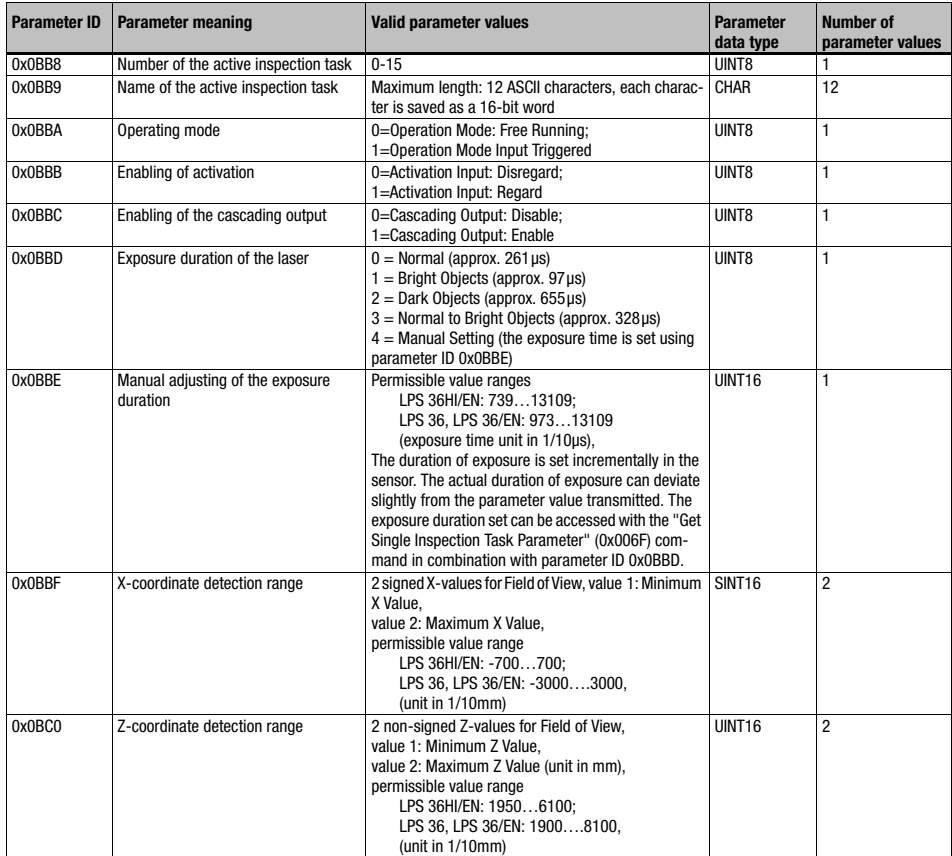

#### Set Single User Parameter (beginning with firmware V01.20!)

When used with parameter ID 0x07D4, sensor control command 0x0059 can switch the transmission of X-coordinates in measure mode on and off. The quantity of data transmitted in measure mode can thereby be reduced by one half (useful for applications that only require Z-coordinates and for controls with small Ethernet receive buffer).

#### Command syntax from control to LPS:

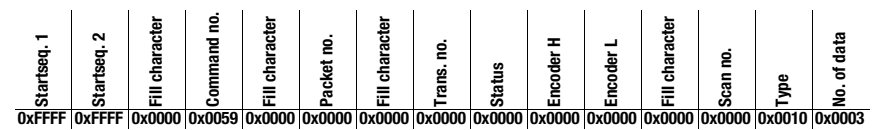

When using sensor control command 0x0059 with parameter ID 0x07D4, three words of user data are transmitted to the sensor:

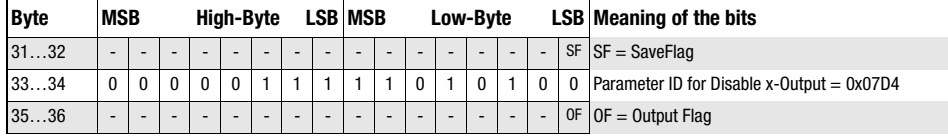

If SF=0 then the output of X-coordinates is changed only temporarily.

If SF=1 then the output of X-coordinates is retained even after a restart of the LPS.

If OF=0, then X- and Z-coordinates are transmitted.

If OF=1, then only Z-coordinates are transmitted (X-coordinates are deactivated).

When used with parameter ID 0x07D8, sensor control command 0x0059 can be used to extend the transmission pause between the Z- and X-data packets from 0.1ms (factory setting) to up to 1ms (useful in applications with controls with slow, small Ethernet receive buffer).

When using sensor control command 0x0059 with parameter ID 0x07D8, three words of user data are transmitted to the sensor:

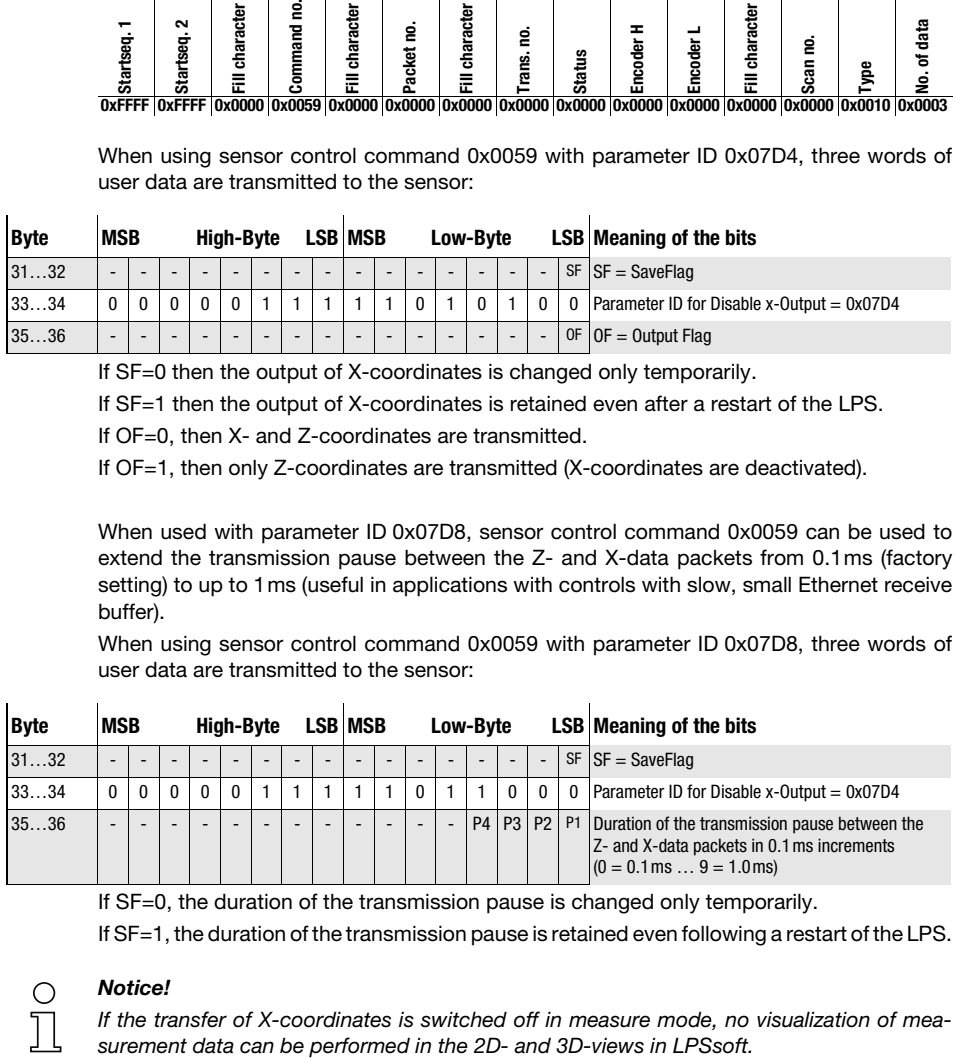

If SF=0, the duration of the transmission pause is changed only temporarily.

If SF=1, the duration of the transmission pause is retained even following a restart of the LPS.

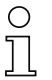

#### Notice!

If the transfer of X-coordinates is switched off in measure mode, no visualization of mea-

# Set Single User Parameter (beginning with firmware V01.40!)

When using parameter ID 0x07DB, sensor control command 0x0059 can be used to activate a median filter for the Z-coordinates. By activating the median filter, the Z-coordinates of the measurement values are smoothed out, while occurring edges are retained. If the median filter is activated, small interferences and structures can be suppressed.

When using sensor control command 0x0059 with parameter ID 0x07DB, three words of user data are transmitted to the sensor:

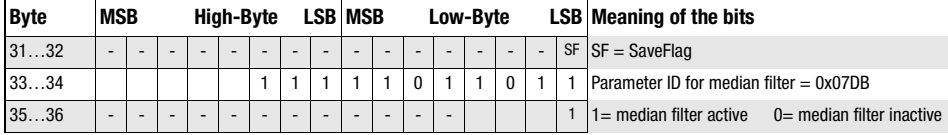

# Get Single User Parameter (beginning with firmware V01.20 !)

When using parameter ID 0x07D4, sensor control command 0x005B can be used to check whether X-coordinates are output.

Command syntax:

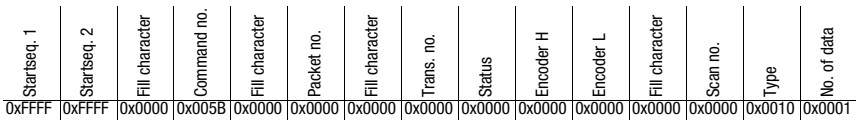

When using sensor control command 0x005B with parameter ID 0x07D4, one word of user data is transmitted to the sensor:

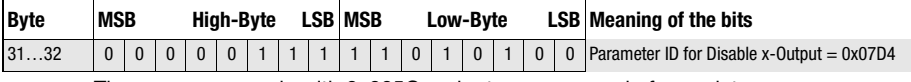

The sensor responds with 0x005C and returns one word of user data.

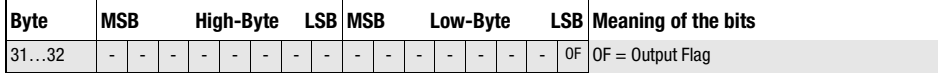

If OF=0 then X- and Z-coordinates are transmitted.

If OF=1 then only Z-coordinates are transmitted (X-coordinates are deactivated).

When using parameter 0x07D8, sensor control command 0x005B can be used to query the duration of the transmission pause between the Z- and X-data packets.

Command syntax:

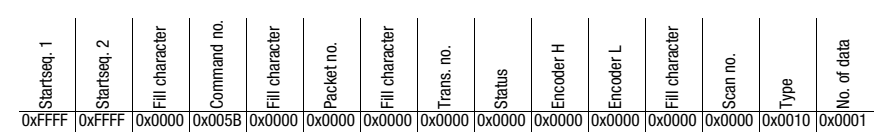

When using sensor control command 0x005B with parameter ID 0x07D8, one word of user data is transmitted to the sensor:

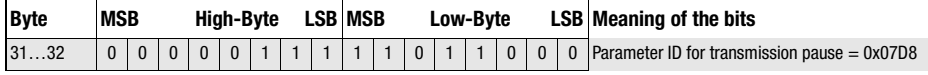

The sensor responds with 0x005C and returns one word of user data.

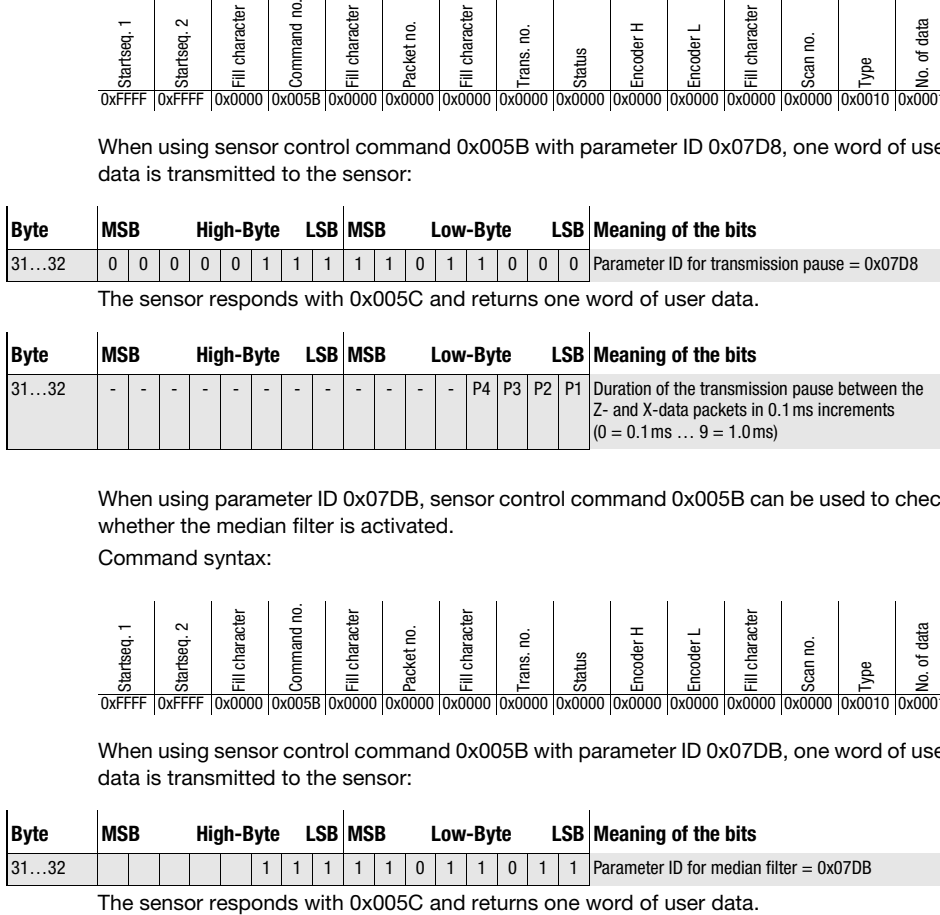

When using parameter ID 0x07DB, sensor control command 0x005B can be used to check whether the median filter is activated.

Command syntax:

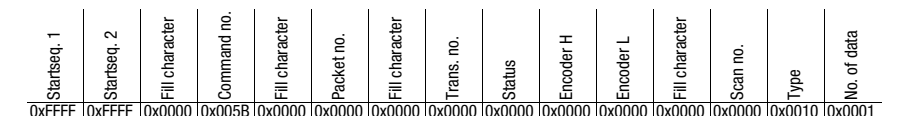

When using sensor control command 0x005B with parameter ID 0x07DB, one word of user data is transmitted to the sensor:

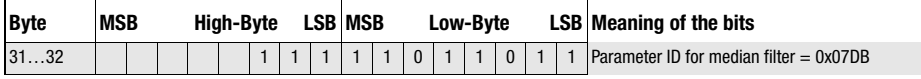

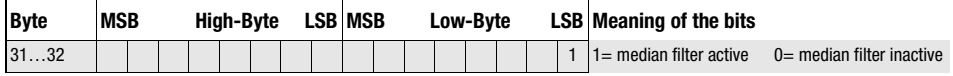

# 10.3.4 Commands in measure mode

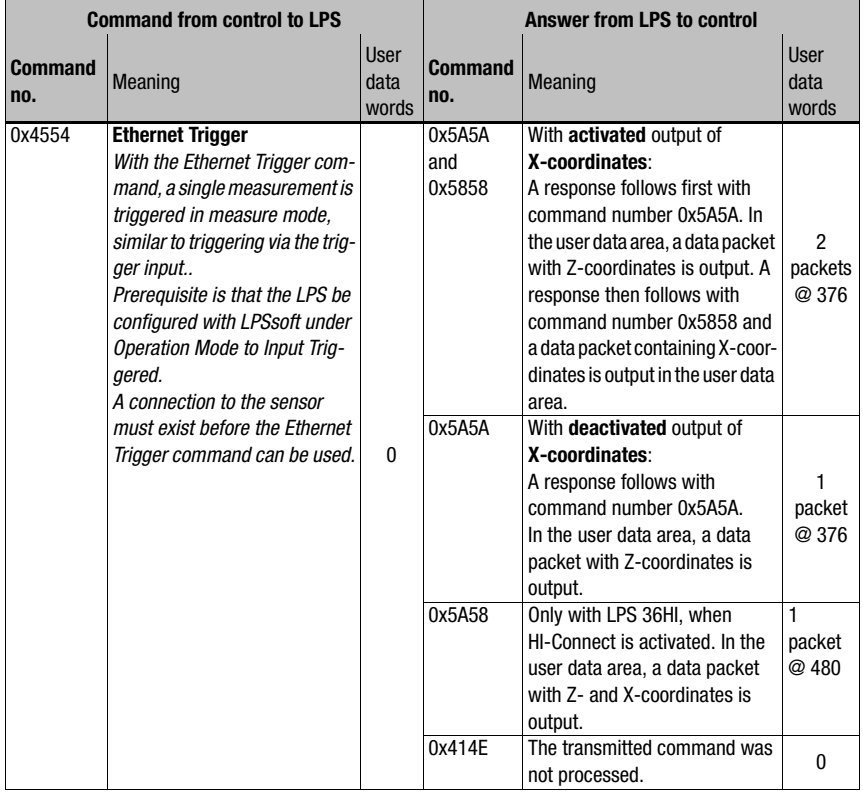

The following commands are available in measure mode:

Table 10.5: Commands in measure mode

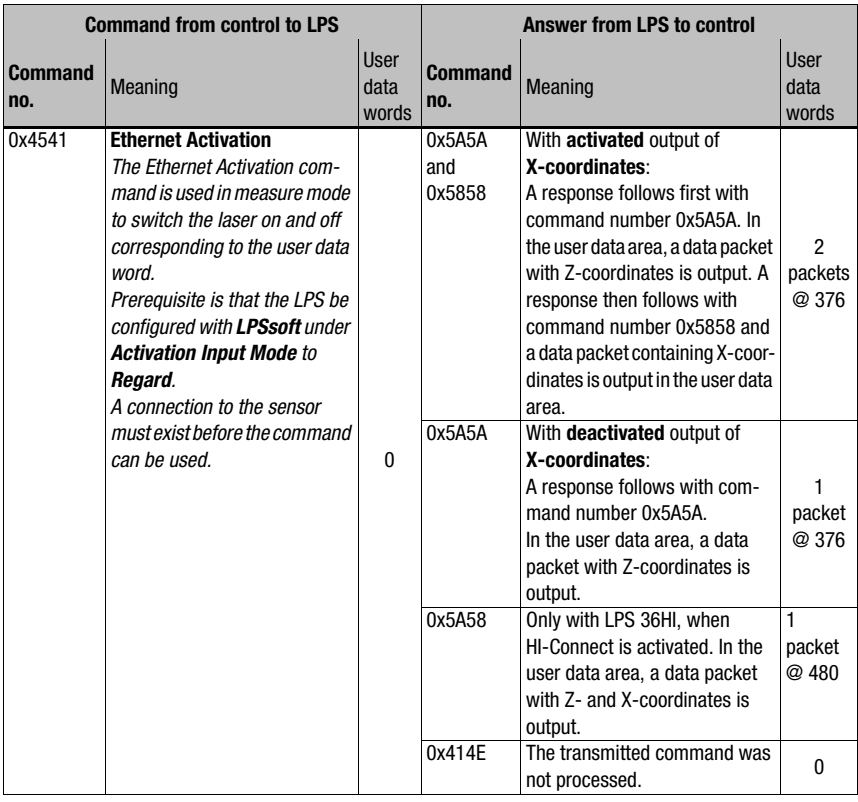

Table 10.5: Commands in measure mode

# 10.4 Working with the protocol

# $\bigcirc$

# Notice!

The values are displayed in hexadecimal representation  $(0x...)$ . The values are only transmitted in "Little-Endian" format. For further information, see the notice in [chapter 10.2](#page-70-0).

# Command without user data

Connect to Sensor PC to LPS:

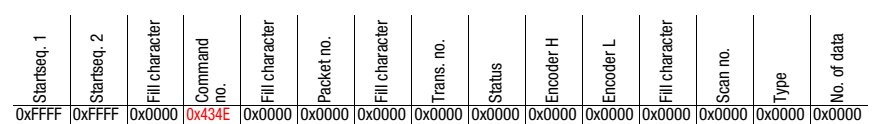

LPS to PC (command executed):

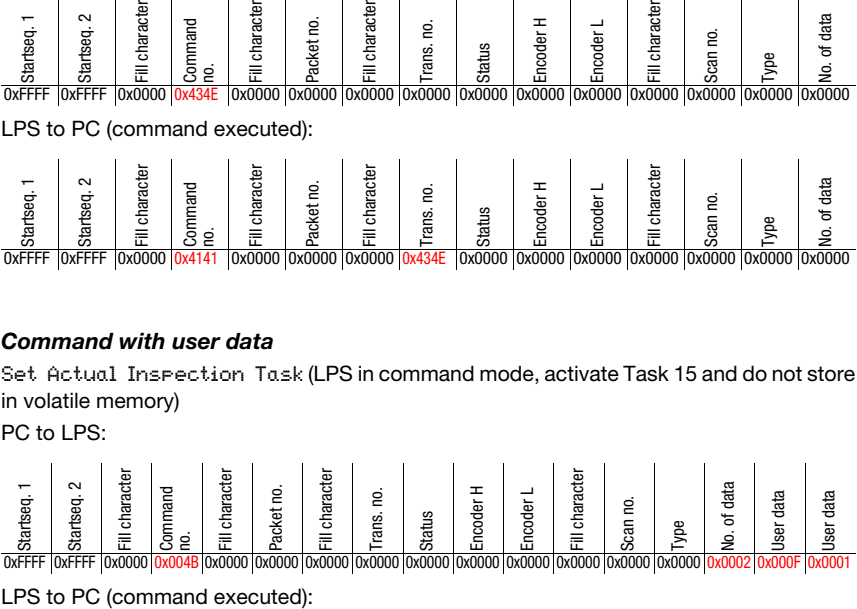

# Command with user data

Set Actual Inspection Task (LPS in command mode, activate Task 15 and do not store in volatile memory)

PC to LPS:

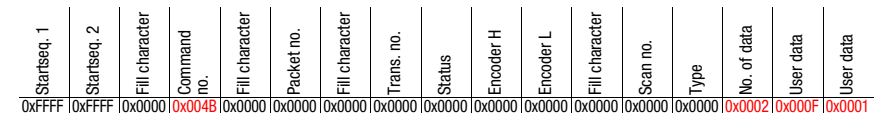

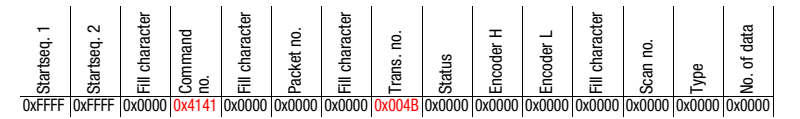

# 10.5 Operation with LxS\_Lib.dll

The LxS\_Lib.dll is a .NET 2.0-compatible collection of functions which considerably facilitates the integration of all Leuze light section sensors (LPS, LRS and LES) into PC environments. The LxS\_Lib.dll can be used in a variety of programming languages, such as C#, Visual Basic, etc. The integration into MatLab is also possible.

The DLL can control several light section sensors via Ethernet.

The LxS Lib.dll supports the following functions, among others:

- Establishment/deactivation of sensor connection
- Evaluation of sensor state
- Triggering, activation via Ethernet
- Activation of individual inspection tasks
- Loading and saving all created inspection tasks
- Activation of inspection tasks
- Parameter changes of the active inspection task

In addition, the LxS\_Lib.dll enables the evaluation of specific user data of the LPS, LES or LRS. With the LRS and LES, all sensor information and intermediate results are available so that much more complicated evaluations can be realized in the process control.

#### Access

The library is contained on the supplied product CD. Alternatively, you can download the program in the Internet at www.leuze.com.

# 10.6 Operation with native C++ DLL

The native C++ DLL was created specifically for integration in C++ programs. It consists primarily of the LxS Lib functions:

- Establishment/deactivation of sensor connection
- Evaluation of sensor state
- Triggering, activation via Ethernet
- Activation of individual inspection tasks
- Activation of inspection tasks
- Parameter changes of the active inspection task

Only the loading / saving of all created inspection tasks is not possible and must be performed via the supplied LxSsoft.

# 10.7 Operating with HALCON<sup>®</sup> image processing software

#### **Benefits**

The HALCON<sup>®</sup> image processing library from MVtec Software GmbH<sup>®</sup> (http://www.mvtec.com) can be used to evaluate the recorded 2D profiles.

To simplify the data import step for the user, an Image Acquisition Interface is available that directly controls the LPS sensors and can read the measurement data (X, Z-coordinates and encoder values).

#### Access

The Image Acquisition Interface is contained on the supplied product CD. Alternatively, you can download the program in the Internet at www.leuze.com.

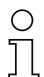

#### Notice!

For error-free operation of LPS 36/EN (encoder devices) in combination with the HALCON® Vision Acquisition Interface, use the following settings:

• Encoder overflow on 0xFEFF FFFF (corresponds to the factory settings of firmware V01.10, see [chapter 9.4.2](#page-63-0)).

# 10.8 Additional support when integrating sensors

Additional tools (e.g. MatLab example, function modules S7, protocol plain-text decoding, UDP terminal) are available. Please contact your Leuze distributor or service organization to acquire these.

# <span id="page-94-0"></span>11 Diagnostics and troubleshooting

# 11.1 General causes of errors

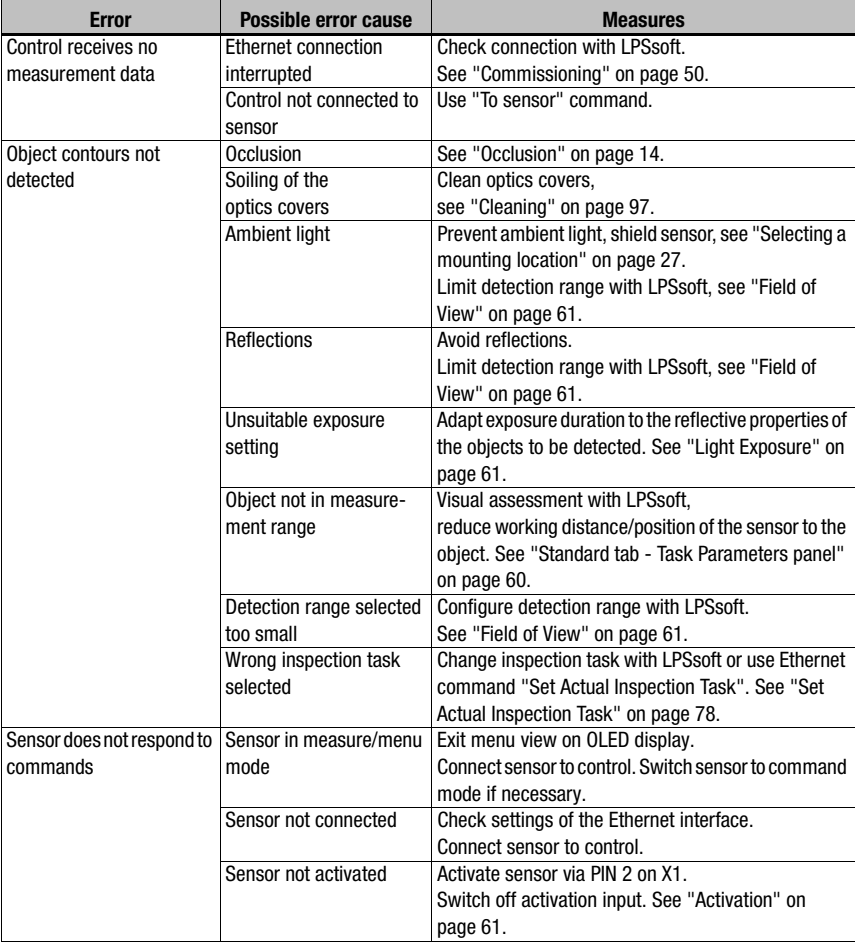

Table 11.1: General causes of errors

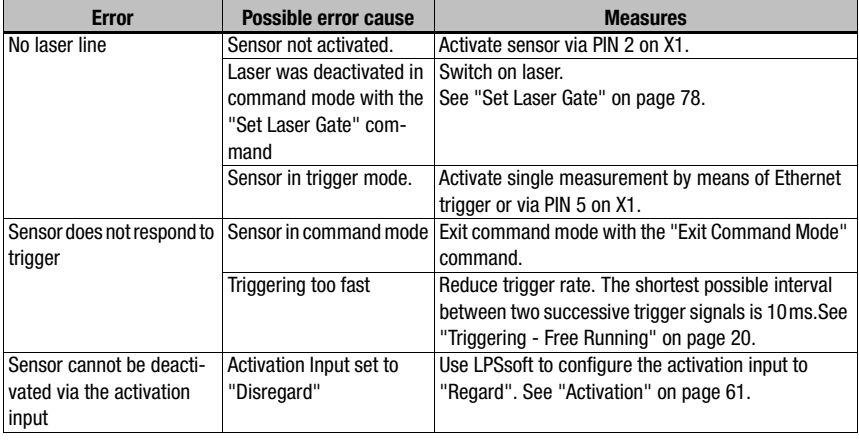

Table 11.1: General causes of errors

# 11.2 Interface error

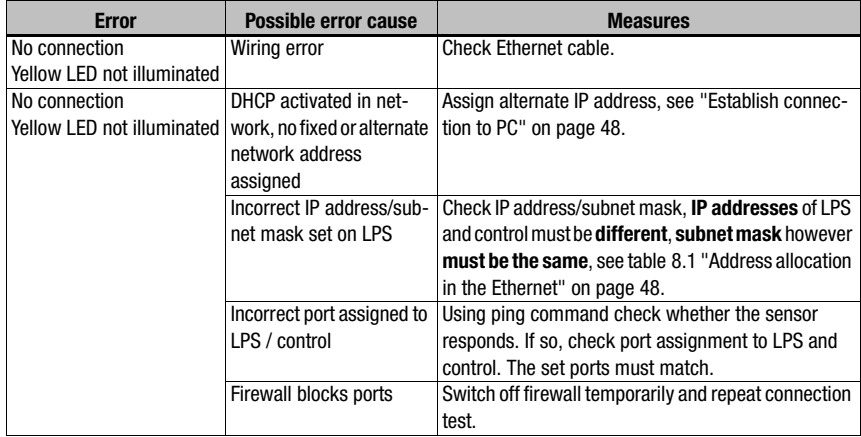

Table 11.2: Interface error

# 11.3 Error messages in display (starting from firmware V01.40)

Only 1 error can be shown in the display. In the event of an error, the first line of the display shows an error message and the second line displays a plain-text message.

Error: 01001

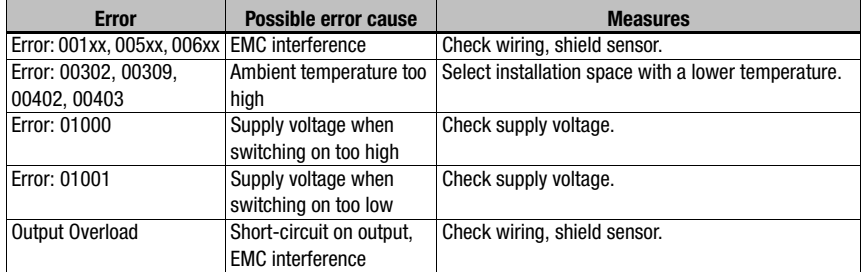

Table 11.3: Error messages in display

# Notice!

If deviating error messages occur, contact your Leuze distributor or service organization.

 $\ddot{\phi}$  Please disconnect the sensor from the supply voltage and eliminate the cause of the error.

If a short-circuit occurs on the output, the following is displayed:

Output Overload Reset -> Enter

 $\&$  Please eliminate the cause of the error.

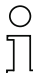

# Notice!

Acknowledging the error with the "Enter" button on the membrane keyboard causes a software reset of the sensor. During this time, the sensor is not ready - this can be seen at: X1 pin 4: Out Ready and Ethernet protocol: "Status".

The sensor starts automatically and is then ready again. An Ethernet connection must be re-established.

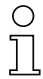

## Notice!

Please use [chapter 11](#page-94-0) as a master copy should servicing be required.

 $\%$  Please cross the items in the "Measures" column that you have already examined, fill out the following address field, and fax the pages together with your service contract to the fax number listed below or send the information via e-mail.

#### Customer data (please complete)

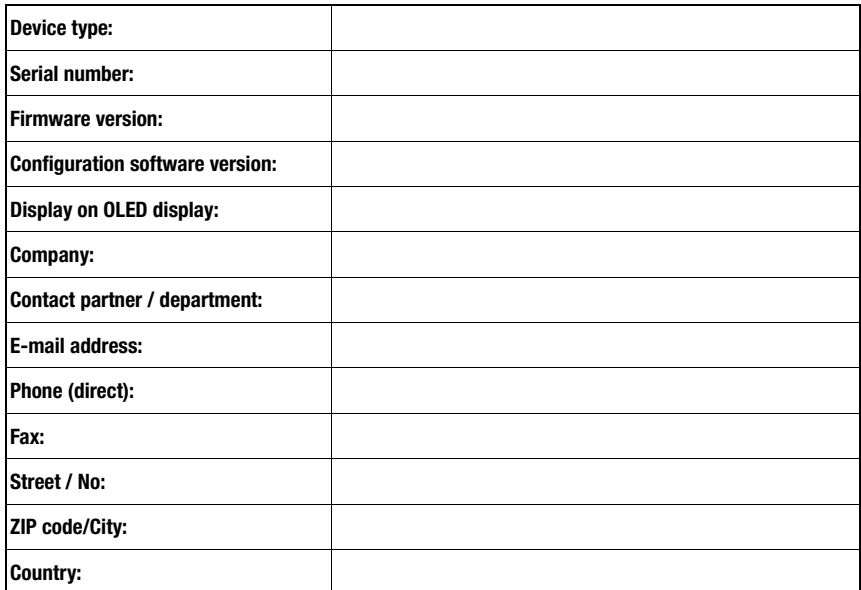

Have the following information ready for the service department:

- File: LPSsoft.log (located in the installation directory of LPSsoft)

- Parameter file \*.lss; if applicable, screenshots, images, stored measurement data \*.csv, etc.

Leuze Service fax number: +49 7021 573 - 199

Leuze Service e-mail for the LOS product unit: service.detect@leuze.de

# 12 Maintenance

# 12.1 General maintenance information

Usually, the light section sensor does not require any maintenance by the operator.

#### <span id="page-98-0"></span>**Cleaning**

In the event of dust buildup, clean the LPS with a soft cloth; use a cleaning agent (commercially available glass cleaner) if necessary.

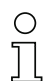

#### Notice!

Do not use aggressive cleaning agents such as thinner or acetone for cleaning the light section sensors. Use of improper cleaning agents can damage the optical window.

# 12.2 Repairs, servicing

Repairs to the device must only be carried out by the manufacturer.

 $\&$  Contact your Leuze distributor or service organization should repairs be required. The addresses can be found on the inside of the cover and on the back.

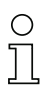

#### Notice!

When sending light section sensors to Leuze electronic for repair, please provide an accurate description of the error.

# 12.3 Disassembling, packing, disposing

#### Repacking

For later reuse, the device is to be packed so that it is protected.

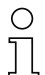

# Notice!

Electrical scrap is a special waste product! Observe the locally applicable regulations regarding disposal of the product.

# 13 Specifications

# 13.1 General specifications

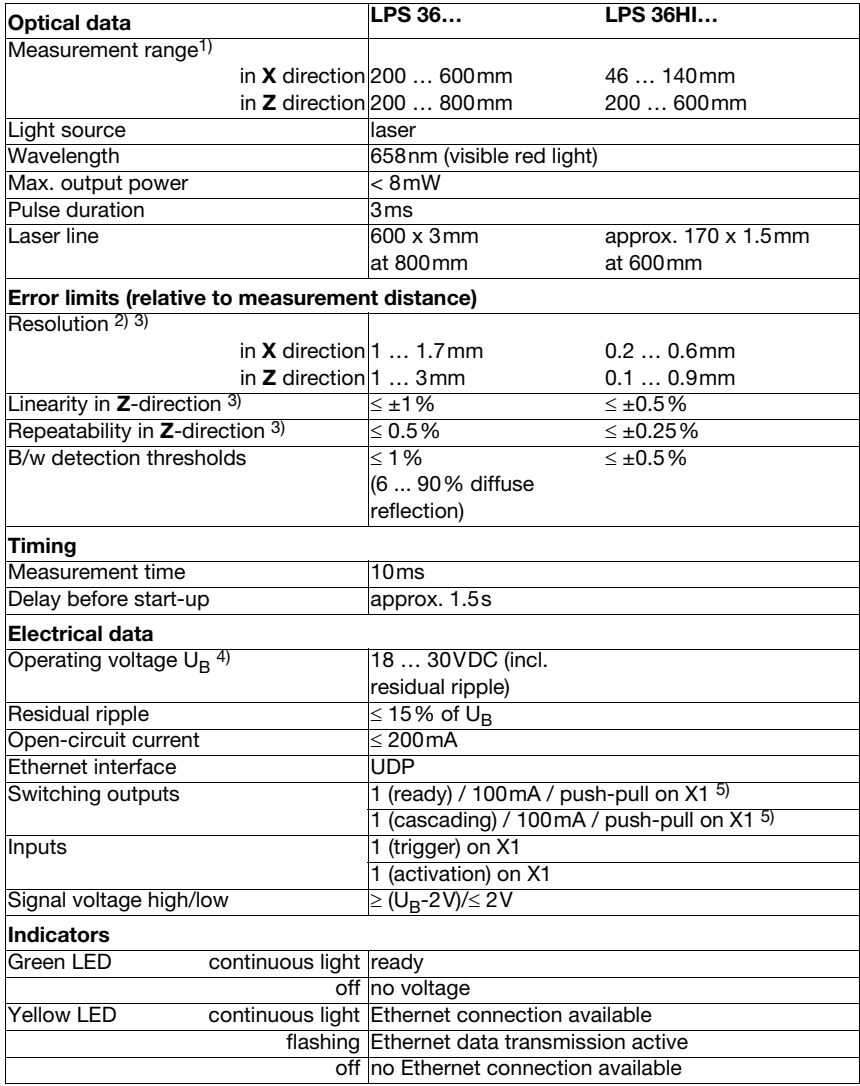

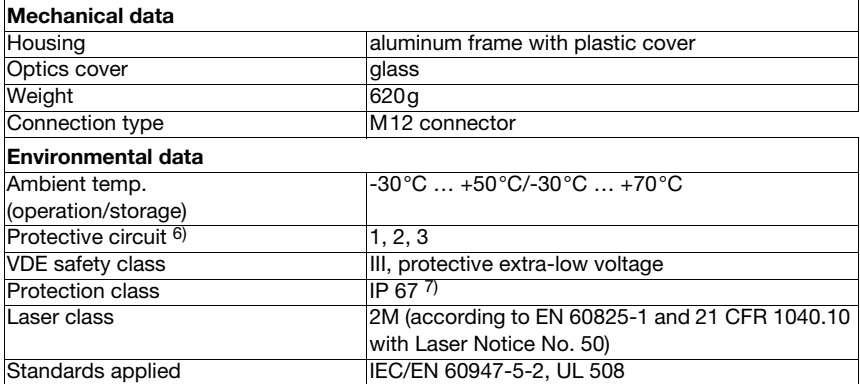

- 1) Luminosity coefficient 6% ... 90%
- 2) Minimum and maximum value dependent on the measurement distance, at 20°C after 30min. warmup time, average range  $U_B$ , z-resolution at factory setting median "3"
- 3) Reflectivity 90%, identical object, identical environment conditions, measurement object  $\geq$  20x20mm<sup>2</sup>
- 4) For UL applications: for use in class 2 circuits according to NEC only
- 5) The push-pull switching outputs must not be connected in parallel
- 6) 1=transient protection, 2=polarity reversal protection, 3=short circuit protection for all outputs
- 7) Only if the connectors and caps are screwed into place

# 13.2 Typical measurement range

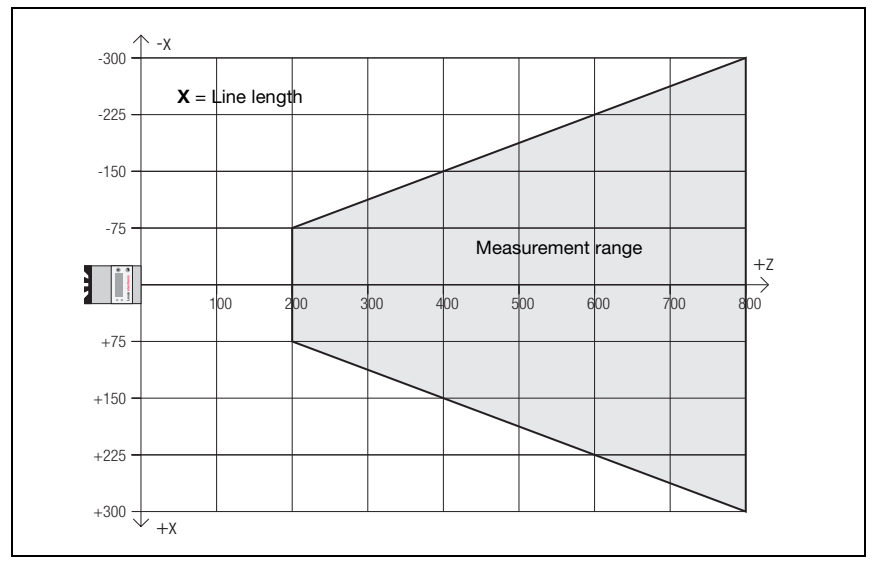

Figure 13.1: Typical measurement range LPS 36

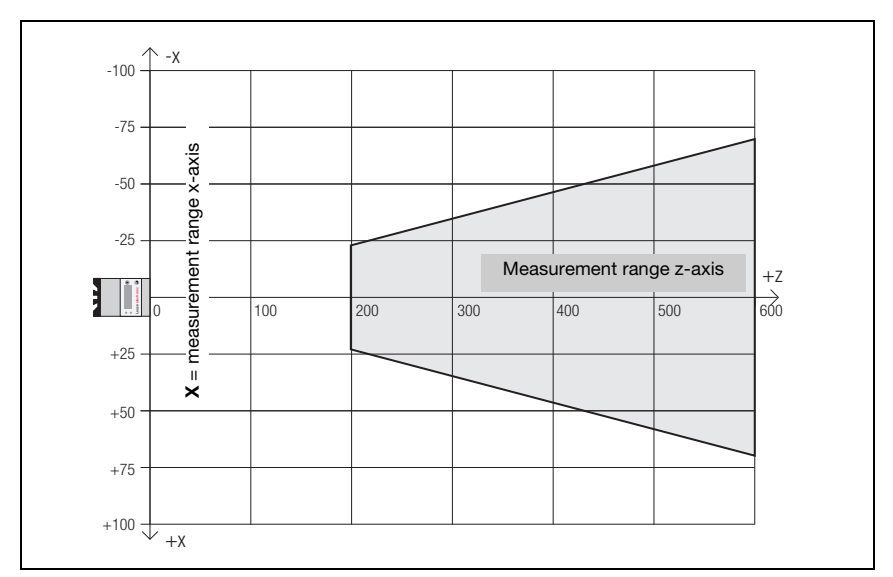

Figure 13.2: Typical measurement range LPS 36HI

# 13.3 Dimensioned drawing

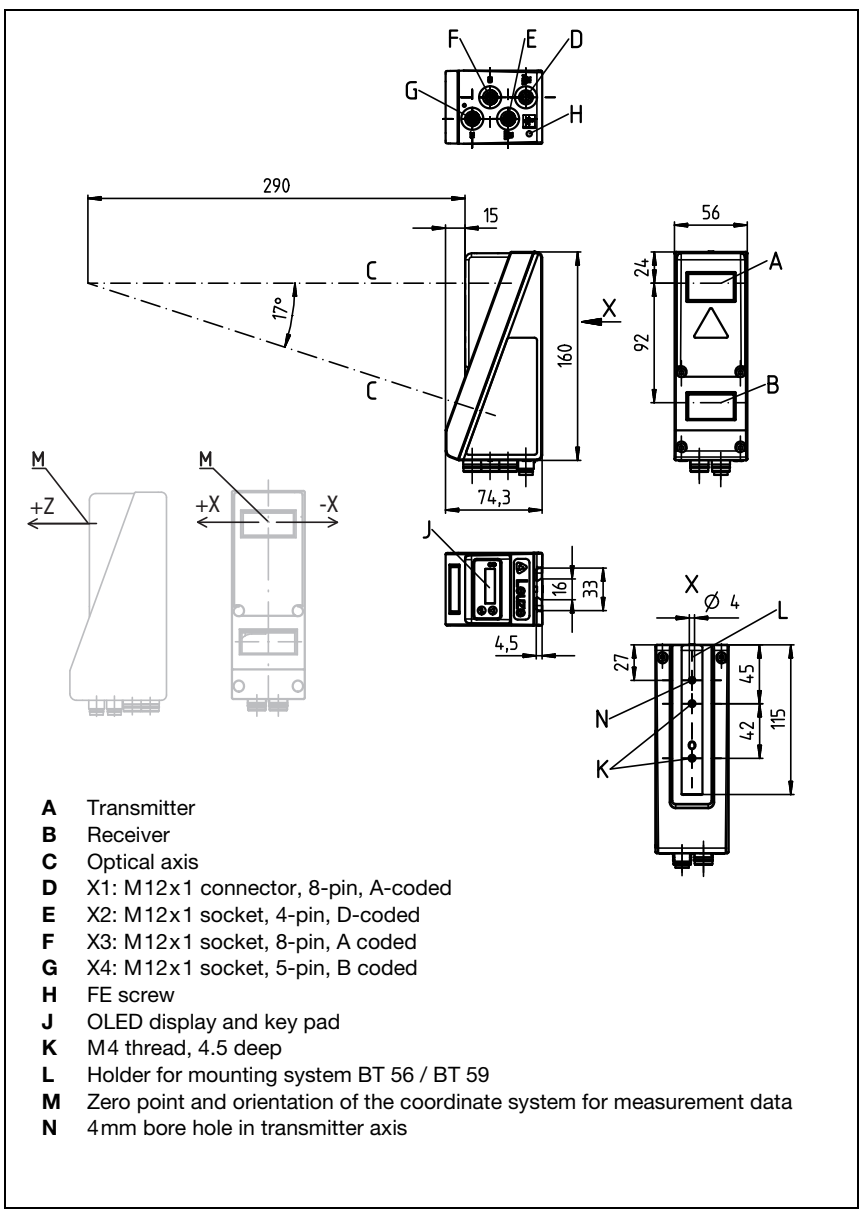

Figure 13.3: Dimensioned drawing LPS

# 14 Type overview and accessories

# 14.1 Type overview

# 14.1.1 LPS

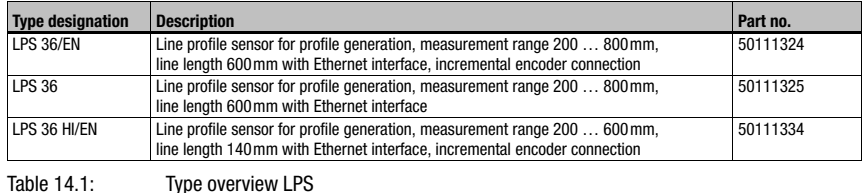

# 14.1.2 LRS

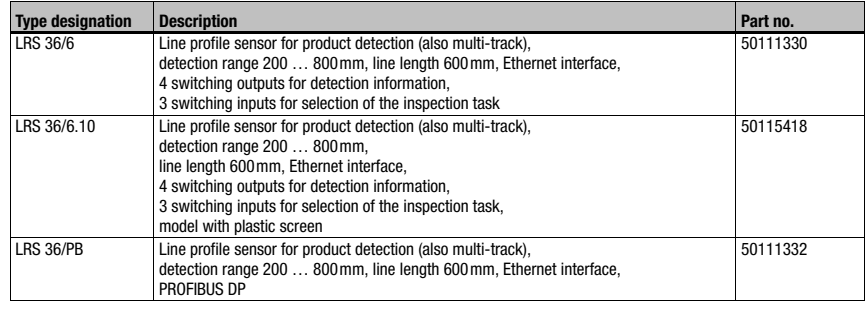

Table 14.2: Type overview LRS

# 14.1.3 LES

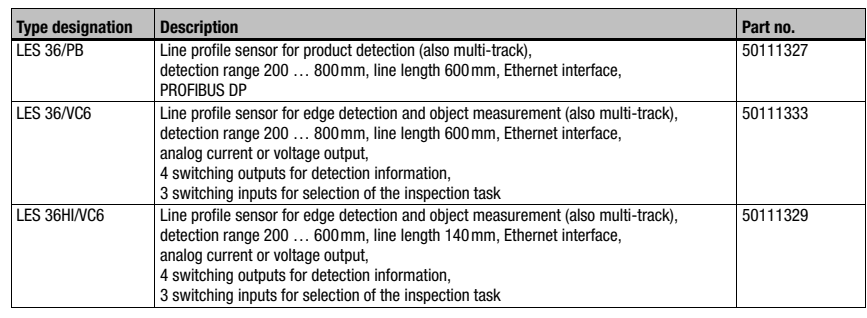

Table 14.3: Type overview LES

# 14.2 Accessories

# 14.2.1 Fastening

## Mounting devices

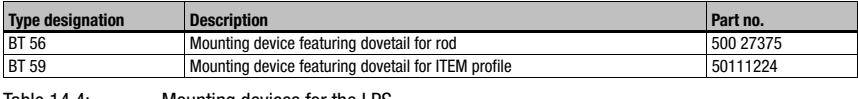

Table 14.4: Mounting devices for the LPS

# 14.2.2 Accessories - Ready-made cables for voltage supply X1

#### Contact assignment for connection cable X1

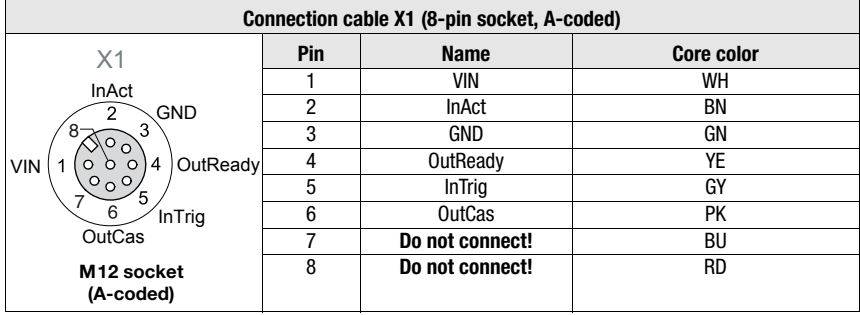

Table 14.5: K-D M12A-8P... cable assignments

#### Order codes of the cables for voltage supply

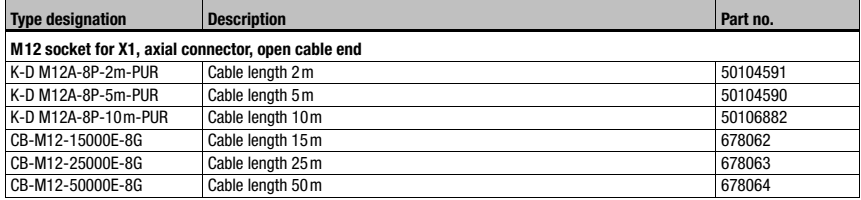

Table 14.6: X1 cables for the LPS

# 14.2.3 Accessories for Ethernet interface X2

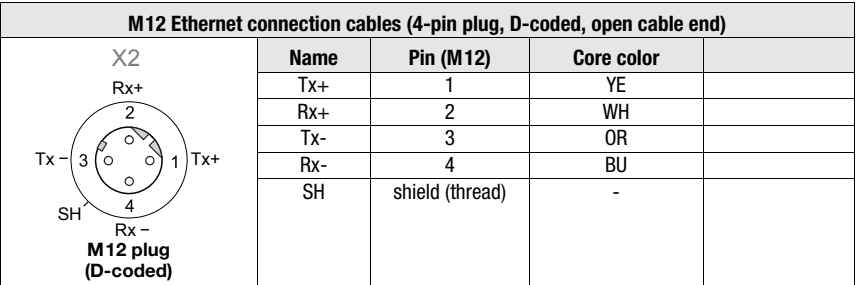

#### Ready-made cables with M12 plug/open cable end

Table 14.7: Pin assignments KB ET-...-SA

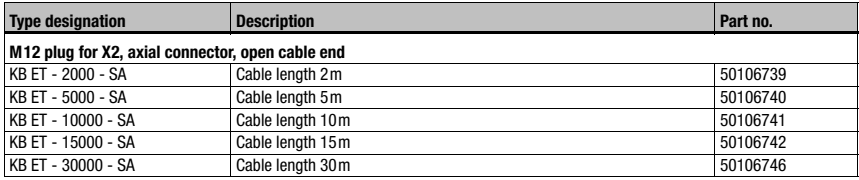

Table 14.8: Ethernet connection cables featuring M12 plug/open cable end

## Ready-made cables with M12 plug/RJ-45 plug

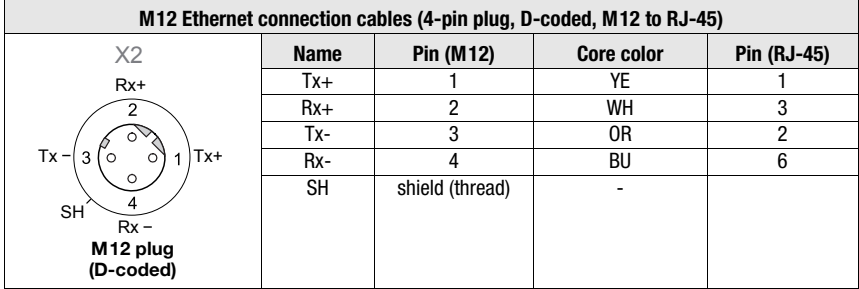

Table 14.9: Pin assignments KB ET-...-SA-RJ45

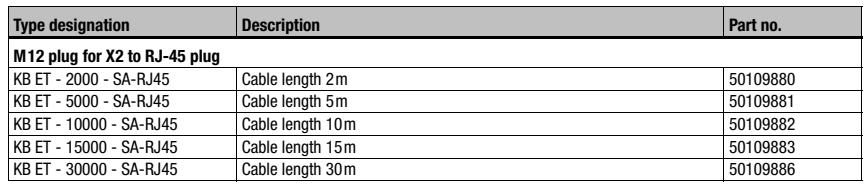

Table 14.10: Ethernet connection cables M12 connector/RJ-45

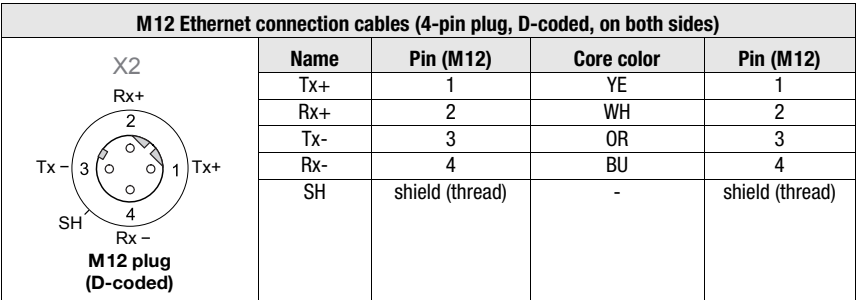

# Ready-made cables with M12 plug/M12 plug

Table 14.11: Pin assignments KB ET-...-SSA

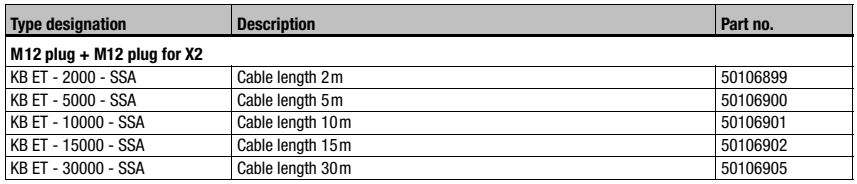

Table 14.12: Ethernet connection cables featuring M12 plug/M12 plug

# **Connectors**

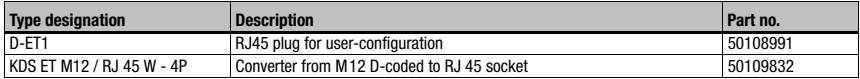

Table 14.13: Connectors for the LPS

# 14.2.4 Accessories - Ready-made cables for X3

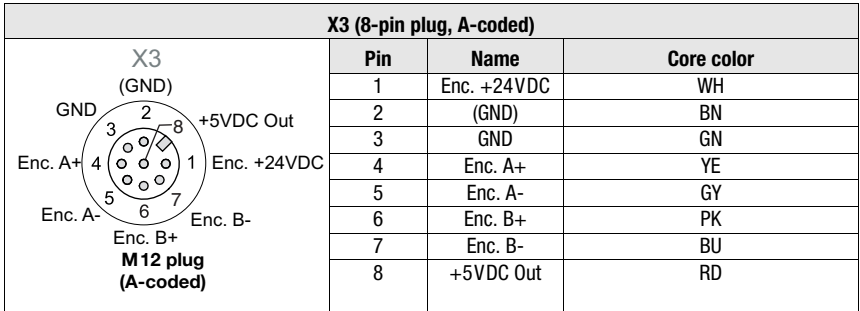

# Contact assignment for X3 connection cables

Table 14.14: Pin assignments KB M12/8-...-SA

# Order code of X3 connection cables

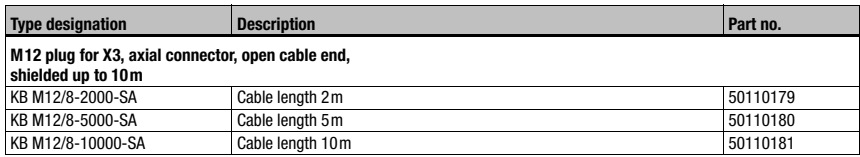

Table 14.15: X3 cables for the LPS 36/6
#### 14.2.5 Configuration software

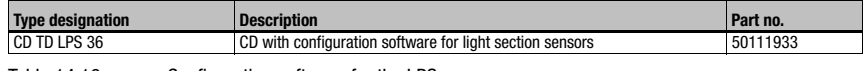

Table 14.16: Configuration software for the LPS

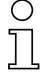

#### Notice!

The current version of the configuration software can be found on the Leuze website.

#### 14.2.6 Configuration memory

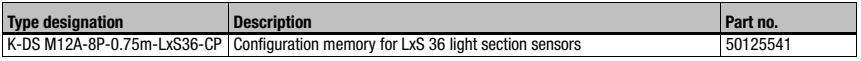

Table 14.17: Configuration memory for LxS 36

The configuration memory for the LxS 36 light section sensors is connected to connection X1 and extends the existing connection cable to the voltage supply (see [chapter 14.2.2\)](#page-104-0). The configuration memory saves the configured inspection tasks as well as the setting of general parameters such as operating mode, activation, cascading, detection range (FoV), etc., from the connected sensor and transfers these to a new device following an exchange.

# 15 Appendix

15.1 Glossary

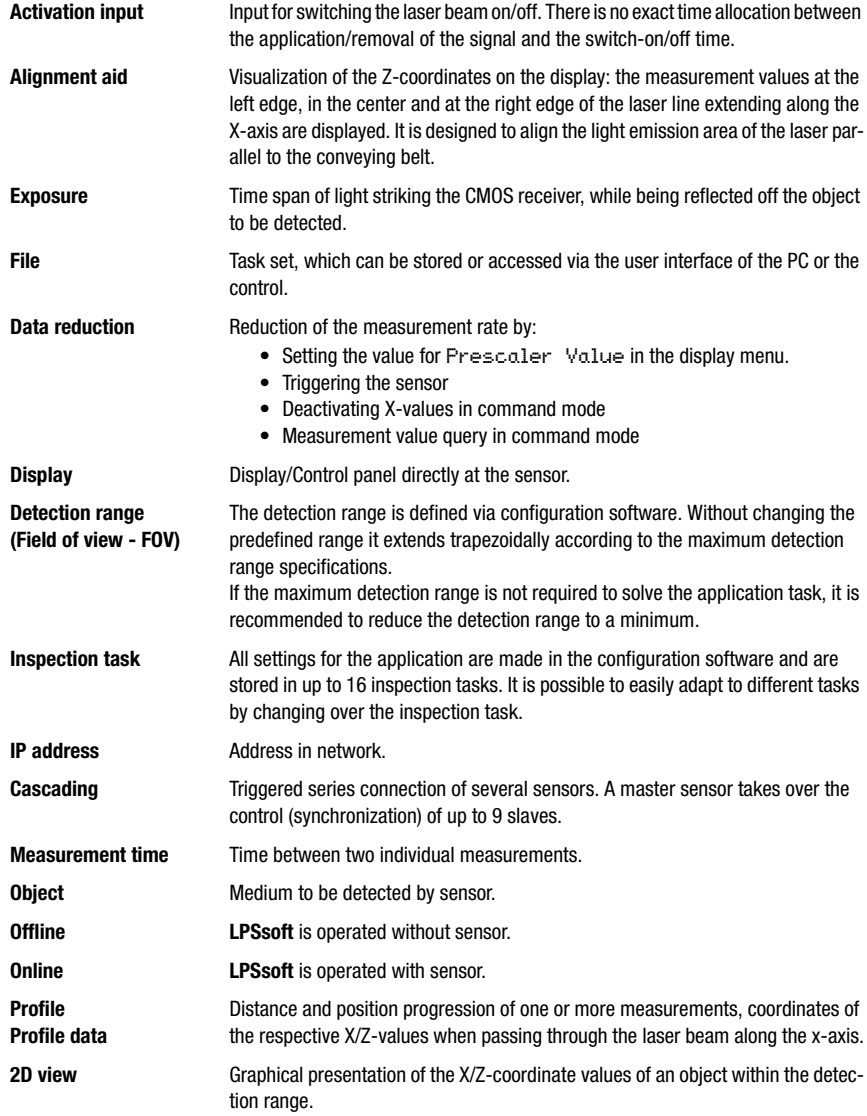

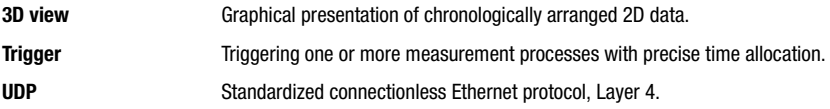

### 15.2 Revision History / Feature list

#### 15.2.1 Firmware

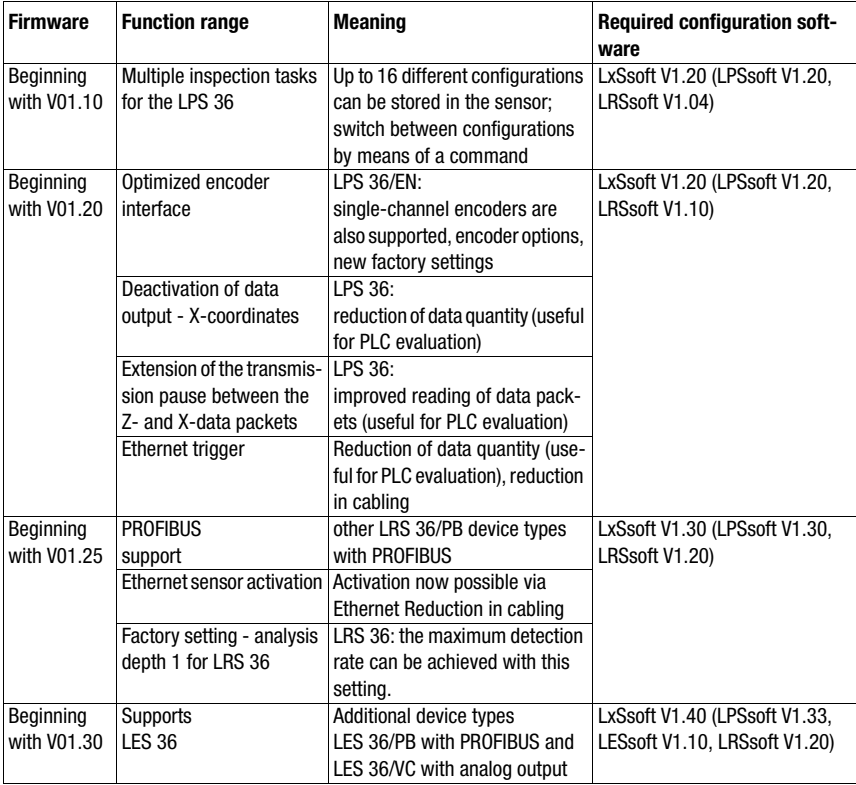

Table 15.1: Revision History - Firmware

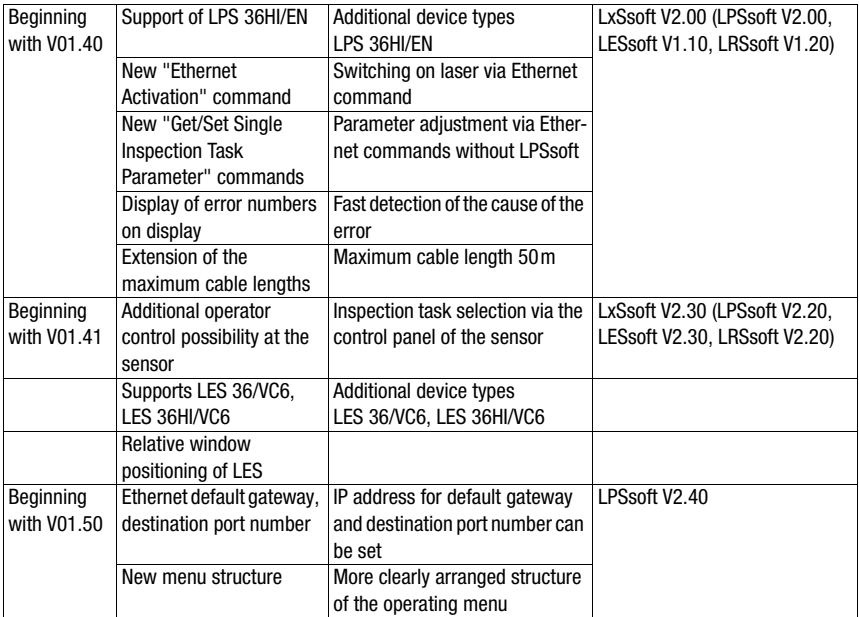

Table 15.1: Revision History - Firmware

# 15.2.2 Configuration software

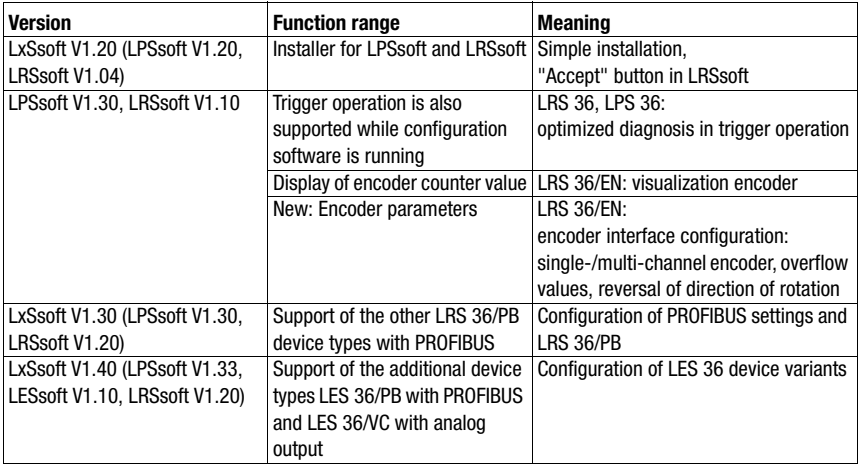

Table 15.2: Revision History - Configuration software

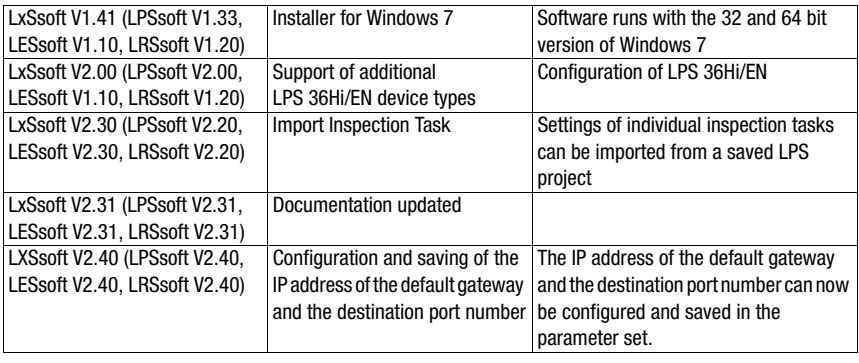

Table 15.2: Revision History - Configuration software

# △ Leuze electronic

# Index

#### Numerics

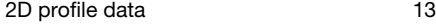

#### A

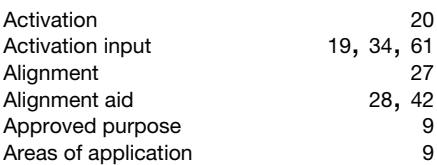

# C

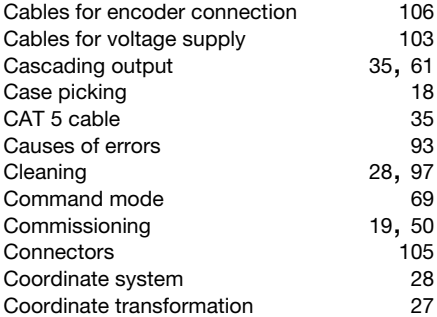

# D

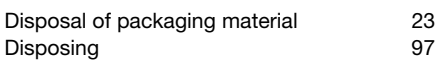

### E

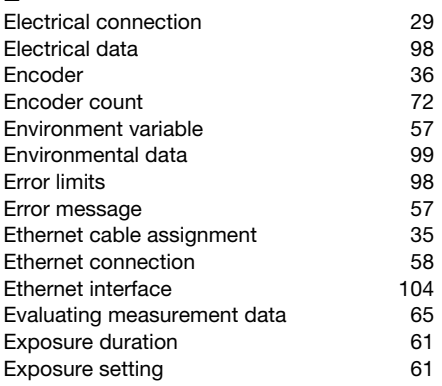

# F

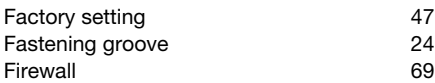

### G

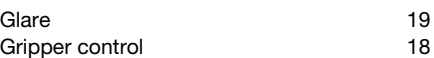

### I

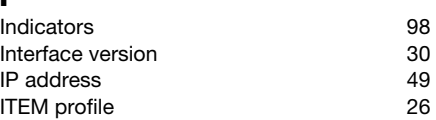

### L

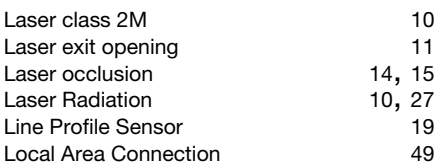

### M

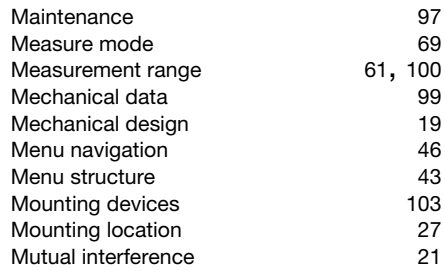

# N

```
1123
```
# O

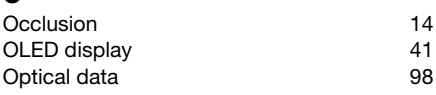

#### P

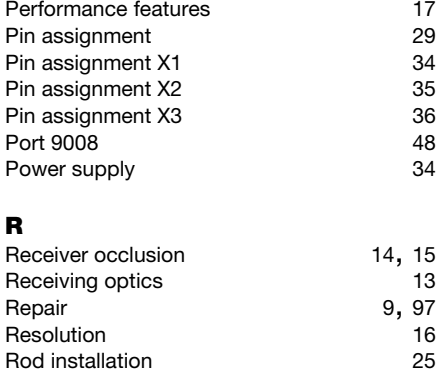

#### S

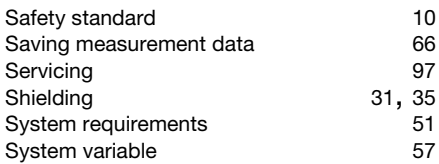

# T

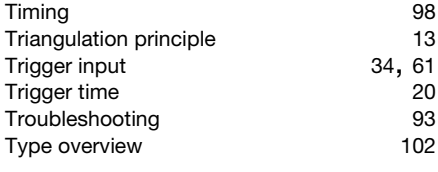

# U<br>Ur

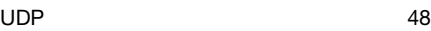

#### W

Warmup time [48](#page-49-2)